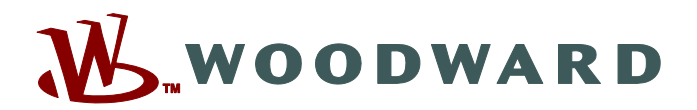

# **Smart view**

### **Справочник SMARTV-4.80-RU-MAN Программное обеспечение для настройки и оценки параметров**

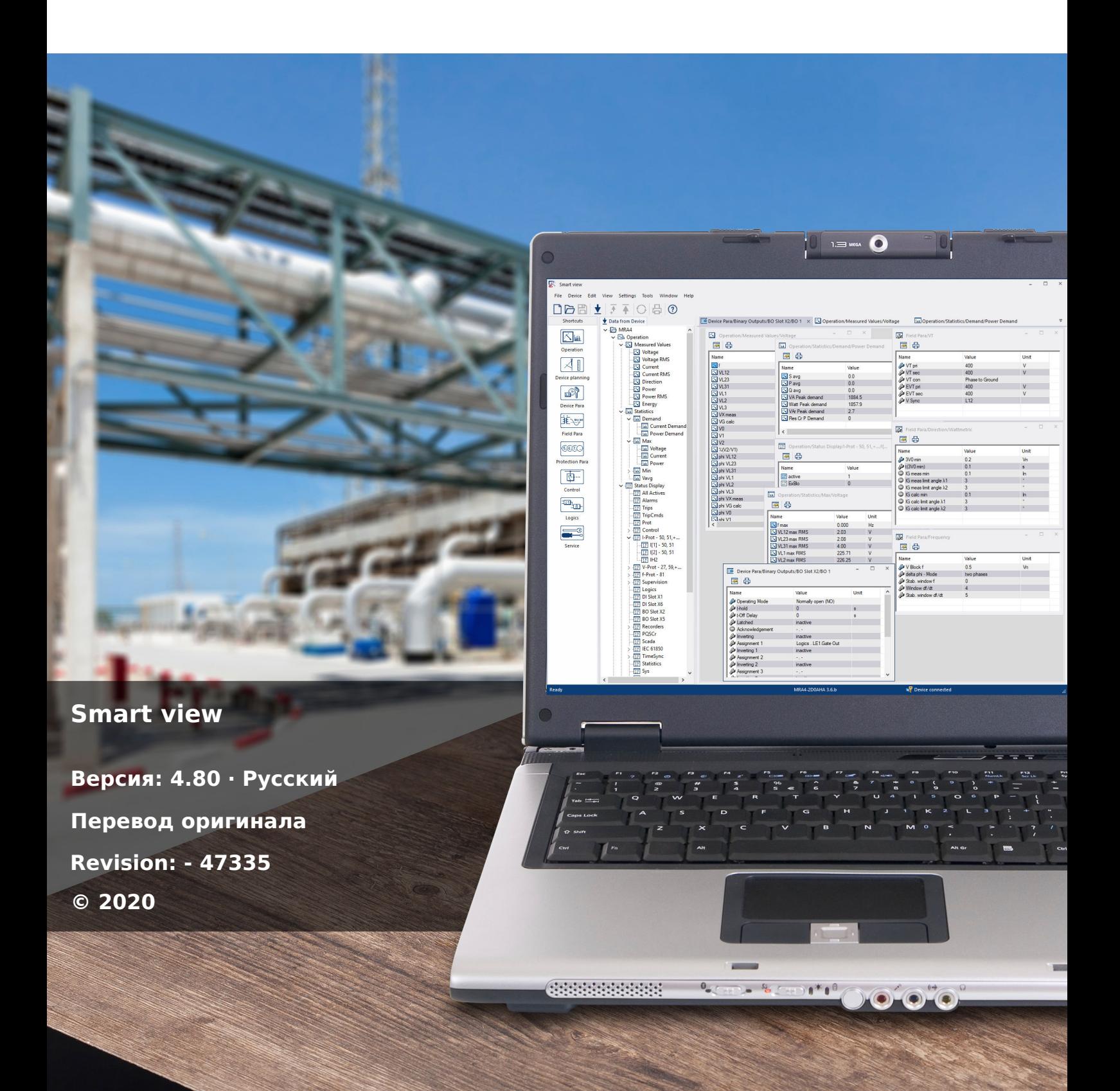

#### **Woodward Kempen GmbH**

Krefelder Weg 47 ∙ D–47906 Kempen (Germany) Postfach 10 07 55 (P.O.Box) ∙ D–47884 Kempen (Germany) Телефон: +49 (0) 21 52 145 1

Интернет: www.woodward.com

Телефон: +49 (0) 21 52 145 331 Факс: +49 (0) 21 52 145 354 Эл. почта: SalesPGD\_EMEA@woodward.com

Телефон: +49 (0) 21 52 145 614 Факс: +49 (0) 21 52 145 354 Эл. почта: industrial.support@woodward.com © 2020 Woodward Kempen GmbH

## Содержание

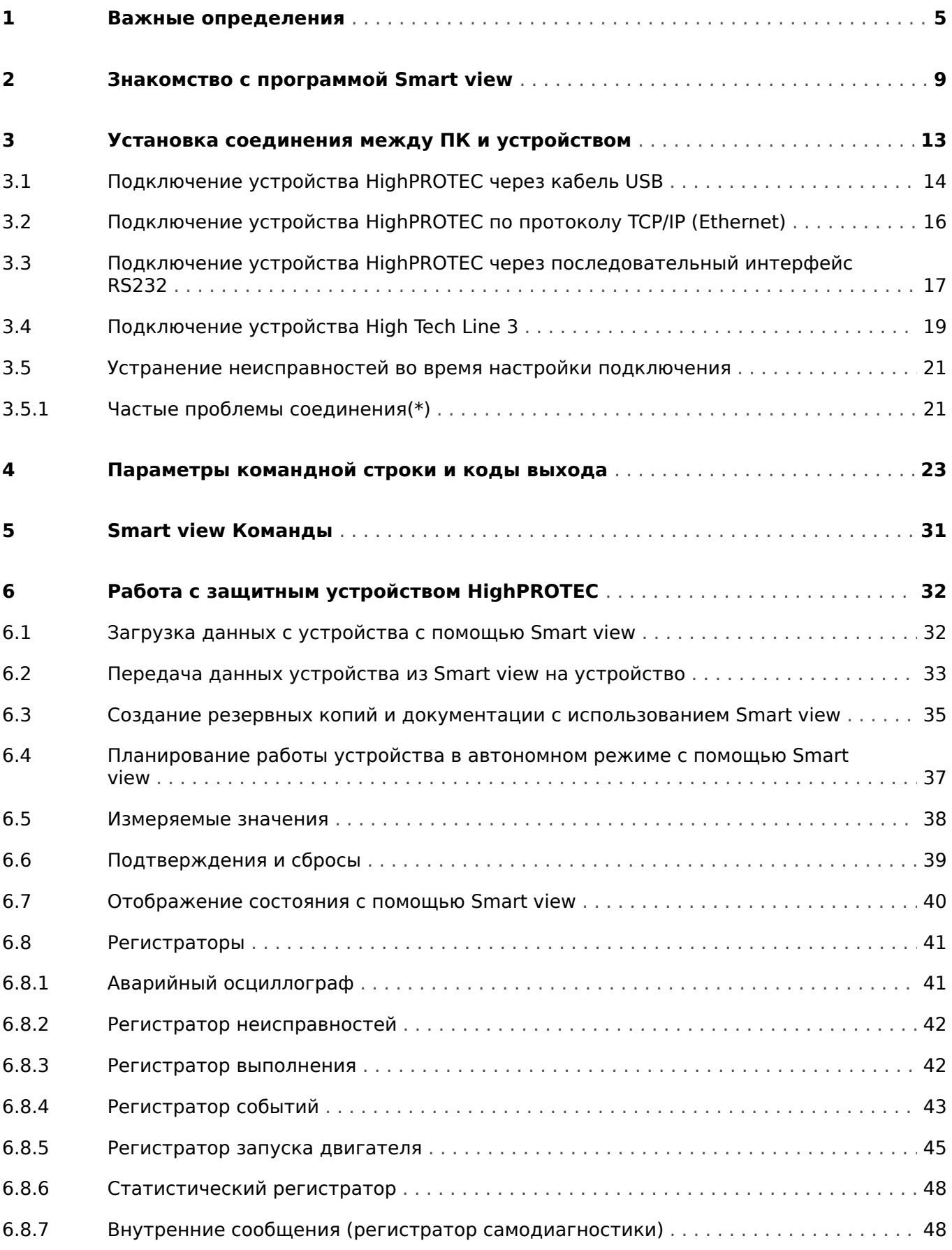

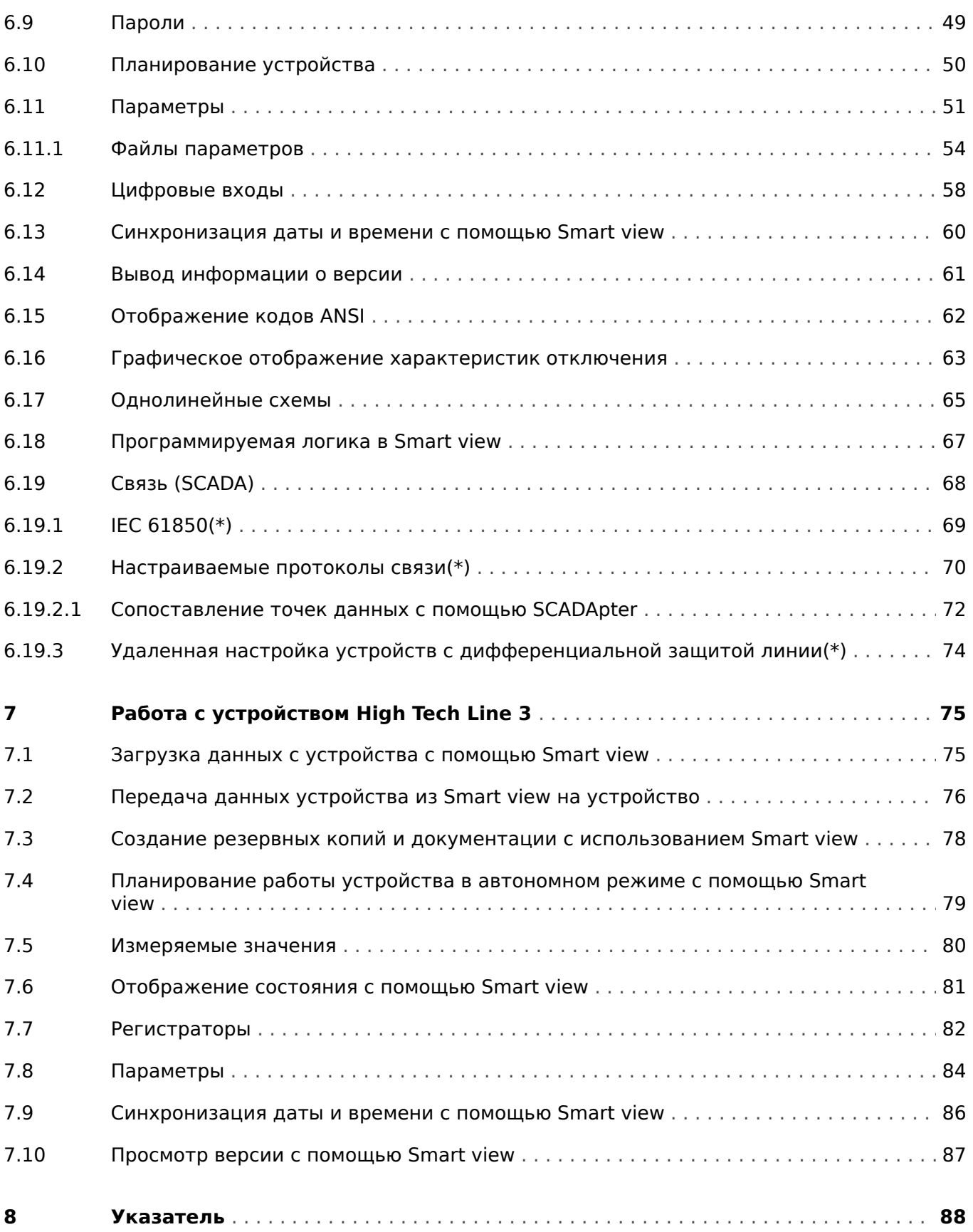

## <span id="page-4-0"></span>**1 Важные определения**

Сообщения приведенных ниже типов предназначены для обеспечения безопасной для жизни и здоровья персонала эксплуатации устройства, а также обеспечения нормальной работы устройства в течение всего срока службы.

#### **ОПАСНОСТЬ!**

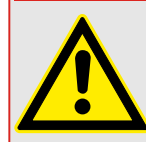

ОПАСНО! — указывает опасную ситуацию, которая может немедленно привести к тяжким телесным повреждениям или летальному исходу, если ее не предотвратить.

#### **ПРЕДУПРЕЖДЕНИЕ!**

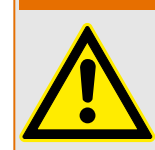

ВНИМАНИЕ — указывает на опасную ситуацию, которая может привести к тяжким телесным повреждениям или летальному исходу, если ее не предотвратить.

#### **ОСТОРОЖНО!**

ОСТОРОЖНО — указывает на возможную опасную ситуацию, которая может привести к повреждениям легкой или средней тяжести, если ее не предотвратить.

#### **ПРИМЕЧАНИЕ!**

ПРИМЕЧАНИЕ — описание ситуаций, не представляющих опасности для жизни и здоровья.

Данный символ обозначает полезные указания и рекомендации, а также содержит информацию для эффективной и бесперебойной работы.

#### **Надлежащее использование устройства и данного руководства**

#### **ПРЕДУПРЕЖДЕНИЕ!**

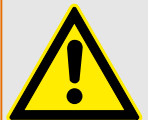

СЛЕДУЙТЕ НАСТОЯЩИМ ИНСТРУКЦИЯМ

Перед началом установки, эксплуатации или технического обслуживания оборудования тщательно ознакомьтесь с настоящим руководством и всей прочей необходимой документацией, относящейся к конкретным операциям. Выполняйте все указания и предупреждения по технике безопасности, действующие на предприятии. Невыполнение этих инструкций может привести к телесным повреждениям и/или к имущественному ущербу.

#### ПРЕДУПРЕЖДЕНИЕ!

#### ЦЕЛЕВОЕ ПРИМЕНЕНИЕ

Несанкционированное внесение изменений в оборудование или в методику его применения, выходящее за установленные механические, электрические и прочие эксплуатационные ограничения, может повлечь за собой травмы и/или материальный ущерб, в том числе привести к повреждению самого оборудования. Любые подобные изменения: (1) являются «неправильным применением» и/или «небрежностью» в соответствии с терминологией, принятой в гарантийных документах; соответственно, предприятие-изготовитель не обеспечивает гарантийным обслуживанием все вытекающие повреждения, (2) отменяет действие сертификатов и разрешительных документов на данное оборудование.

Программируемые устройства, описанные в настоящем руководстве, предназначены для защиты и управления силовым оборудованием и рабочими устройствами с питанием от источников напряжения с фиксированной частотой, например фиксированной частотой 50 или 60 Гц. Они не предназначены для использования с приводами с переменной частотой. Эти устройства предназначены для установки в низковольтных отсеках панелей распределительных щитов среднего уровня напряжения или в панелях с децентрализованной защитой. Программирование и настройка параметров должны соответствовать требованиям концепции системы защиты (оборудования, защита которого осуществляется с помощью данных устройств). Необходимо запрограммировать устройство и настроить его параметры так, чтобы оно надлежащим образом распознавало рабочие условия (сбои) и управляло ими (например, путем выключения прерывателя). Правильное использование требует резервной защиты дополнительным защитным устройством. Перед началом работы и после внесения изменений в программу (изменения значений параметров), необходимо провести испытания и задокументировать результаты, подтверждающие соответствие новой программы и новых значений параметров концепции системы защиты.

В целях контроля работоспособного состояния программируемого защитного устройства контакт самодиагностики (контакт под напряжением) должен быть соединен с системой автоматики подстанции. Очень важно, чтобы с контакта самодиагностики (контакта под напряжением) программируемого защитного устройства поступало аварийное оповещение, требующее безотлагательного вмешательства при срабатывании. Аварийный сигнал указывает на то, что устройство больше не обеспечивает защиту цепи и системе требуется обслуживание.

Ниже перечислены типовые области применения модельного ряда устройств данного типа:

- Защита ввода
- Защита электросети
- Защита оборудования
- Защита трансформатора
- Защита генератора

Данные устройства не предназначены для иных целей. Это также относится к использованию частично укомплектованного оборудования. Предприятиеизготовитель не несет ответственности за ущерб, вызванный нецелевым применением оборудования. Всю ответственность в этом случае несет пользователь. В целях обеспечения надлежащего применения устройства: Следует соблюдать технические условия и допуски, установленные Woodward.

#### **Устаревшая документация**

С момента публикации данной версии руководства в его текст могли быть внесены изменения. Чтобы убедиться, что вы пользуетесь последней редакцией документа, посетите раздел загрузок нашего веб-сайта.

Последняя редакция настоящего технического руководства и обновленный список исправлений доступны на веб-сайте Woodward.

- Перейдите на веб-сайт компании ( $\Longrightarrow$  www.woodward.com) и выполните поиск необходимых документов. (Идентификатор каждого документа напечатан на его обложке.)
- Кроме того, на каждом устройстве Prot WIN SW напечатан индивидуальный QR-код. Отсканируйте этот код, и откроется сетевая папка со всеми соответствующими документами в последней версии.

#### **Важная информация**

В соответствии с требованиями заказчика устройства укомплектованы модульно (по кодам заказа). Обозначения соединительных разъемов устройства приводятся на верхней панели корпуса (электрическая схема).

**ПРЕДУПРЕЖДЕНИЕ!**

#### **ОСТОРОЖНО!**

#### Электростатический разряд

Все электронные компоненты в той или иной степени чувствительны к электростатическому разряду. Для защиты этих компонентов от повреждений необходимо принять специальные меры по снижению или исключению вероятности электростатического разряда. При работе с устройством или вблизи него соблюдайте следующие указания:

1. Перед началом технического обслуживания устройства снимите статическое электричество с тела, прикоснувшись к заземленному металлическому объекту (трубе, аппаратурному шкафу раме и т. п.).

2. Избегайте накопления статического электричества на теле — не применяйте спецодежду из синтетических материалов. Используйте хлопковую или хлопчатобумажную спецодежду, поскольку она не задерживает электростатические заряды так, как синтетическая.

3. Храните пластмассу, винил, пенопласт и прочие материалы (например, посуду из пенополистирола, бутылки, корзины для бумаг, упаковки из-под сигарет, целлофановую обертку, книги в виниловых обложках и т. п.) вдали от оборудования и рабочей зоны.

4. Не извлекайте печатные платы из корпуса устройства без крайней необходимости. Если печатные платы необходимо извлечь, соблюдайте следующие правила:

- Убедитесь в безопасности изолирования от источника питания. Все соединители должны быть отсоединены.
- Прикасаться можно только к краям ППМ.
- Не прикасайтесь руками к электрическим проводникам, клеммам или другим проводящим устройствам печатной платы.
- При замене ППМ новая ППМ должна находиться в пластиковом неэлектризующемся защитном пакете, пока вы не будете готовы ее установить. Сразу после демонтажа старой ППМ со шкафа управления необходимо поместить ее в неэлектризующийся защитный пакет.

Для предотвращения повреждения электронных компонентов вследствие неправильного обращения обратитесь к технической инструкции компании Woodward (82715) «Руководство по обслуживанию и защите электронных управляющих устройств, печатных плат и модулей».

Woodward сохраняет за собой право в любой момент вносить изменения в текст настоящего документа. Информация, предоставленная Woodward, считается точной и надежной. Тем не менее, Woodward не несет ответственности за ее достоверность, за исключением специально оговоренных случаев.

#### **© 2020 Woodward. Все права защищены.**

#### <span id="page-8-0"></span>Знакомство с программой Smart view  $\mathbf{2}$

Smart view - это программное обеспечение для настройки и оценки параметров.

В основном оно предназначено для подключения к устройствам семейства HighPROTEC и, следовательно, находится в центре внимания данного руководства, особенно с учетом того, что устройства этой серии являются самыми сложными и многофункциональными. Однако также обеспечивается поддержка многих устройств защиты серий High Tech Line 3, Professional Line иWI Line. Компания Woodward продолжит обеспечивать поддержку все большего числа устройств (в том числе, конечно же, их дальнейшее совершенствование в целом). Поэтому будет полезным всегда использовать последнюю версию программы Smart view.

Однако следует иметь в виду, что для устройств серий High Tech Line 3, Professional Line и WI Line будут доступны не все функции, описанные в данном руководстве. Использовать можно будет только те из них, которые поддерживаются подключенным устройством.

Полный набор функций устройств HighPROTEC включает в себя:

- Установка параметров с помощью меню и проверка правильности значений параметров.
- Конфигурация типов реле в автономном режиме.
- Считывание и оценка статистических данных и измеренных величин.
- Включение режима помощи.
- Отображение статуса устройства.
- Анализ ненормальных и аварийных режимов работы при помощи регистратора событий и аварийного осциллографа.

#### ПРИМЕЧАНИЕ!

*Smart view версии* 3.0 и выше поддерживает считывание файлов параметров, созданных в более старых версиях Smart view. Файлы параметров, создаваемые в Smart view версии 3.0 и выше, не могут считываться более старыми версиями Smart view.

#### Установка программы Smart view

#### ПРИМЕЧАНИЕ!

Порты TCP/IP с номерами в диапазоне 52152 ... 52163 должны быть заблокированы брандмауэром, и ни один из этих портов не должен использоваться любым другим (не Woodward) приложением.

#### ПРИМЕЧАНИЕ!

Если в процессе установки Smart view отобразится сообщение системы контроля доступа пользователя Windows, установите для всех связанных со Smart view установочных требований флажок «Разрешить».

#### Системные требования

Windows 7, Windows 8.x или Windows 10

Smart view — файл настройки этой программы имеется на DVD-диске продукта, который входит в комплект поставки защитного устройства. Программа настройки «Smartview SE Install.exe» находится в папке «Smart view SE» на DVD-диске продукта.

Кроме того, программу настройки Smart view можно получить из области загрузки Woodward:  $\Longrightarrow$  wwdmanuals.com/smart\_view

Установка Smart view:

- Дважды нажмите ярлык установочного файла левой кнопкой мыши.
- Выберите язык процедуры установки.
- Подтвердите выбор нажатием кнопки «Далее» в окне INFO.
- Выберите путь для установки или подтвердите стандартный путь, нажав мышью кнопку «Далее».
- Подтвердите ввод предлагаемой папки для установки, нажав мышью кнопку «Далее».
- Нажмите мышью кнопку «Установить». Начнется процедура установки.
- Чтобы закрыть окно после установки, нажмите мышью кнопку «Готово».

Теперь программу можно запустить, выбрав последовательно [Пуск / Программы / Woodward / Smart view].

#### **Автоматическая установка**

Иногда требуется выполнить автоматическую установку (без участия пользователя). К примеру, если ИТ-отдел решит установить или обновить программу Smart view удаленно, чтобы пользователь компьютера не отвлекался на всплывающие диалоговые окна.

С этой целью в программе предусмотрен особый автоматический режим, войти в который можно, введя в командную строку следующую команду:

• Smartview\_SE\_Install.exe /SILENT

После ввода данной команды выполняется автоматическая установка всех приложений Smart view, включая драйвер USB, и при этом вмешательство пользователя в процесс установки не требуется. Однако в процессе установки отображается окно хода установки.

• Smartview\_SE\_Install.exe /VERYSILENT

После ввода данной команды выполняется полностью автоматическая установка всех приложений Smart view, включая драйвер USB: Вмешательства пользователя в процесс установки не требуется, и окно хода установки не отображается.

Кроме команд SILENT и VERYSILENT можно использовать еще одну команду — UNINSTOLD.

• Smartview\_SE\_Install.exe /SILENT /UNINSTOLD

#### Smartview\_SE\_Install.exe /VERYSILENT /UNINSTOLD

Кроме выполнения описанных выше автоматической или полностью автоматической установки будет проверяться наличие предыдущих (старых) версий программы Smart view, при этом ее предыдущие версии будут удаляться (также в автоматическом режиме без вмешательства пользователя).

#### ПРИМЕЧАНИЕ!

Обратите внимание, что для обеспечения бесперебойного процесса установки может потребоваться дополнительная подготовка. В частности, потребуется управление диалогом контроля доступа пользователя (UAC) операционной системы Windows через центр Microsoft System Center с использованием групповой политики Microsoft.

#### Удаление Smart view

С помощью панели управления - [Пуск / Панель управления / Программы] - можно удалить программу Smart view с компьютера.

#### Дополнительные принадлежности

Тип кабеля для подключения зависит от типа защитного устройства. Кабели не входят в комплект поставки продукта, но их можно заказать отдельно в компании Woodward.

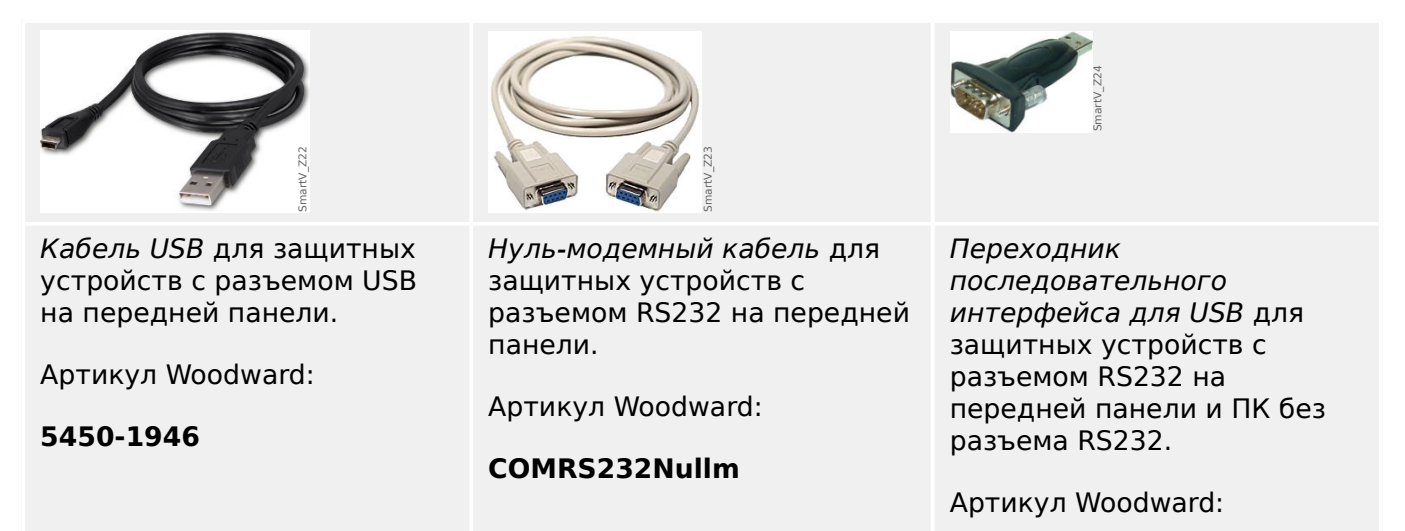

#### Установка языка графического интерфейса пользователя

В меню [Настройки / Язык] выберите язык графического интерфейса пользователя.

USB2RS232ADAP

#### Выход из программы

Выход из Smart view осуществляется путем выбора элементов меню [Файл / Выход] или путем выбора красного значка выхода (« $\boxtimes$ ») в правой верхней части окна, как во многих приложениях Windows.

Если в файл настроек параметров, загруженный в данный момент, внесены какиелибо изменения, появится запрос на сохранение этих изменений.

Если устройство все еще подключено, это подключение будет закрыто.

## <span id="page-12-0"></span>**3 Установка соединения между ПК и устройством**

Пункт меню [Настройки / Подключение устройства] позволяет выбрать тип подключения Smart view к устройству защиты. Возможны разные варианты:

- Последовательное подключение, см.  $\Box$  «3.3 Подключение устройства [HighPROTEC через последовательный интерфейс RS232»](#page-16-0)
- Подключение через USB, см.  $\Box$  «3.1 Подключение устройства HighPROTEC [через кабель USB»](#page-13-0)
- Подключение через Ethernet, см.  $\Box$  = 8.2 Подключение устройства HighPROTEC [по протоколу TCP/IP \(Ethernet\)»](#page-15-0)
- Подключение устройства HTL3/PL/WIP, которое используется для подключения к устройству защиты серии High Tech Line 3, Professional или WI; см  $\Box$   $\gg$  «3.4 [Подключение устройства High Tech Line 3»](#page-18-0)

#### **ПРИМЕЧАНИЕ!**

Если на компьютере установлен брандмауэр, убедитесь, что не заблокирован ни один порт TCP/IP с номерами в диапазоне 52152 … 52163. (Это необходимо для всех типов подключения, перечисленных здесь.)

#### **Защищенная связь**

**Только для устройств HighPROTEC версии 3.4**: В целях безопасности можно ограничить или отключить подключение между Smart view и устройством HighPROTEC. В следующих описаниях предполагается, что доступ **не** заблокирован.

**Только для устройств HighPROTEC версии 3.6**: Более того, подключение устанавливается только после ввода пароля для подключения. Наконец, подключение будет полностью зашифровано и сертификаты гарантируют правильную идентификацию подключаемых устройств. Пользователю не нужно заботиться о шифровании, поскольку оно выполняется автоматически в фоновом режиме (подробнее см. в главе «Безопасность» руководства по эксплуатации устройства).

#### <span id="page-13-0"></span>3 Установка соединения между ПК и устройством

3.1 Подключение устройства HighPROTEC через кабель USB

### **3.1 Подключение устройства HighPROTEC через кабель USB**

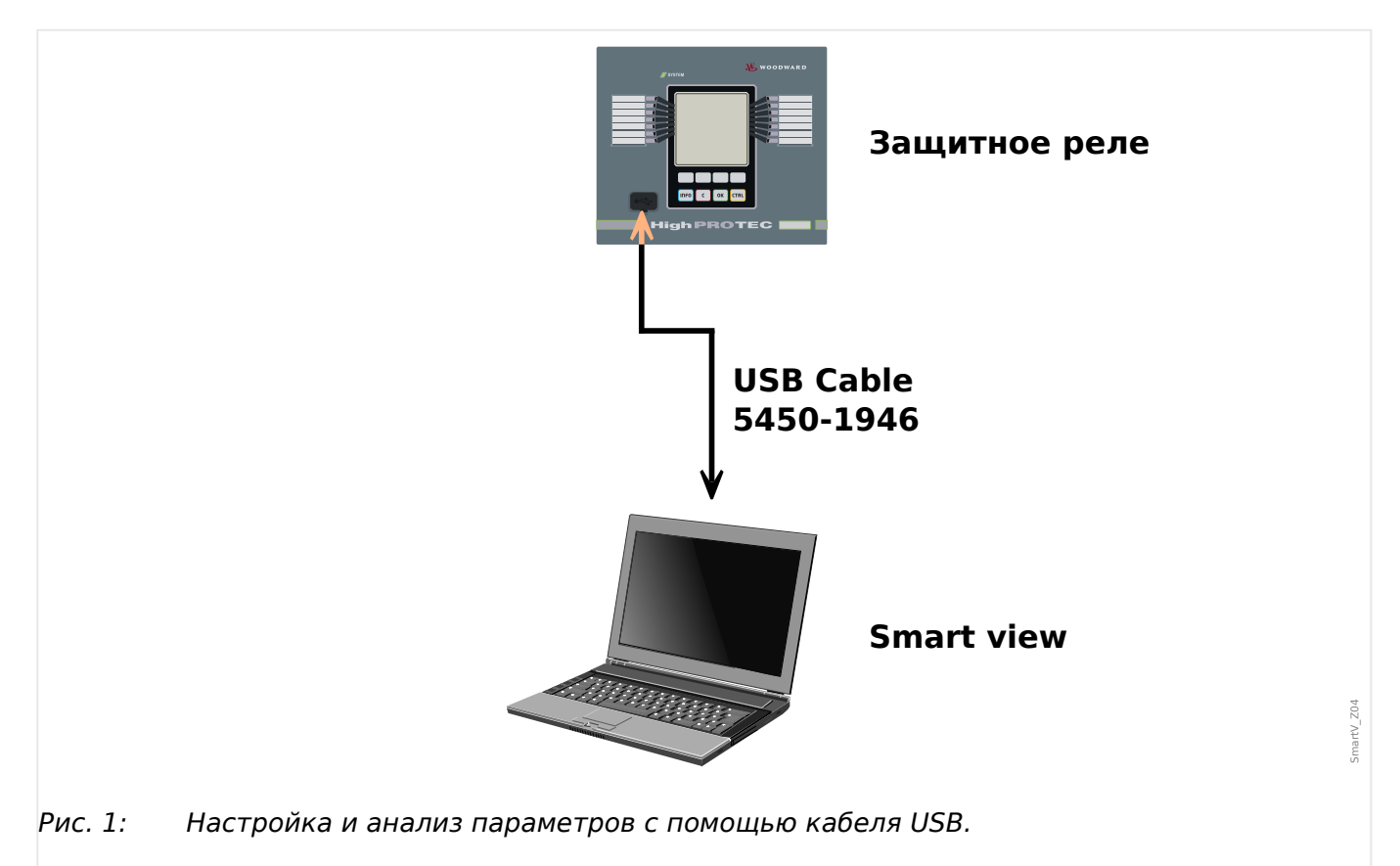

## **ПРИМЕЧАНИЕ!** Для устройств HighPROTEC версии 3.4 можно в целях безопасности отключить этот тип подключения (однако по умолчанию в заводских настройках он активен). В следующем описании предполагается, что доступ активирован.

#### **⚙**

- **1. ▷** Установите Smart view, если это программное обеспечение еще не установлено на вашем ПК.
- **2. ▷** Подключите стационарный или портативный компьютер к включенному и работающему устройству с помощью USB-кабеля.
- **3. ▷** Запустите Smart view.
- **4. ▷** В меню «Настройки» выберите пункт «Подключение устройства».
- **5. ▷** В этом меню выберите вариант соединения через USB.
- **6. ▷** В раскрывающемся меню выберите подключенное USB-устройство.
	- **▶** Если интерфейс выбирается впервые, откроется всплывающее окно «Выбранное соединение не установлено. Следует ли использовать это подключение для связи с устройством?
- **7. ▷** Для подтверждения нажмите кнопку «Да».

3.1 Подключение устройства HighPROTEC через кабель USB

**Только для устройств HighPROTEC версии 3.6**: Обратите внимание, что позднее при установке подключения, Smart view может запросить пароль («Подключение через USB», если не настроено, что он должен быть пустым). См. Е  $\Rightarrow$  «Защищенная [связь»,](#page-12-0) [╚═▷ «Изменение паролей в Smart view»](#page-48-0) и главу «Безопасность» в техническом руководстве реле.

### <span id="page-15-0"></span>**3.2 Подключение устройства HighPROTEC по протоколу TCP/IP (Ethernet)**

#### **ПРЕДУПРЕЖДЕНИЕ!**

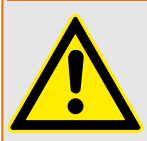

Смешивание IP-адресов (в случае нескольких защитных устройств в сети TCP/IP). Установка непреднамеренного неправильного соединения с защитным устройством на основании ввода неправильного IP-адреса. Передача параметров в неправильное защитное устройство может привести к смерти, травме или повреждению электрооборудования.

Для того чтобы предотвратить неисправное соединение, пользователь должен документировать и хранить список IP-адресов всех коммутаторов/защитных устройств.

Пользователь должен внимательно проверить IP-адреса соединения, которое нужно установить. Это значит, нужно сначала считать IP-адрес с помощью ИЧМ устройства (в меню [Пар\_ устр\_ / TCP/IP / Конф-я TCP/IP]), а затем сравнить IP-адрес со списком. Если адреса совпадают, можно устанавливать соединение. В противном случае **не** устанавливайте подключение.

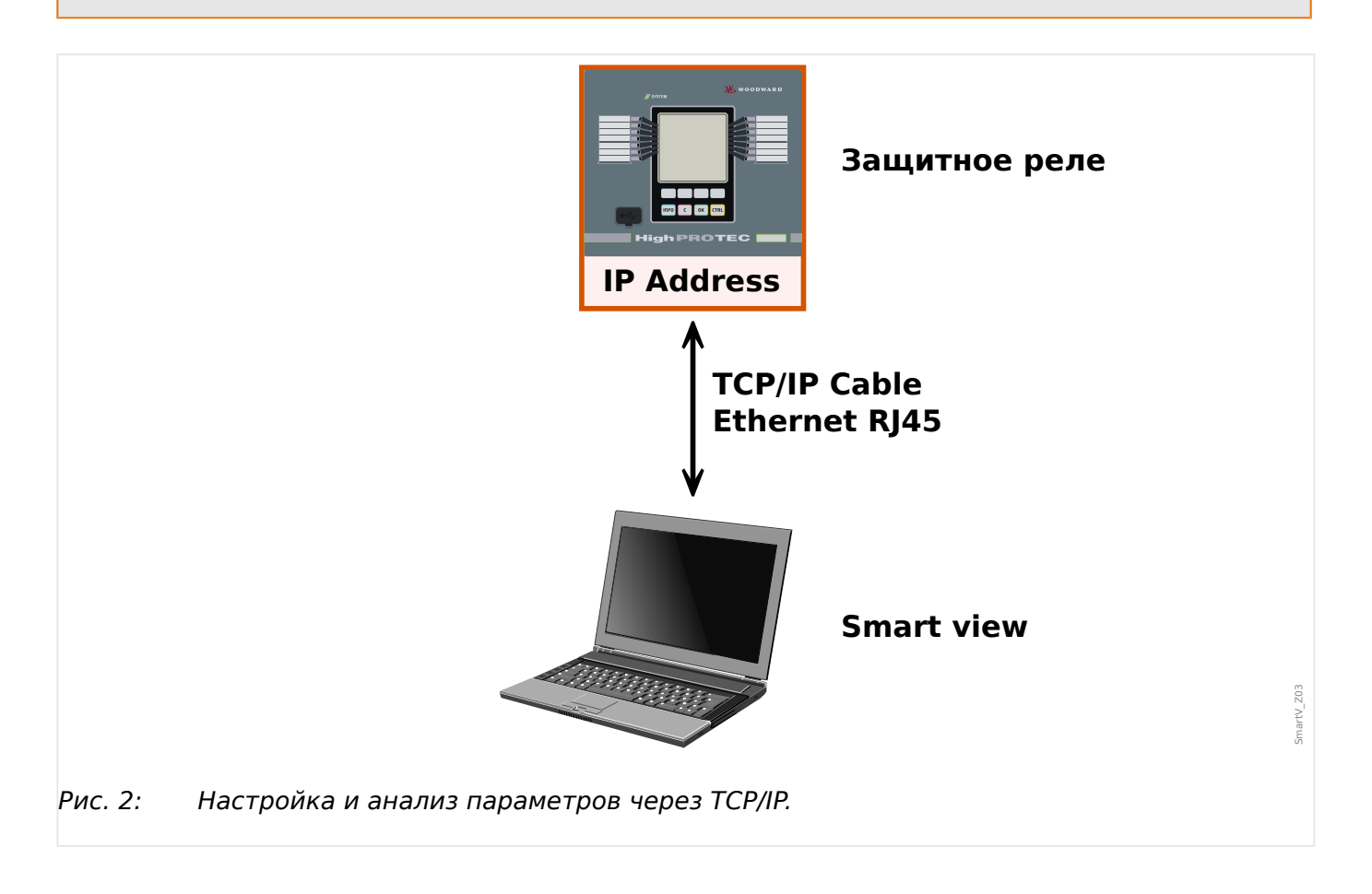

3.3 Подключение устройства HighPROTEC через последовательный интерфейс RS232

#### ПРИМЕЧАНИЕ!

<span id="page-16-0"></span>Установка соединения с устройством через TCP/IP возможна только в том случае, если устройство снабжено интерфейсом сети Ethernet.

Для установления соединения с сетью обратитесь к системному администратору.

Для устройств HighPROTEC версии 3.4 можно в целях безопасности отключить этот тип подключения (однако по умолчанию в заводских настройках он активен). В следующем описании предполагается, что доступ разрешен.

#### Часть 1: Установите параметры ТСР/IР на панели устройства.

Перейдите в ветвь меню [Пар устр / ТСР/IР / Конф-я ТСР/IР] на панели ИЧМ и настройте следующие параметры:

- адрес TCP/IP;
- маска подсети;
- шлюз.

#### Часть 2: Установка IP-адреса в настройках Smart view

#### O

- $1. \triangleright$ Войдите в меню [Настройки / Подключение устройства] в Smart view.
- $2. \triangleright$ Выберите кнопку «Подключение через Ethernet».
- $3. \triangleright$ Введите IP-адрес подключаемого устройства.

Только для устройств HighPROTEC версии 3.6: Обратите внимание, что позднее при установке подключения. Smart view может запросить пароль («Подключение к удаленной сети», если не настроено, что он должен быть пустым). См.  $\Box$ «Зашишенная связь». Це> «Изменение паролей в Smart view» и главу «Безопасность» в техническом руководстве реле.

#### $3.3$ Подключение устройства HighPROTEC через последовательный интерфейс RS232

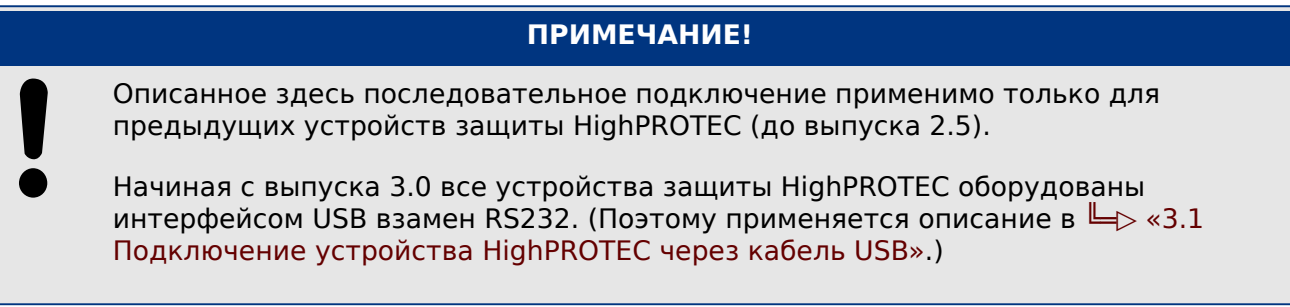

#### 3 Установка соединения между ПК и устройством

3.3 Подключение устройства HighPROTEC через последовательный интерфейс RS232

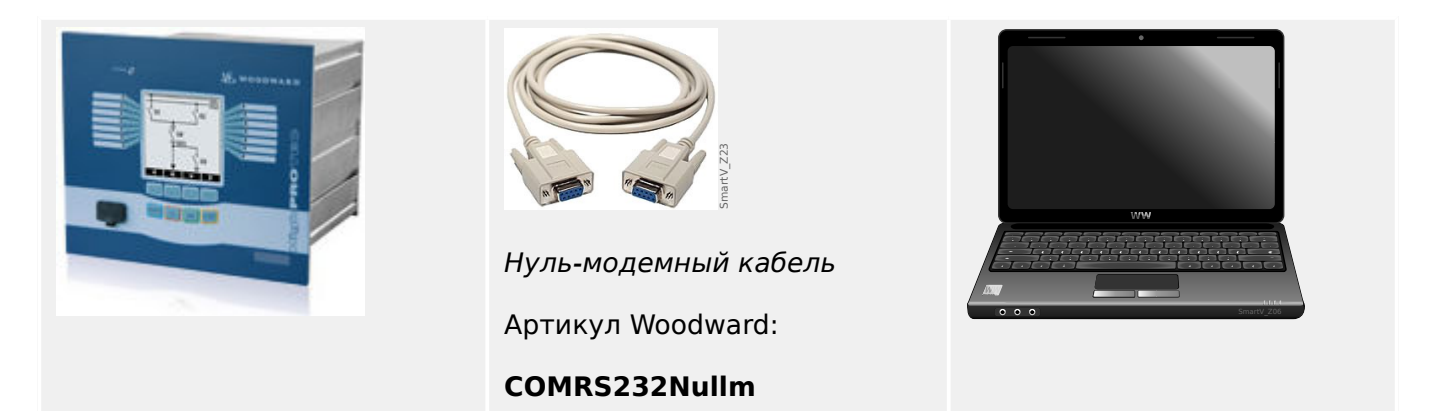

После установки Smart view необходимо произвести настройку функции «Подключение портативного/стационарного компьютера к устройству», чтобы пользователь имел возможность считывать данные устройства или записывать их в устройство при помощи программы Smart view.

### **ПРИМЕЧАНИЕ!** Для подключения портативного или стационарного компьютера к устройству необходимо следующее оборудование: • **кабель нуль-модема** (артикул Woodward «COMRS232Nullm», не последовательный кабель)!

См. главу «Нуль-модемный кабель» в руководстве по эксплуатации.

• Если в стационарном/портативном компьютере отсутствует последовательный интерфейс, потребуется **переходник последовательного интерфейса для USB** (Woodward артикульный номер «USB2RS232ADAP»).

Связь с устройством может быть установлена только при правильной установке адаптера с порта USB на последовательный порт с помощью установочного диска. (См. ╚ → «Установка/настройка соединения».)

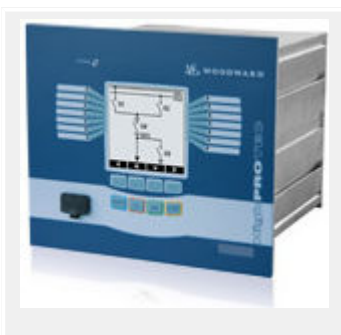

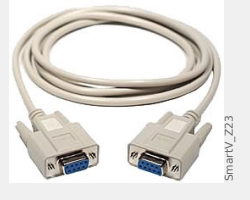

Нуль-модемный кабель

Артикул Woodward:

**COMRS232Nullm**

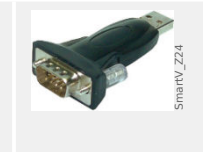

Переходник последовательного интерфейса для USB

Артикул Woodward:

**USB2RS232ADAP**

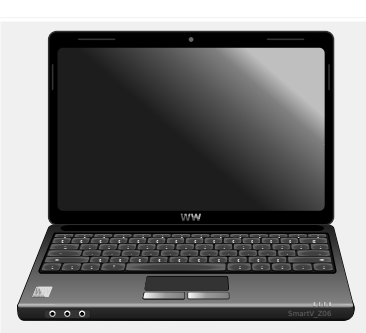

**Установка/настройка соединения**

- <span id="page-18-0"></span>**1. ▷** Подключите компьютер к устройству с помощью кабеля нуль-модема. Запустите программу Smart view.
- **2. ▷** В меню «Настройки» выберите пункт «Подключение устройства».
- **3. ▷** Нажмите кнопку «Последовательное соединение».
- **4. ▷** Выберите последовательный интерфейс (COM-порт), к которому необходимо подключить устройство.
- **5. ▷** Подтвердите внесенные изменения, нажав кнопку «OK».
	- **▶** Если интерфейс выбирается впервые, откроется всплывающее окно «Выбранное соединение не установлено». Использовать это соединение для связи с устройством? ».
- **6. ▷** Для подтверждения нажмите кнопку «Да».

#### **Установка соединения через переходник USB-/RS232**

Если компьютер не имеет последовательного интерфейса, можно использовать специальный адаптер USB-RS232 и нуль-модемный кабель.

#### **ПРИМЕЧАНИЕ!**

Использовать следует только адаптеры, одобренные компанией Woodward (USB2RS232ADAP). Сначала установите адаптер (и соответствующий драйвер с поставляемого в комплекте компакт-диска), а затем настройте соединение (между Smart view и устройством). Адаптеры должны поддерживать очень высокую скорость передачи данных.

### **3.4 Подключение устройства High Tech Line 3**

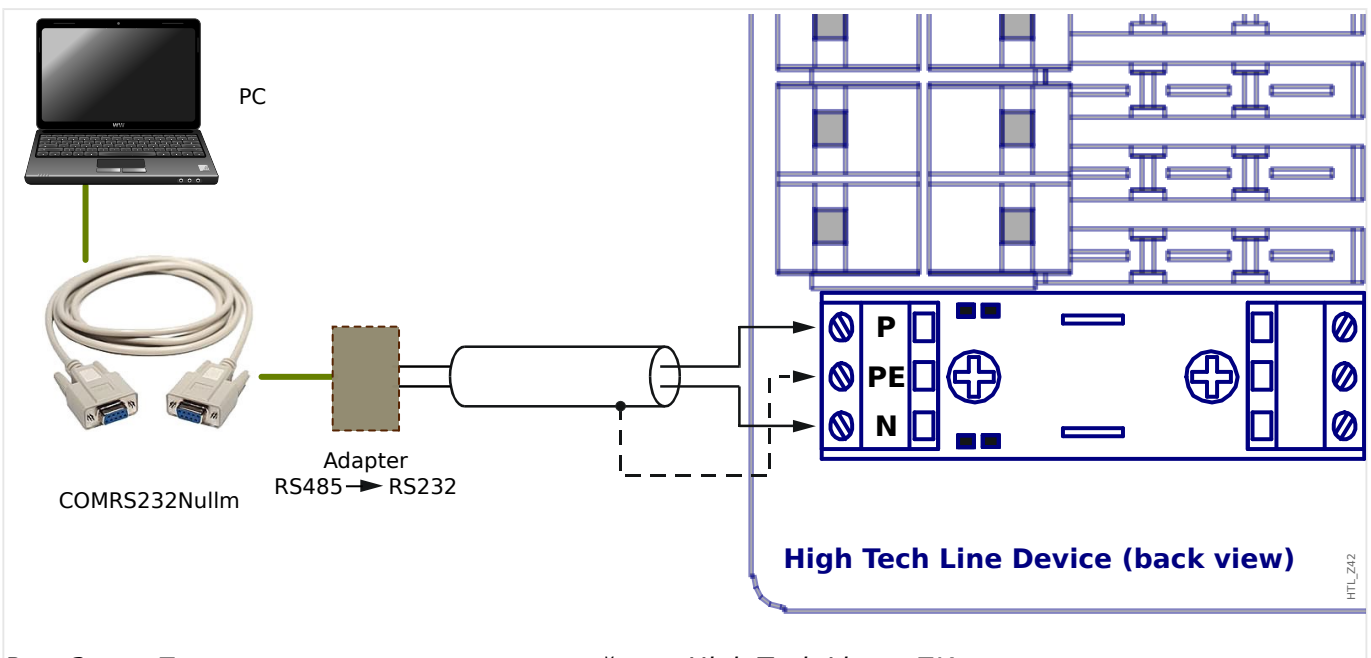

Рис. 3: Подключение защитного устройства High Tech Line к ПК.

#### 3 Установка соединения между ПК и устройством

3.4 Подключение устройства High Tech Line 3

#### **ПРИМЕЧАНИЕ!**

Для подключения портативного или стационарного компьютера к устройству необходимо следующее оборудование:

- адаптер-переходник RS485/RS232 (от любого поставщика) и
- кабель нуль-модема (артикульный номер Woodward «COMRS232Nullm», не последовательный кабель)!

### **ПРИМЕЧАНИЕ!**

Если в стационарном/портативном компьютере отсутствует последовательный интерфейс, потребуется также переходник последовательного интерфейса для USB (артикульный номер Woodward «USB2RS232ADAP»).

#### **Установка/настройка соединения**

#### **⚙**

- **1. ▷** Подключите компьютер к устройству с помощью кабеля нуль-модема и адаптерапереходника RS485/RS232 (см. схему выше). Запустите программу Smart view.
- **2. ▷** В меню «Настройки» выберите пункт «Подключение устройства».
- **3. ▷** Нажмите «Подключение устройства HTL3 / PL / WIP».
- **4. ▷** Выберите последовательный интерфейс (COM-порт), к которому необходимо подключить устройство.

#### <span id="page-20-0"></span> $3.5$ Устранение неисправностей во время настройки подключения

#### Обшие положения

- Если проблема не рассматривается в ответах на общие вопросы, перечисленных ниже, обратитесь к руководству по отладке HighPROTEC (отдельный документ).
- Если на компьютере установлен брандмауэр, убедитесь, что не заблокирован ни один порт TCP/IP с номерами в диапазоне 52152 ... 52163.

#### Подключения по протоколу Ethernet

- Убедитесь, что данные TCP/IP настроены правильно (в том числе конфигурация устройства защиты).
- Проверьте, правильно ли введен IP-адрес устройства защиты в программном обеспечении Smart view.
- Обратите внимание, что в настоящее время поддерживаются только адреса  $IPv4$

#### Последовательные соединения (RS232) и соединения USB

- Убедитесь, что служба Windows Телефония включена. Если нажать кнопку «Пуск» в Windows и выбрать [Пуск / Управление системой / Администрирование / Службы] служба «Телефония» отобразится и также может быть запущена. В противном случае службу необходимо запустить.
- Для установления соединения требуются соответствующие права (права администратора).
- Если в компьютере отсутствует последовательный интерфейс, понадобится переходник последовательного интерфейса для USB соответствующего типа (артикульный номер Woodward «USB2RS232ADAP»). Этот адаптер нужно правильно установить.
- Убедитесь, что используется нуль-модемный кабель (стандартный кабель последовательного порта без управляющих проводов не может использоваться для установления соединения).

#### $3.5.1$ Частые проблемы соединения(\*)

#### (\*) Относится только к последовательным соединениям (RS232) и соединениям USB

В случае возникновения частых проблем с подключением необходимо удалить настройки соединения и затем установить соединение заново. Для удаления настроек соединения необходимо выполнить следующие действия:

#### 1. Удалите настройки сети Dial-up

#### Ò

- Закройте Smart view.  $1. \triangleright$
- 2.  $\triangleright$ Откройте панель управления.

3.5.1 Частые проблемы соединения(\*)

- **3. ▷** Нажмите «Сеть и Интернет».
- **4. ▷** Слева нажмите «Управление сетевыми подключениями».
- **5. ▷** Правой кнопкой мыши щелкните строку Прямое подключение к устройству HighPROTEC.
- **6. ▷** В контекстном меню выберите опцию «Удалить».
- **7. ▷** Нажмите кнопку «OK».

#### **2. Удалите виртуальный модем**

- **⚙**
- **1. ▷** Откройте панель управления.
- **2. ▷** Нажмите «Оборудование и звук».
- **3. ▷** Нажмите «Телефон и модем».
- **4. ▷** Откройте вкладку «Модем».
- **5. ▷** Выберите правильный тип кабеля: «Кабель для соединения между двумя компьютерами», если имеется более одного типа кабеля.
- **6. ▷** Нажмите кнопку «Удалить».

## <span id="page-22-0"></span>**4 Параметры командной строки и коды выхода**

#### **Параметры командной строки**

Приложение Smart view можно запустить с дополнительными параметрами командной строки.

Все перечисленные ниже параметры **не** учитывают регистр. Все эти параметры могут также начинаться со знака косой черты «/», а не дефиса «-».

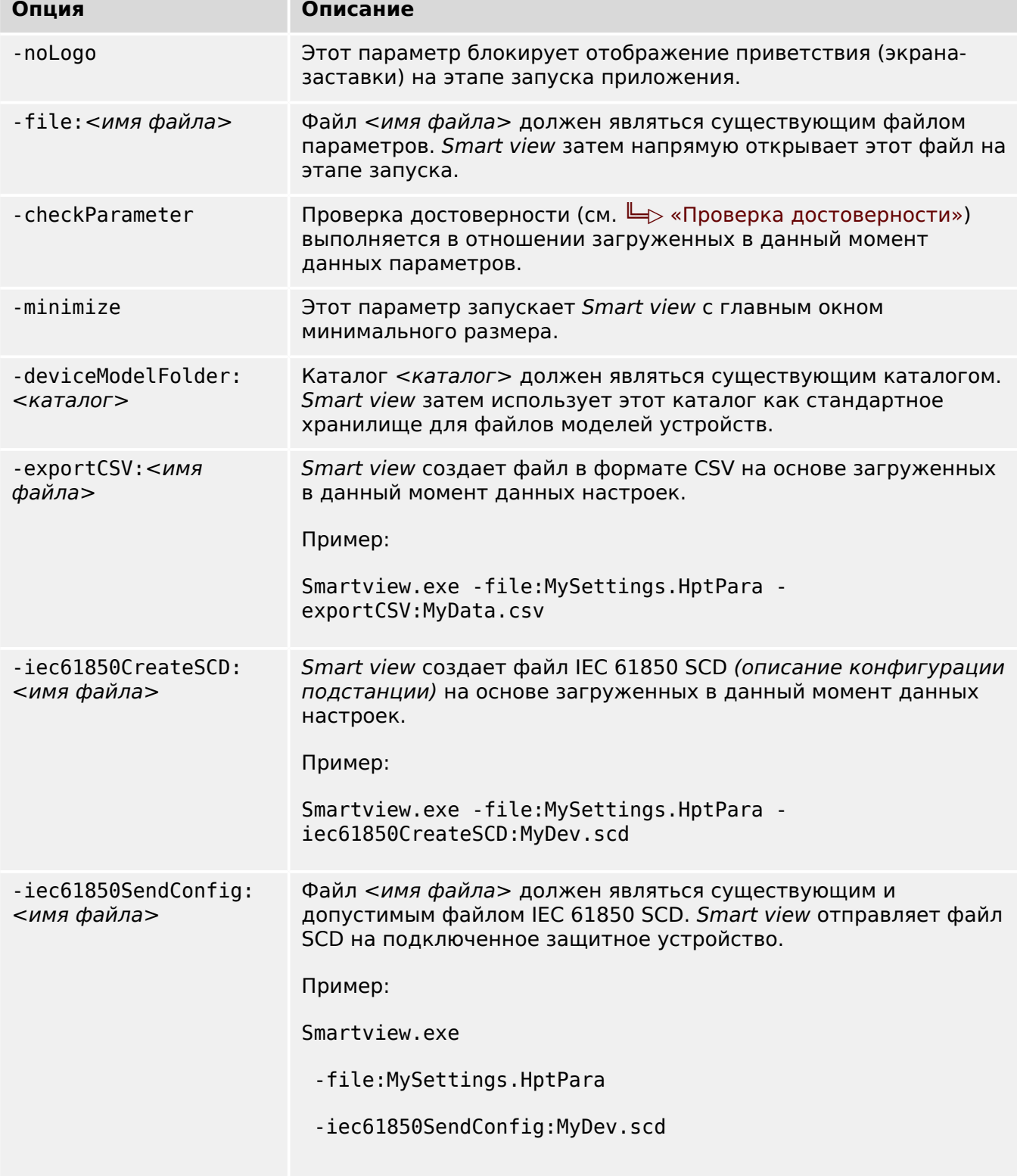

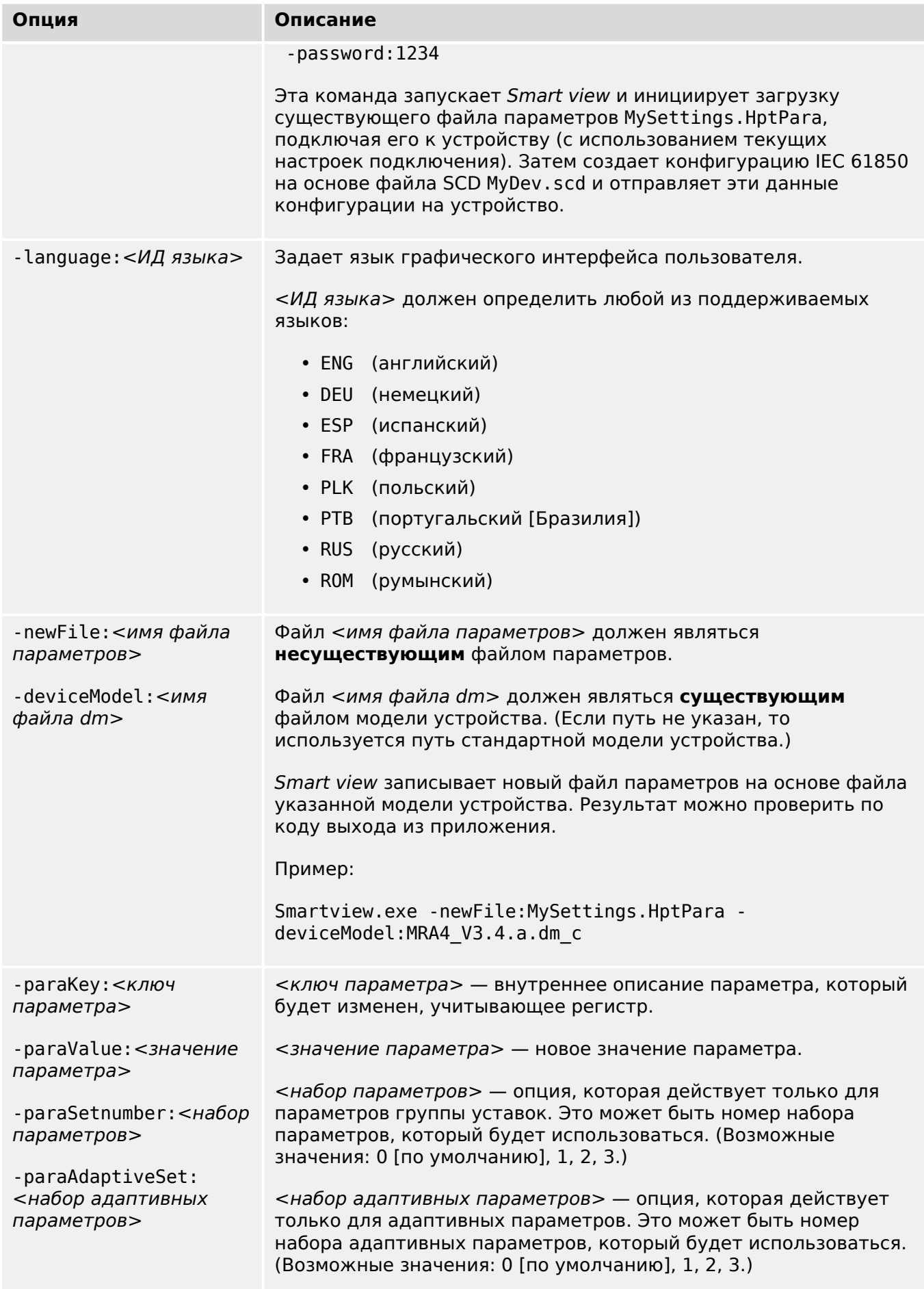

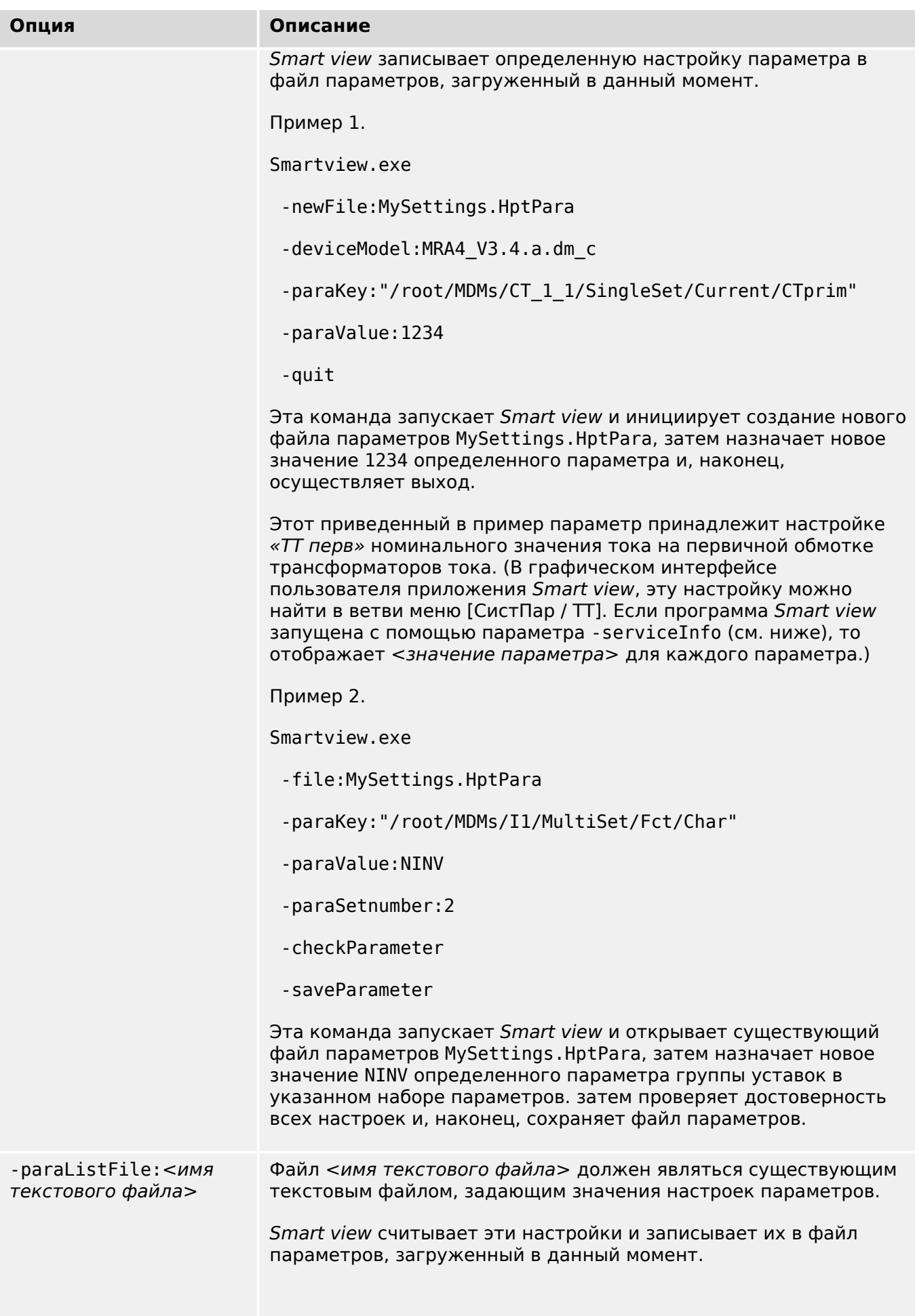

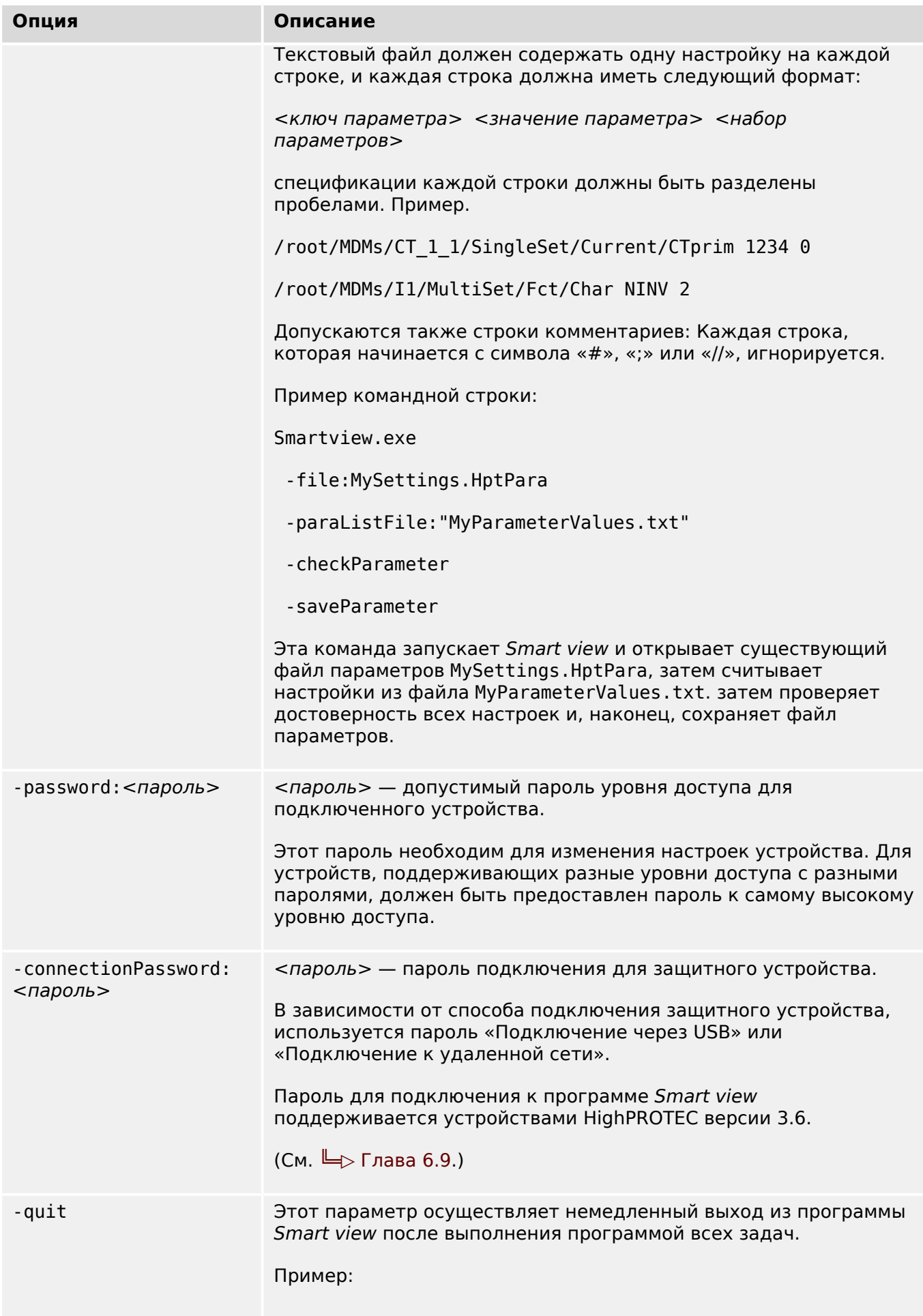

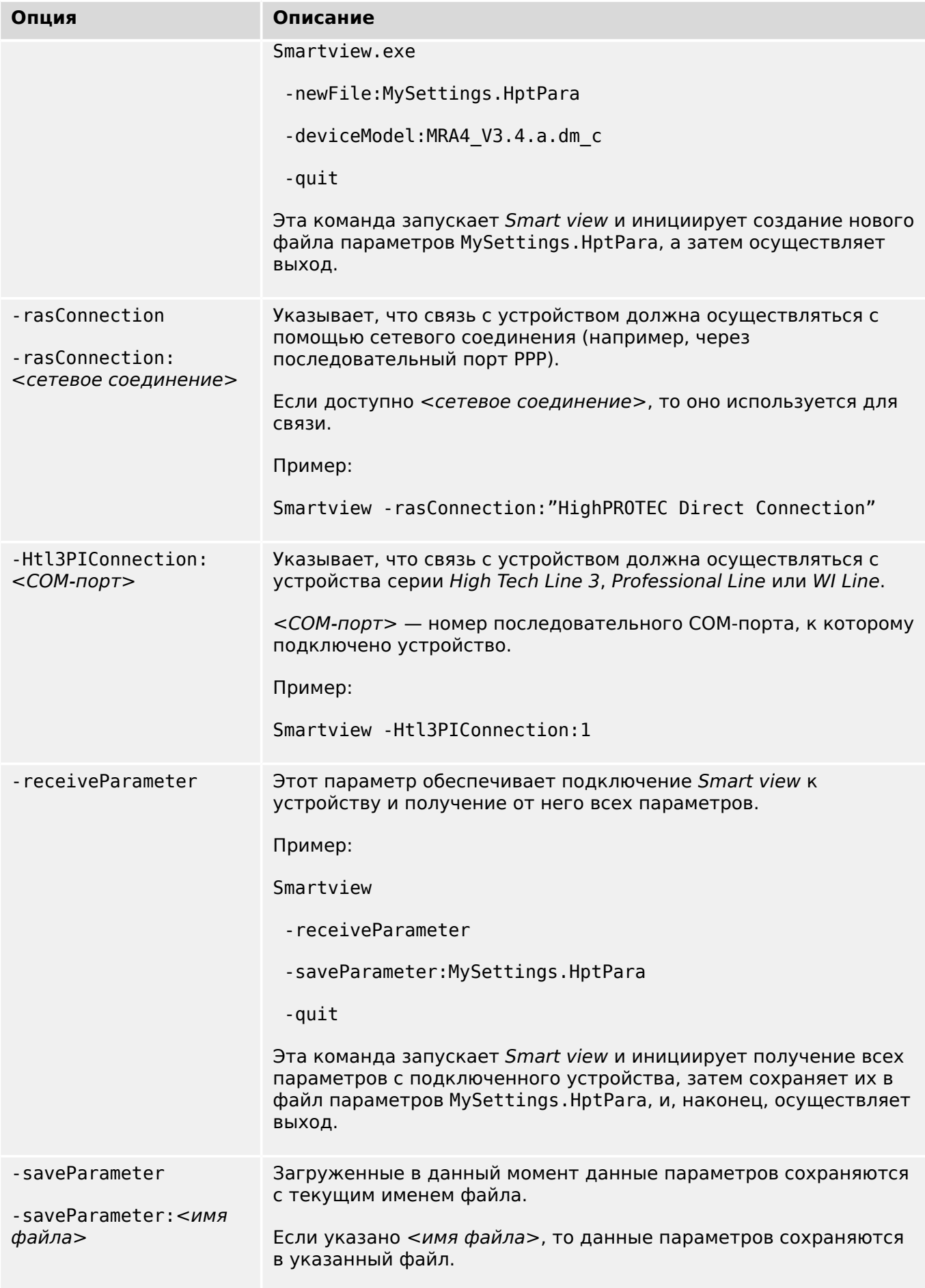

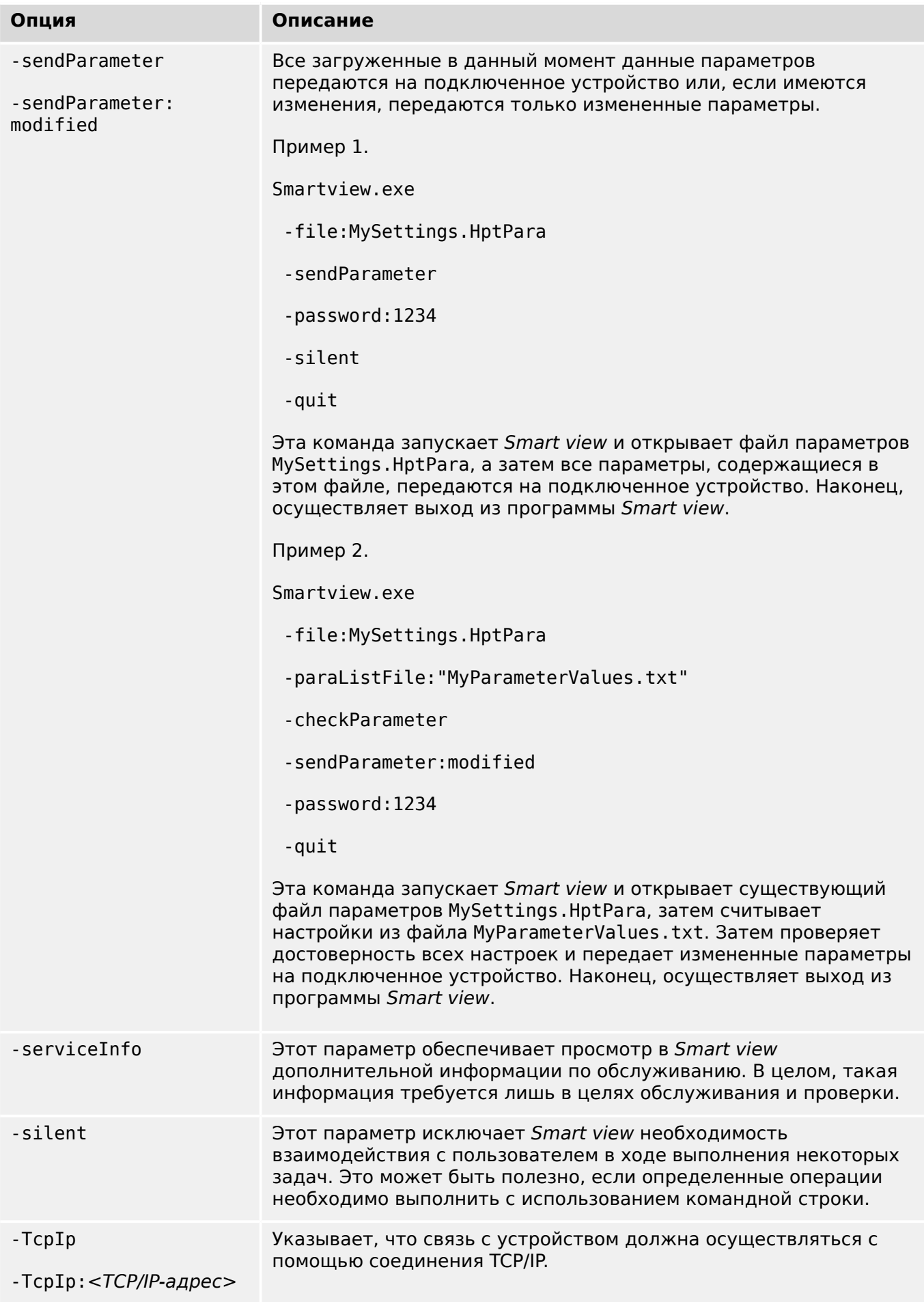

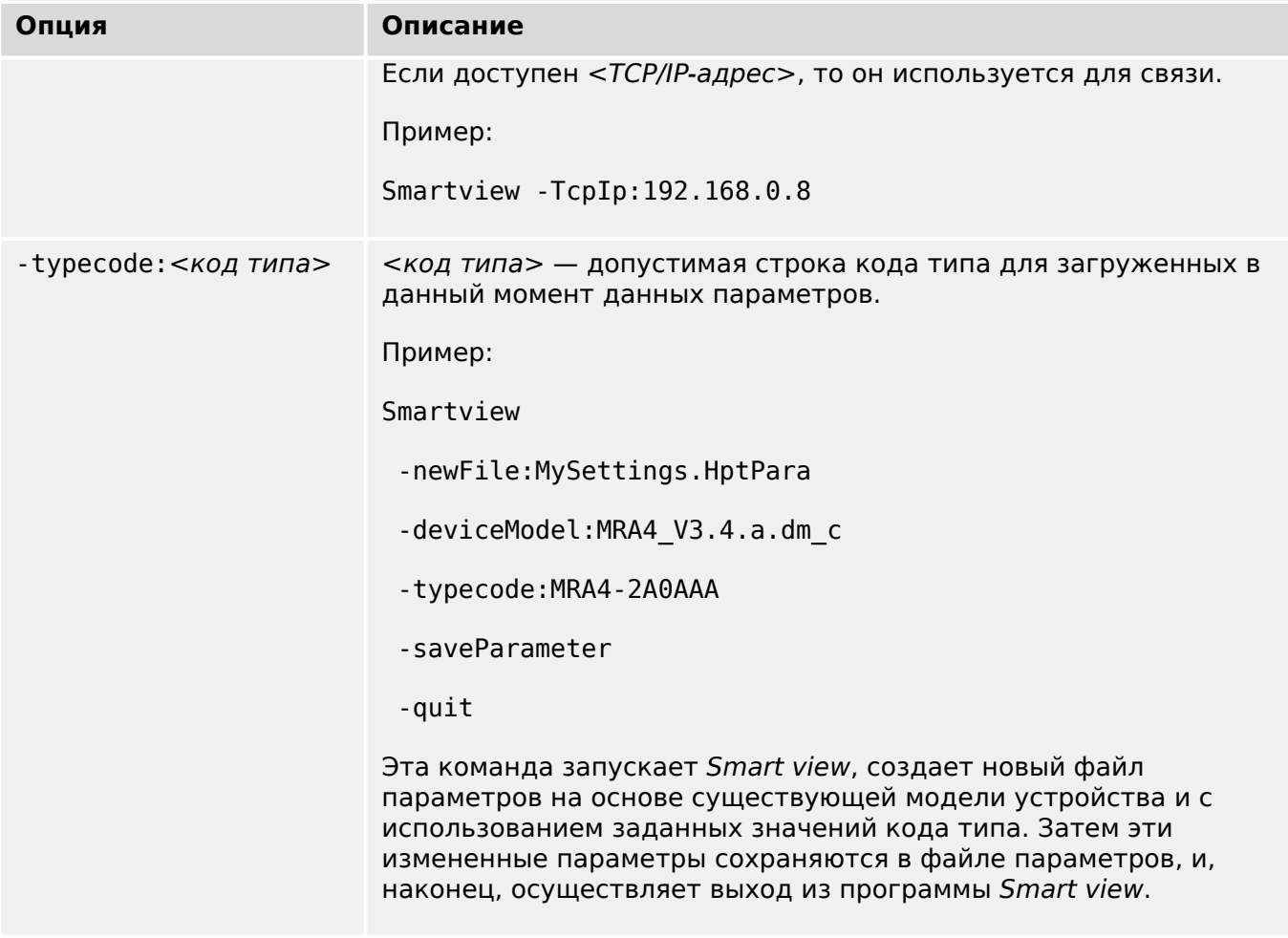

#### Коды выхода

Возможно, после вызова Smart view через параметры командной строки будет интересно проверить код выхода (также известный как код возврата).

Код выхода содержит сведения об успешности выполнения программы Smart view или возникновении каких-либо ошибок.

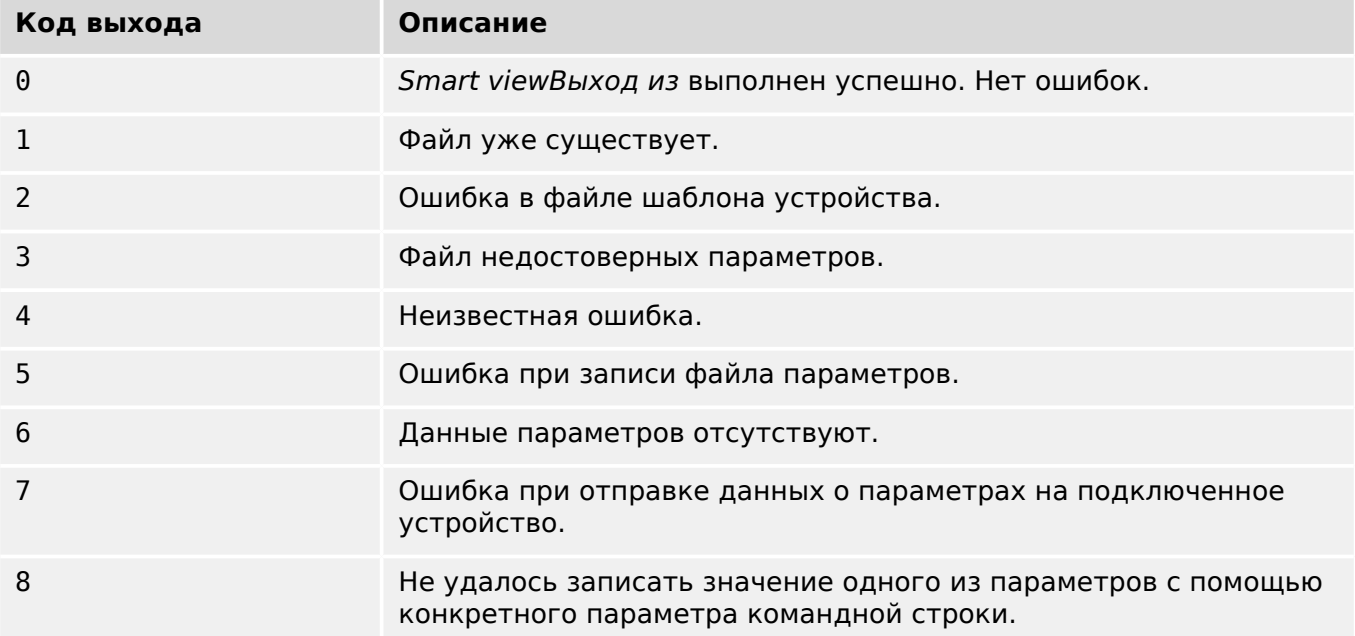

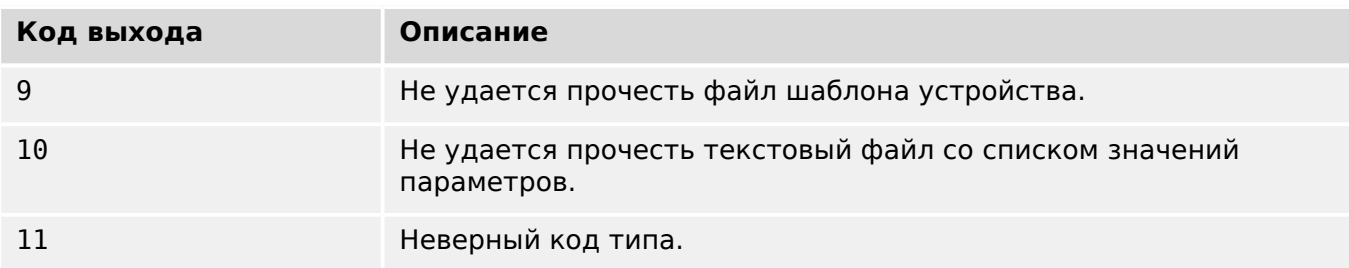

## <span id="page-30-0"></span>**5 Smart view Команды**

Управление функциями *Smart view* может также осуществляться с помощью кнопок клавиатуры (вместо мыши).

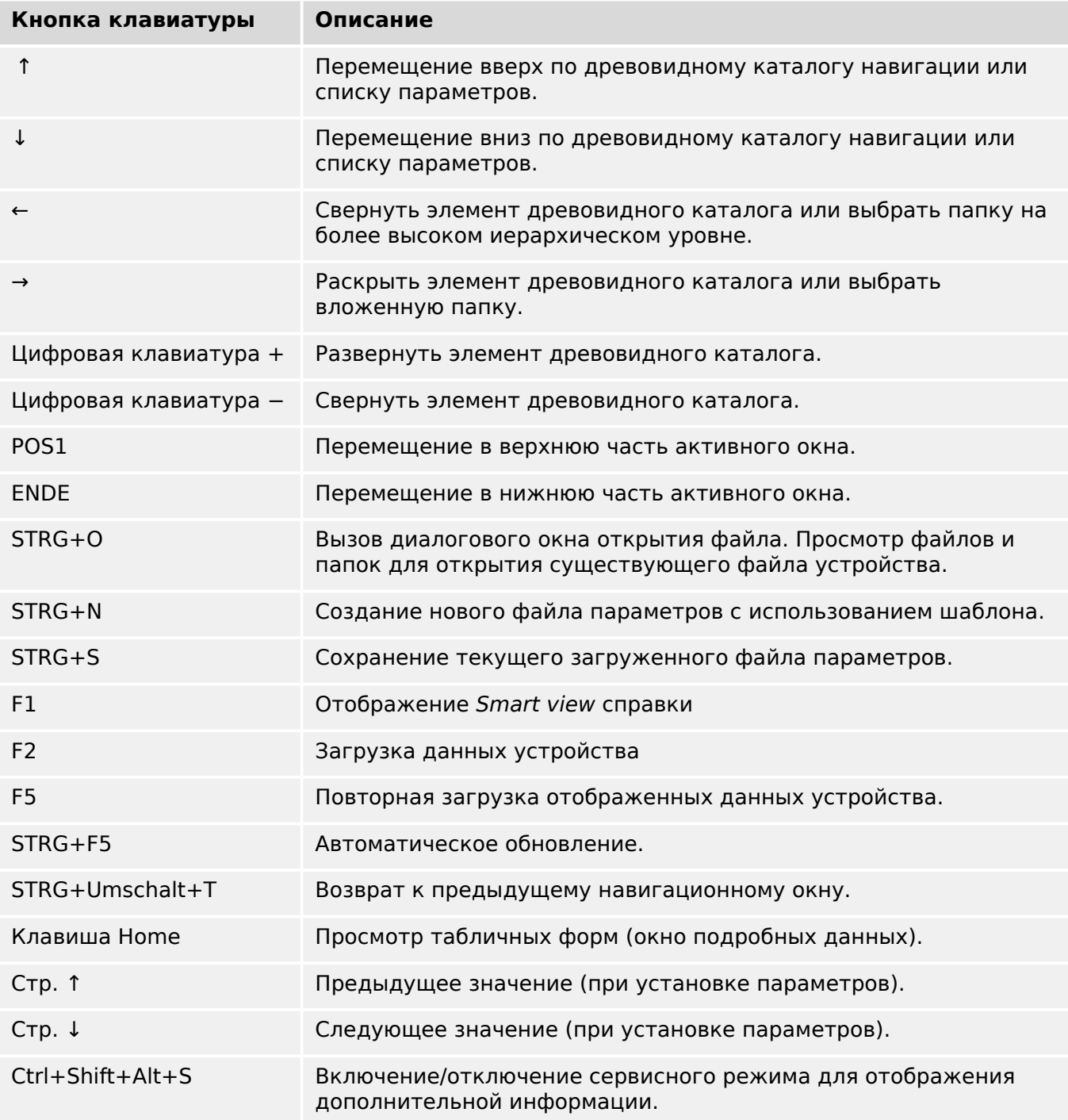

## <span id="page-31-0"></span>**6 Работа с защитным устройством HighPROTEC**

### **6.1 Загрузка данных с устройства с помощью Smart view**

#### **⚙**

- **1. ▷** Запустите Smart view.
- **2.** ⊳ Убедитесь, что соединение установлено должным образом. (См. ╚⇒ «3 Установка [соединения между ПК и устройством»](#page-12-0).)
- **3. ▷** Подключите компьютер к устройству.
- **4. ▷** Выберите «Получить данные с устройства» в меню [Устройство].

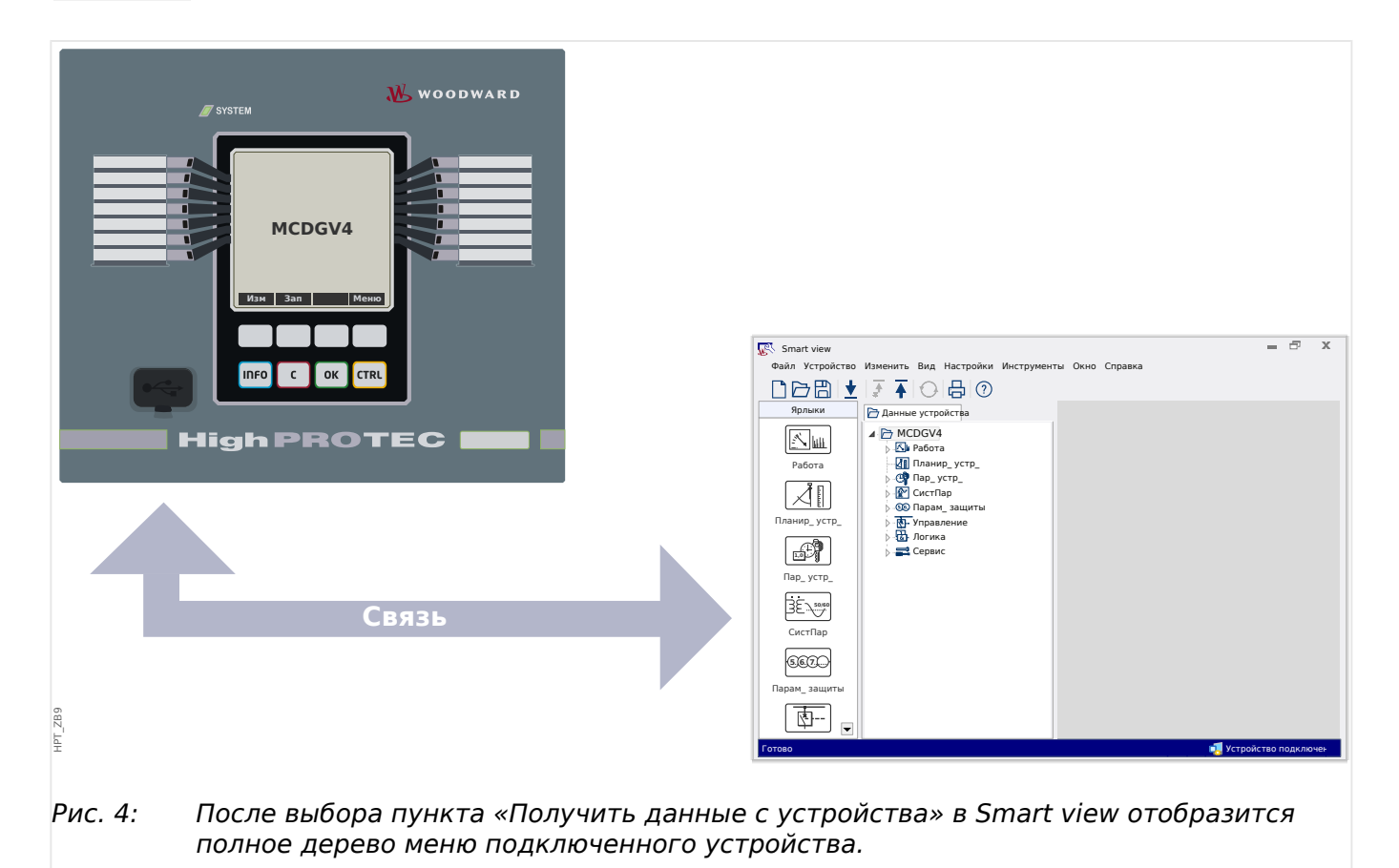

### <span id="page-32-0"></span>**6.2 Передача данных устройства из Smart view на устройство**

#### **ПРЕДУПРЕЖДЕНИЕ!**

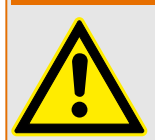

При нажатии кнопки «Перенести на устройство только измененные параметры» на устройство будут перенесены только те параметры, которые были изменены.

Признаком измененного параметра является наличие красного символа «звездочка», стоящего перед параметром.

Символ «звездочка» (в окне древовидного каталога устройства) означает, что параметры в открытом файле (в программе Smart view) отличаются от параметров, сохраненных на локальном жестком диске.

С помощью кнопки «Перенести на устройство только измененные параметры» пользователь может перенести на устройство все параметры, помеченные этим символом.

Если файл параметров сохранен на локальном жестком диске, то они более не будут классифицированы как измененные и не могут быть перенесены кнопкой «Перенести на устройство только измененные параметры».

В случае если вы загрузили измененный файл параметра с устройства и сохранили его на локальном жестком диске без предварительного переноса параметров на устройство, вы не сможете воспользоваться кнопкой «Перенести на устройство только измененные параметры». В этом случае воспользуйтесь кнопкой «Перенести на устройство все параметры».

#### **ПРИМЕЧАНИЕ!**

Кнопка «Перенести на устройство только измененные параметры» работает только в том случае, если имеются измененные параметры в программе Smart view.

В противном случае при нажатии кнопки «Перенести на устройство все параметры» все параметры будут перенесены на устройство (если имеются недопустимые или недостоверные параметры устройства, см. ╚> «Изменение [параметра в Smart view — пример»\)](#page-50-0).

#### **⚙**

- **1. ▷** Для повторного переноса параметров на устройство выберите «Перенести на устройство все параметры» или «Перенести на устройство только измененные параметры» в меню [Устройство].
- **2. ▷** Подтвердите запрос системы защиты «Заменить существующие параметры устройства?»
- **3. ▷** Введите пароль для установки параметров во всплывающем окне.
	- **▶** После этого измененные данные будут сохранены на устройстве и приняты к исполнению.
- **4. ▷** Подтвердите запрос «Параметры успешно обновлены. Рекомендуется сохранять параметры в файле на локальном диске. Сохранить данные в локальный файл?» нажатием кнопки Да (рекомендуется). Выберите подходящую папку на локальном диске.

#### 6 Работа с защитным устройством HighPROTEC

6.2 Передача данных устройства из Smart view на устройство

- **5. ▷** Подтвердите выбор папки нажатием кнопки «Сохранить».
	- **▶** Теперь параметры сохранены в выбранную папку.

### **Сообщение об ошибке: Недопустимый тип устройства**

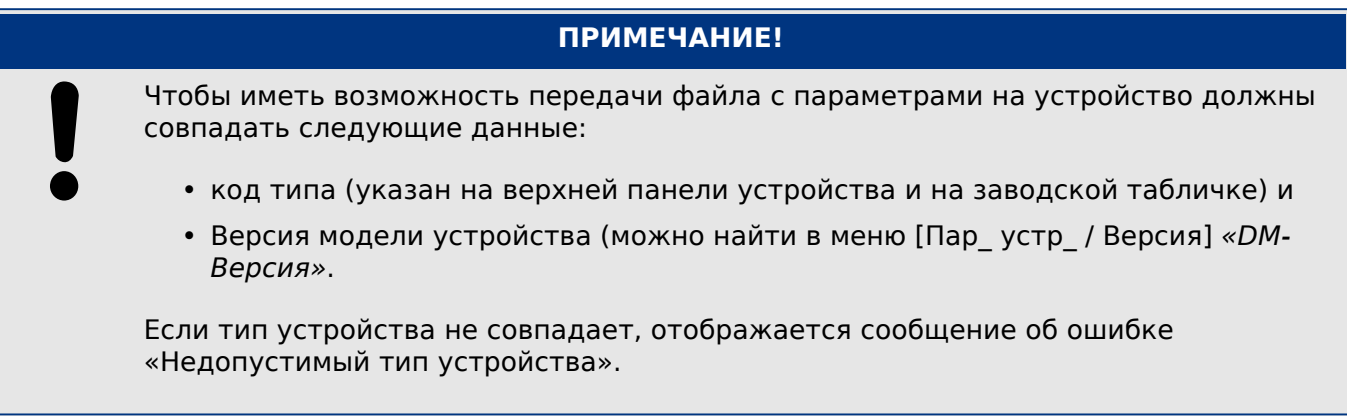

### <span id="page-34-0"></span>**6.3 Создание резервных копий и документации с использованием Smart view**

#### **Как сохранить данные устройства на компьютере**

#### **⚙**

- **1. ▷** Нажмите кнопку «Сохранить как ...» в меню [Файл].
- **2. ▷** Укажите имя и выберите папку на жестком диске.
- **3. ▷** Сохраните данные устройства.

#### **Распечатка данных устройства с использованием Smart view (списка параметров)**

В меню «Печать» имеются следующие опции:

- настройки принтера;
- предварительный просмотр страницы;
- печать.
- Экспорт выбранного диапазона печати в текстовый файл.

Меню печати программы Smart view позволяет работать с различными контекстными диапазонами печати.

- Распечатка всего дерева параметров:на печать выводятся значения всех параметров из файла параметров.
- Распечатка отображаемого рабочего окна:

На печать выводятся только те данные, которые находятся в соответствующем рабочем окне. Этот режим работает в случае, если открыто хотя бы одно рабочее окно.

• Распечатка всех открытых рабочих окон:

На печать выводятся данные, которые находятся во всех открытых рабочих окнах. Этот режим работает в случае, если открыто более одного рабочего окна.

• Распечатка древовидного каталога параметров устройства, начиная с указанной позиции:

все данные и параметры дерева параметров устройства выводятся на печать, начиная с позиции или метки в окне навигации. Под выборкой дополнительно отображается полное имя метки.

#### **Сохранение данных в текстовом файле с использованием Smart view**

При помощи меню печати [Файл / Печать] можно выбрать опцию «Экспорт в файл» и экспортировать данные устройства в текстовый файл.

#### 6 Работа с защитным устройством HighPROTEC

6.3 Создание резервных копий и документации с использованием Smart view

#### **ПРИМЕЧАНИЕ!**

В текстовый файл будет экспортирован только выбранный диапазон печати. Это означает: Если выбрать «Все дерево параметров устройства», будет экспортировано все дерево параметров устройства. Однако, если вы выбрали «Текущее рабочее окно», то экспортировано будет только содержимое этого окна.

Вы можете распечатать рабочие данные, не экспортируя их.

При экспортировании данных в текстовый файл он будет создан в кодировке Unicode (UTF‑8). Поэтому приложение, которые вы хотите использовать для открытия файла, должно поддерживать эту кодировку. (Это, однако, должно касаться всех современных приложений для ПК.)
#### $6.4$ Планирование работы устройства в автономном режиме с помощью Smart view

### ПРИМЕЧАНИЕ!

Для того чтобы иметь возможность передачи файла с параметрами на устройство (например, файла, созданного в автономном режиме), необходимо обеспечить соответствие следующих данных:

- код типа (указан на верхней панели устройства и на заводской табличке) и
- Версия модели устройства (можно найти в меню [Пар устр / Версия] «*DM-*Версия».

Программа Smart view также позволяет изменять параметры в автономном режиме. Преимущества: Используя номер модели устройства, вы можете проводить работы по планированию работы устройства и установке параметров заблаговременно.

Вы можете считывать файлы параметров, находящиеся вне устройства, обрабатывать их в автономном режиме (например, в офисе) и только потом переносить на устройство.

Вы также можете:

- загружать существующие файлы параметров из устройства (см.  $\Box$   $>$  «6.1 Загрузка данных с устройства с помощью Smart view»).
- Создавать новые файлы параметров (см. ниже).
- Открывать локально сохраненные файлы параметров (резервные копии).

Создание нового файла с параметрами устройства с помощью шаблона файла:

### Ò

- Чтобы создать новый автономный файл параметров, выберите в меню [Файл]  $1. \triangleright$ пункт «Создать новый файл параметров».
- $2. \triangleright$ Откроется диалоговое окно. Убедитесь, что вы выбрали правильный тип устройства, версию и конфигурацию.
- $3. \triangleright$ Нажмите кнопку «Применить».
- Для сохранения настроек устройства выберите «Сохранить» в меню [Файл]. 4.  $\triangleright$
- $5. \triangleright$ В меню [Изменить / Изменить конфигурацию устройства (код типа)] можно изменить конфигурацию устройства или просто найти код типа для текущего устройства.

Для получения сведений о передаче файла параметров на устройство см.  $\Box$  >  $\ll$  6.2 Передача данных устройства из Smart view на устройство».

## **6.5 Измеряемые значения**

### **Считывание измеренных значений с помощью Smart view**

### **⚙**

- **1. ▷** Если программа Smart view не запущена, запустите ее.
- **2. ▷** Если данные устройства еще не загружены, выберите «Получить данные с устройства» в меню [Устройство].
- **3. ▷** Дважды щелкните значок «Работа» в дереве навигации.
- **4. ▷** Дважды щелкните значок «Измеренные значения» в дереве навигации [Работа].
- **5. ▷** В списке «Измеренные значения» дважды щелкните интересующую категорию измеренных величин.
	- **▶** Измеренные и расчетные значения будут показаны в окне в виде таблицы.

## **ПРИМЕЧАНИЕ!**

Для циклического считывания данных измерений выберите пункт «Автоматическое обновление» в меню [Вид]. Измеренные значения будут считываться примерно через каждые две секунды.

## **6.6 Подтверждения и сбросы**

### **Подтверждение в ручном режиме с помощью Smart view**

**⚙**

- **1. ▷** Если программа Smart view не запущена, запустите ее.
- **2. ▷** Если данные устройства еще не загружены, выберите «Получить данные с устройства» в меню [Устройство].
- **3. ▷** Дважды щелкните значок «Работа» в дереве навигации.
- **4. ▷** Дважды щелкните значок «Подтверждение» в рабочем меню.
- **5. ▷** Дважды нажмите на элемент, требующий подтверждения, во всплывающем окне.
- **6. ▷** Нажмите кнопку «Выполнить немедленно».
- **7. ▷** Если изменения необходимо выполнить, выберите «Да».
- **8. ▷** Введите пароль.

### **Внешнее подтверждение с помощью Smart view**

### **⚙**

- **1. ▷** Если программа Smart view не запущена, запустите ее.
- **2. ▷** Если данные устройства еще не загружены, выберите «Получить данные с устройства» в меню [Устройство].
- **3. ▷** Дважды щелкните значок «Пар\_ устр\_» в дереве навигации.
- **4. ▷** Дважды щелкните значок «Внешн.подтв.» в рабочем меню.
- **5. ▷** В диалоговом окне вы можете назначить отдельные сигналы, производящие сброс всех СДИ, которые могут быть подтверждены, сигнал, сбрасывающий все цифровые выходы, сигнал, который последовательно сбрасывает все сигналы SCADA, и сигнал, подтверждающий отложенную команду отключения.

### **Сброс в ручном режиме с помощью Smart view**

### **⚙**

- **1. ▷** Если программа Smart view не запущена, запустите ее.
- **2. ▷** Если данные устройства еще не загружены, выберите «Получить данные с устройства» в меню [Устройство].
- **3. ▷** Дважды щелкните значок «Работа» в дереве навигации.
- **4. ▷** Дважды щелкните значок «Сброс» в меню [Работа].
- **5. ▷** Дважды нажмите на элемент, требующий сброса или удаления, во всплывающем окне.

## **6.7 Отображение состояния с помощью Smart view**

- **⚙**
- **1. ▷** Если программа Smart view не запущена, запустите ее.
- **2. ▷** Если данные устройства еще не загружены, выберите «Получить данные с устройства» в меню [Устройство].
- **3. ▷** Дважды щелкните значок «Работа» в дереве навигации.
- **4. ▷** Дважды щелкните значок «Отображение состояния» в меню [Работа].
- **5. ▷** Дважды щелкните на одном из подчиненных модулей. Например, чтобы увидеть состояния общих аварийных сигналов, дважды щелкните пункт «Защ».

### **ПРИМЕЧАНИЕ!**

Для циклического считывания данных выберите пункт «Автоматическое обновление» в меню [Вид]. Измеренные значения будут считываться примерно через каждые две секунды.

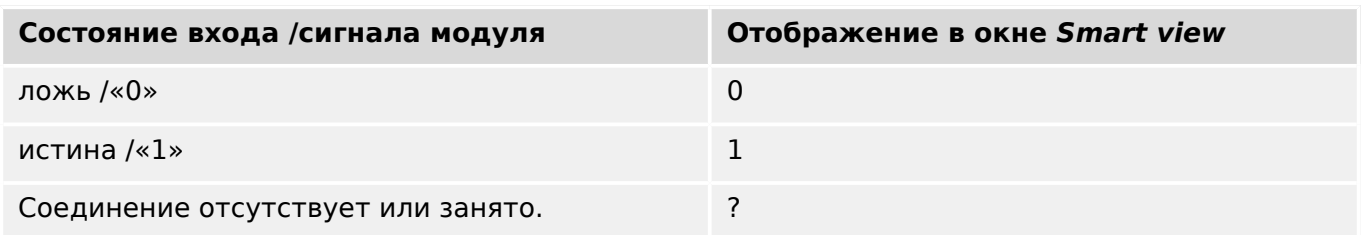

## **6.8 Регистраторы**

### **6.8.1 Аварийный осциллограф**

### **Записи аварийных нарушений/DataVisualizer**

С помощью инструмента DataVisualizer можно визуализировать записи аварийных нарушений устройства. Инструмент DataVisualizer всегда устанавливается вместе с Smart view.

- Загрузка (считывание) записей аварийных нарушений осуществляется с помощью программного обеспечения для настройки и оценки параметров Smart view.
- Записи аварийных нарушений можно просматривать и анализировать с помощью DataVisualizer.
- Записи аварийных нарушений можно преобразовывать в файловый формат COMTRADE с помощью DataVisualizer.

Запись аварийных нарушений содержит значения измерений и время до срабатывания триггера. С помощью Smart view /DataVisualizer на экран в графическом виде могут выводиться осциллограммы аналоговых (напряжение, сила тока) и цифровых каналов (трасс). Аварийный осциллограф имеет емкость памяти, достаточную для сохранения отрезков событий с максимальной длительностью до 120 с. Аварийный осциллограф может сохранять записи длительностью до 15 с (настраивается пользователем). Количество записей зависит от размера каждой записи.

### **Проверка записей аварийных нарушений с помощью Smart view**

### **⚙**

- **1. ▷** Если программа Smart view не запущена, запустите ее.
- **2. ▷** Если данные устройства еще не загружены, выберите «Получить данные с устройства» в меню [Устройство].
- **3. ▷** Дважды щелкните значок «Работа» в дереве навигации.
- **4. ▷** Перейдите к ветви меню [Работа / Регистр\_] и дважды щелкните «Авар\_ Осц\_».
	- **▶** Информация о записях аварийных нарушений будет выводится в окне в табличном виде.
- **5. ▷** Дважды щелкните на любой записи аварийного нарушения и выберите папку для сохранения этой записи.
- **6. ▷** Можно анализировать записи о нарушениях при помощи программы DataVisualizer. Для этого нажмите «Да» в ответ на запрос «Открыть полученную запись о нарушении в DataVisualizer?».

### **Удаление записей аварийных нарушений с помощью Smart view**

### **⚙**

**1. ▷** Если программа Smart view не запущена, запустите ее.

6.8.2 Регистратор неисправностей

- **2. ▷** Если данные устройства еще не загружены, выберите «Получить данные с устройства» в меню [Устройство].
- **3. ▷** Дважды щелкните значок «Работа» в дереве навигации.
- **4.** ⊳ Перейдите к ветви меню [Работа / Регистр ] и дважды щелкните «Авар Осц».
	- **▶** Информация о записях аварийных нарушений будет выводится в окне в табличном виде.
- **5.** ⊳ Для удаления записи об аварийных нарушениях дважды нажмите символ: «Х» (красный крестик «x»), стоящий перед строкой записи, и подтвердите удаление.

## **6.8.2 Регистратор неисправностей**

### **Проверка записей неисправностей с помощью Smart view**

- **⚙**
- **1. ▷** Если программа Smart view не запущена, запустите ее.
- **2. ▷** Если данные устройства еще не загружены, выберите «Получить данные с устройства» в меню [Устройство].
- **3. ▷** Дважды щелкните значок «Работа» в дереве навигации.
- **4. ▷** Перейдите к ветви меню [Работа / Регистр\_] и дважды щелкните «Авар.осцил\_».
	- **▶** Информация о записях сбоев будет выводиться в окне в табличном виде.
- **5. ▷** Чтобы отобразить более подробную информацию о сбое, дважды щелкните выбранный элемент в списке.

Экспортирование данных в файл осуществляется через меню печати. Выполните следующие действия.

- **⚙**
- **1. ▷** Откройте данные, как описано выше.
- **2. ▷** Нажмите кнопку «Печать».
- **3. ▷** Нажмите кнопку «Экспорт в файл».
- **4. ▷** Введите имя файла.
- **5. ▷** Выберите место для сохранения файла.
- **6. ▷** Нажмите кнопку «Сохранить».

### **6.8.3 Регистратор выполнения**

### **Регистратор выполнения**

Данные выполнения представляют собой исходные данные, которые регистратор выполнения сохраняет в реле через определенные промежутки времени. Их можно загрузить с устройства с помощью Smart view. Записи выполнения можно просмотреть с помощью визуализатора данных, выбрав файлы, сохраненные в Smart view с расширением «. HptTr».

Список доступных данных регистратора выполнения можно просмотреть в меню [Работа / Регистр\_ / Рег трд].

При просмотре в DataVisualizer записи выполнения будут отображать значения наблюдения (до 10), указанные пользователем. Значения регистратора выполнения зависят от типа подключенного устройства и конфигурации самого регистратора выполнения.

### **Управление записями выполнения**

Для загрузки информации из регистратора выполнения выберите [Работа / Регистр / Рег трд] в дереве меню. Окно регистратора выполнения содержит три настройки, позволяющие выполнять следующее:

- Получить записи выполнения.
- Обновить записи выполнения.
- Удалить записи выполнения.

С помощью кнопки «Получить записи выполнения» можно загрузить данные с реле на ПК. Если выбрать кнопку «Обновить записи выполнения», Smart view обновит список записей выполнения. При нажатии кнопки «Удалить записи выполнения» с реле удаляются все данные выполнения. Данные регистратора выполнения, ранее сохраненные на ПК, останутся нетронутыми.

Полученные с устройства данные выполнения можно просмотреть в DataVisualizer, дважды щелкнув сохраненный на компьютере полученный файл «.HptTr». Открыв файл «.HptTr», можно увидеть аналоговые каналы, которые контролирует регистратор выполнения. Если нажимать «аналоговые каналы», можно вывести список всех контролируемых параметров. Для просмотра данных канала следует щелкнуть левой кнопкой мыши и перетащить канал в правую часть экрана DataVisualizer. Канал будет занесен в список «Отображаемые каналы».

Чтобы удалить канал с экрана просмотра, следует выбрать данные выполнения, которые необходимо удалить, в меню «Отображаемые каналы» и щелкнуть правой кнопкой мыши для вывода контекстного меню. Здесь имеется параметр меню «Удалить», с помощью которого удаляются данные выполнения.

## **6.8.4 Регистратор событий**

### **Проверка записей событий с помощью Smart view**

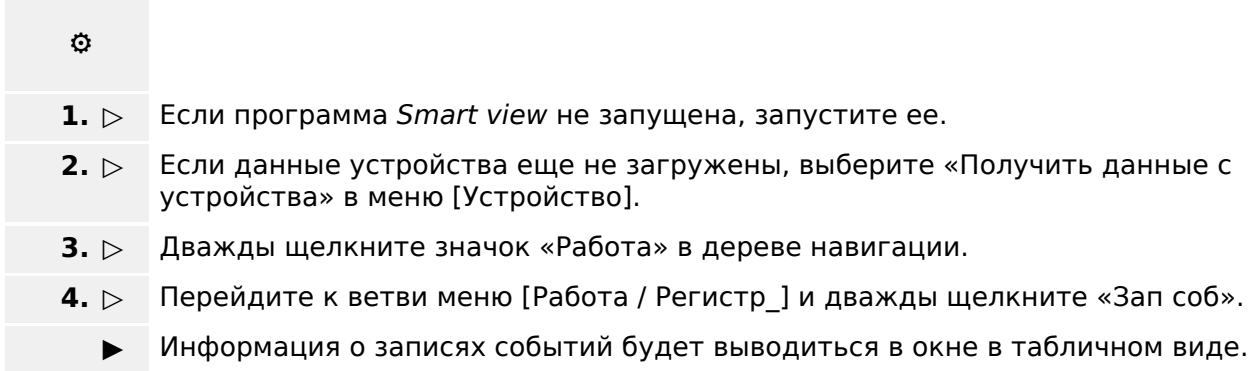

**ПРИМЕЧАНИЕ!**

Для циклического считывания данных событий выберите пункт «Автоматическое обновление» в меню [Вид].

Smart view может записывать большее количество событий, чем само устройство, если открыто окно регистратора событий и активирован параметр «Автоматическое обновление».

Экспортирование данных в файл осуществляется через меню печати. Выполните следующие действия.

- **⚙**
- **1. ▷** Откройте данные, как описано выше.
- **2. ▷** Выберите элемент меню [Файл / Печать].
- **3. ▷** Выберите во всплывающем окне «Распечатать текущее рабочее окно».
- **4. ▷** Нажмите кнопку «Печать».
- **5. ▷** Нажмите кнопку «Экспорт в файл».
- **6. ▷** Введите имя файла.
- **7. ▷** Выберите место для сохранения файла.
- **8. ▷** Нажмите кнопку «Сохранить».

#### $6.8.5$ Регистратор запуска двигателя

### Управление данными регистратора запуска двигателя

Регистратор запуска двигателя фиксирует информацию во время запуска двигателя. Эти записи сохраняются в отказоустойчивом режиме, а ресурс позволяет вести записи о пусках в количестве до 5. Запись о каждом пуске после 5го перезаписывает наиболее раннюю запись (в порядке поступления).

Каждая запись содержит информационную сводку и записанные аналоговые тренды. Но точный набор данных зависит от варианта заказываемого устройства. Доступ к сводным данным можно получить с помощью Smart view или через интерфейс передней панели. Данная функция предоставляет информацию, записанную в момент каждого запуска двигателя:

- Дата запуска двигателя
- Номер записи
- IфА мкс СКЗ, IфВ мкс СКЗ, IфС мкс СКЗ, 3I мкс СКЗ максимальное СКЗ фазного тока соответствующей фазы
- Макс несимм максимальная несимметрия токов во время запуска двигателя
- І срд средний ток по всем трем фазам во время перехода пуск-работа
- Скор номинальная скорость двигателя (1 или 2)
- Значения времени (длительность):
	- $\circ$  tC-tн время, истекающее с момента пуска до того, когда текущее значение падает ниже заданного порогового значения времени запуска
	- $\circ$  tC-tP время, истекающее с момента пуска до периода работы двигателя, или, в случае незавершенной последовательности пуска, до команды отключения
- 12Т исп используемая тепловая емкость, указанная в процентах от максимальной тепловой емкости
- Удачный пуск устанавливается значение «1», если попытка пуска двигателя была успешный (в противном случае - значение «0»).

Smart view позволяет хранить сводные данные в виде текстовых файлов или распечатывать их.

Аналоговые тренды можно просматривать с помощью программного обеспечения DataVisualizer. Примеры записанных аналоговых трендов:

- Значения фазного тока
- Несимметричный ток
- Тепловая емкость
- Температурные показатели (если установлен блок ТДС)

### Чтение данных регистратора запуска двигателя в программе Smart view

Данные регистратора запуска можно загрузить с помощью Smart view непосредственно с устройства.

- Запустите Smart view, если еще не сделали это.
- Если данные еще не загружены с устройства, выберите в меню «Устройства» элемент «Получить регистратор пуска».
- В дереве навигации перейдите к меню [Работа / Регистр\_]. Найдите элемент меню «Пуск рег».
- При выборе элемента меню «Пуск рег» появится окно «Регистратор запуска».
- $\mathbb{R}$ Для доступа к данным, сохраненным в устройстве с помощью Smart view, необходимо нажать кнопку «Получить регистратор запуска» в левом верхнем углу окна «Регистратор запуска». После щелчка программа Smart view извлечет выделенную запись с устройства.
- 暨 Информацию о данных регистратора запуска можно извлечь путем нажатия кнопки «Получить сводные данные» в левом верхнем углу окна «Регистратор запуска».
- $\overline{\odot}$ Список всех имеющихся в настоящее время записей о запусках можно отобразить путем нажатия кнопки «Обновить регистратор запуска» в окне регистратора запуска.
- $\mathbb{R}$ Можно удалить отдельные записи, хранящиеся на защитном устройстве. Вначале выберите «Получить регистратор запуска», а затем запись, которая будет удалена щелчком по номеру записи, с последующим нажатием кнопки «Удалить регистратор запуска» в левом верхнем углу окна «Регистратор запуска».
- $\mathbf{\mathbb{R}}$ Для окончательного удаления всех записей о запусках в регистраторе запуска устройства нажмите кнопку «Удалить все записи о запусках», также расположенную в верхнем левом углу окна «Регистратор запуска». После этого будут удалены все ранее сохраненные записи о запусках устройства, к которому пользователь подключен в настоящее время.
- $\rightarrow$ Откройте файл записей о запусках, хранящийся на локальном накопительном устройстве. Обратите внимание, что можно сравнить архивные записи о запусках и архивные значения параметров, которые также хранятся на локальном устройстве. См. информацию, содержащуюся в предупреждении ниже (стр.  $\Box \triangleright \triangleright$ ).

Если для просмотра данных регистратора запуска используется Smart view, функции регистратора запуска можно также найти с помощью контекстного меню, щелкнув в любом месте окна «Регистратор запуска».

### **ПРИМЕЧАНИЕ!**

С помощью кнопки «Печать» пользователь входит в меню печати, в котором можно осуществить экспорт сводных данных в текстовый файл. Для этого выполните следующее:

- Извлеките данные в окне «Регистратор запуска», как описано выше.
- Нажмите кнопку «Получить сводные данные».
- Нажмите кнопку «Печать».
- Нажмите кнопку «Экспорт в файл».
- Введите действительное имя файла.
- Выберите путь к файлу.
- Нажмите кнопку «Сохранить».

### **Отображение данных регистратора запуска**

6.8.5 Регистратор запуска двигателя

При вызове регистратора запуска отображается окно со следующими параметрами.

<span id="page-46-0"></span>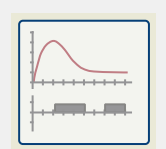

Просмотр данных о запусках двигателя в графическом виде в программном обеспечении DataVisualizer. В программном обеспечении DataVisualizer можно просматривать среднеквадратичные значения фазовых токов, используемой тепловой емкости и температур, измеренных модулем УТДС, если модуль УТДС установлен и подключен к реле.

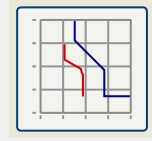

Просмотрите данные о запуске двигателя, наложенные на кривые защиты двигателя (график профиля запуска в зависимости от пределов защиты). Пользователь может просмотреть значение среднего тока защитных элементов, таких как 50Р или тепловая модель, записанное во время запуска двигателя. Пользователь может изменить отображаемые группы уставок.

Необходимо помнить: Защитные элементы, которые не проектируются при планировании устройства, отображаться не будут.

График профиля запуска предлагает два сценария.

- Адаптация параметров защиты к записанной кривой запуска. Пользователь увидит на графике профиля влияние изменений параметров. С помощью этого графика можно принять решение о соответствии параметров реле требованиям к защите.
- Анализ записи о запуске. Так как запись о запуске не содержит параметров реле, пользователь должен обеспечить доступность резервных копий параметров реле, которые были действительны в момент записи.

### **ОСТОРОЖНО!**

Обратите внимание, что график профиля запуска отображает записанный средний ток в зависимости от текущих параметров реле. Параметры реле сами по себе не являются частью записи о запуске.

Адаптивные параметры и их влияние не видны в профиле запуска.

Блокировки не видны в профиле запуска.

Файлы параметров и запись необходимо сохранить в одной папке. Это гарантирует построение графика при возникновении соответствующего события.

#### 6.8.6 Статистический регистратор

Статистический регистратор отображает особые статистические данные на ежемесячной основе. Статистический регистратор может записывать до 24 ежемесячных отчетов. Отчеты хранятся с применением отказоустойчивости питания.

Чтобы просмотреть информацию статистического регистратора, нужно перейти в меню [Работа / Регистр / Стат рег].

При использовании Smart view с помощью двойного щелчка на «дате записи» можно просмотреть подробную статистическую информацию, такую как количество запусков, среднее время запуска, «средний коэффициент I2T» во время любого запуска и среднее арифметическое значений всех токов, зарегистрированных во время каждого запуска.

#### 6.8.7 Внутренние сообщения (регистратор самодиагностики)

### Проверка сообщений самодиагностики с помощью Smart view

### ПРИМЕЧАНИЕ!

Эта функция доступна только при подключении к новому устройству защиты HighPROTEC (версии 3.4).

Устройство защиты контролирует свои функциональные возможности, для чего часто выполняет различные самопроверки. Обнаружив значительную проблему или событие, оказывающее значительное влияние на работу, устройство регистрирует иx.

В защитных устройствах HighPROTEC версии 3.6 этот регистратор используется также для сообщений, имеющих отношение к безопасности, например, для сообщения о проблеме с зашифрованной связью или о вводе неверного пароля.

В меню [Работа / Самодиагностика / Сообщения] можно получить доступ к списку внутренних сообщений. В каждую запись входят следующие данные:

- Номер записи порядковый номер, не имеющий особого значения
- Дата записи временная метка события
- Сообщение идентификатор и текст (краткий, со множеством сокращений) сообщения
- Значение дополнительные сведения о событии

Все сообщения, которые могут здесь отображаться, подробно описаны в отдельном документе «Руководстве по отладке HighPROTEC» (HPT-4.80-RU-TSG).

#### 6.9 Пароли

В целом, существуют пароли уровня доступа, которые позволяют изменять настройки соответствующих параметров, и пароли для подключения, которые позволяют устанавливать соединение Smart view с рабочим программным обеспечением Smart view.

Однако обратите внимание, что пароли для подключения всегда запрашиваются программой Smart view, то есть они всегда вводятся с помощью клавиатуры ПК. (подробнее см. в главе «Безопасность» технического руководства к вашему **VCTDOЙCTBV HighPROTEC.)** 

Ввод неверного пароля (независимо от того, какой это пароль, пароль для подключения или пароль уровня доступа, и независимо от того, как осуществлялся ввод, через ИЧМ или Smart view) инициирует состояние «штрафное время». Программа Smart view все большее время блокирует ввод пароля - до тех пор, пока не будет введен верный пароль. Об этой блокировке пользователя информирует специальное сообщение. В период блокировки этот таймер влияет

только на ввод паролей (то есть, кнопка **ОТТТ** на ИЧМ) и не блокирует другие действия пользователя, которые не требуют ввода пароля.

### Изменение паролей в Smart view

Загрузите из устройства файл параметров.

### O

- Пароль может быть изменен двойным нажатием на соответствующий пароль в  $1. \triangleright$ меню [Пар устр / Безопасность / Пароль].
- $2. \triangleright$ Введите старый пароль и затем дважды новый пароль.
- $3. \triangleright$ Подтвердите изменения, нажав кнопку «ОК».

## **6.10 Планирование устройства**

Под планированием работы устройства понимается ограничение его функциональных возможностей до той степени, которая требуется для выполнения конкретной задачи по защите,т. е. устройство должно отображать только те функции, которые действительно нужны пользователю.

Так, например, если отключить функцию защиты напряжения, то соответствующие этой функции параметры не будут отображаться в древовидном каталоге параметров. Одновременно с этим будут также отключены все сопутствующие события, сигналы и т. п. Это способствует более понятному представлению древовидных каталогов параметров. Планирование также включает настройку основных системных данных (частоты и т. п.).

### **ПРЕДУПРЕЖДЕНИЕ!**

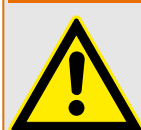

Однако необходимо принимать во внимание, что отключение защитных функций изменяет список доступных функций устройства. Если пользователь отменит направленную функцию защиты от превышения допустимого значения тока, то устройство не будет срабатывать направленно, а только ненаправленно.

Предприятие-изготовитель не несет ответственность за телесные повреждения или материальный ущерб в результате неправильного планирования.

Услуги по планированию также оказываются компанией Woodward.

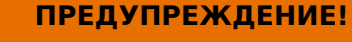

Остерегайтесь непреднамеренного отключения защитных функций или модулей.

При отключении модулей в процессе планирования работы устройства все соответствующие этому модулю параметры примут значения по умолчанию.

При повторном включении одного из этих модулей все соответствующие этим модулям параметры примут значения по умолчанию.

## <span id="page-50-0"></span>**6.11 Параметры**

### **Настройка параметров в Smart view**

Smart view отображается в виде окон, в которых редактируются параметры, в том числе уровень доступа для параметров и настроек. Необходимые разрешения доступа будут проверяться, когда файл параметров необходимо будет передать на защитное устройство. Для передачи доступны два варианта.

- Перенос всех параметров. Эта операция всегда требует ввода пароля руководителя (администратора).
- Перенос только измененных параметров. Smart view проверяет набор уровней доступа, которые необходимы для изменения конкретного параметра, и запрашивает пароли (разрешения доступа) для самого высокого уровня доступа.

### **☼ Пример 1.**

Параметр «Prot-Lv1» и параметр «Prot-Lv2» были изменены и готовы к переносу. Пользователь получил запрос на ввод пароля «Prot-Lv2».

### **☼ Пример 2.**

Параметр «Prot-Lv1», параметр «Prot-Lv2» и параметр планирования устройства были изменены и готовы к переносу. Пользователь получил запрос на ввод пароля администратора «Supervisor-Lv3».

### **☼ Пример 3.**

Параметр «Prot-Lv1», параметр «Prot-Lv2» и параметр «Control-Lv1» были изменены и готовы к переносу. Пользователь получил запрос на ввод двух паролей: «Prot-Lv2» и «Control-Lv1».

### **Изменение параметра в Smart view — пример**

Пример: Изменение параметра защиты. (Мы хотим изменить характеристики функции защиты от максимального тока «I[1]» в наборе параметров 1).

## **⚙**

- **1. ▷** Если программа Smart view не запущена, запустите ее.
- **2. ▷** Если данные устройства еще не загружены, выберите «Получить данные с устройства» в меню [Устройство].
- **3. ▷** Дважды щелкните значок «Парам\_ защиты» в дереве навигации.
- **4. ▷** В меню [Парам\_ защиты] дважды щелкните значок «Набор 1».
- **5. ▷** В наборе параметров 1 дважды щелкните «I-защ\_».
- **6. ▷** Дважды щелкните «I»[1].
	- **▶** В диалоговом окне в табличной форме будут выведены параметры, назначенные для этой защитной функции.
- **7. ▷** В этой таблице найдите нужный параметр, который необходимо изменить, и дважды нажмите на него левой кнопкой мыши (нажмите на: «Хар»).
- **8. ▷** Откроется окно редактирования, в котором можно выбрать нужную характеристику.
- **9. ▷** Закройте окно нажатием кнопки «OK».
- **10. ▷** При необходимости можно изменить значения других параметров.
- **11. ▷** В меню [Устройство]доступны два параметра: Перенесите на устройство все параметры или только измененные. См. раздел  $\Box$  «6.2 Передача данных [устройства из Smart view на устройство».](#page-32-0)
- **12. ▷** Подтвердите запрос системы защиты «Заменить существующие параметры устройства?».
- **13. ▷** Введите все запрошенные пароли.
	- **▶** После этого параметры будут перенесены на защитное устройство.
- **14.** ⊳ Мы рекомендуем подтвердить запрос «Сохранить данные в локальный файл?», нажав «Да».

Выберите нужную папку для сохранения на локальном диске.

Подтвердите выбор папки нажатием кнопки «Сохранить».

**▶** Теперь параметры сохранены в выбранном вами файле. После этого измененные данные будут сохранены на устройстве и приняты к исполнению.

### **ПРИМЕЧАНИЕ!**

Символ «звездочка» перед измененным параметром показывает, что изменения внесены, но не сохранены в файле параметров. Это не зависит от того, какие параметры перенесены на устройство.

Для упрощения работы, особенно при сложных изменениях параметров, на каждом более высоком уровне меню изменение параметра помечается символом «звездочка» (несколько звездочек). Это позволяет контролировать изменения и переходить к нужному уровню меню, на котором были произведены изменения параметров, в любое время, не сохраняя их окончательно.

Символ «несколько звездочек» удаляется, только если изменения параметра сохраняются в файл параметров или если все данные устройства повторно загружаются с устройства.

### **ПРИМЕЧАНИЕ!**

После ввода пароля Smart view помнит его в течение приблизительно 10 минут и не выдает повторные запросы на ввод пароля. Отсчет этого интервала времени будет начат снова, каждый раз после передачи новых значений параметров в устройство. Если параметры не будут передаваться на устройство более 10 минут, программа Smart view очистит пространство памяти, где хранятся пароли, и при последующей попытке передать параметры на устройство пользователь снова получит запрос на ввод пароля.

### Проверка достоверности

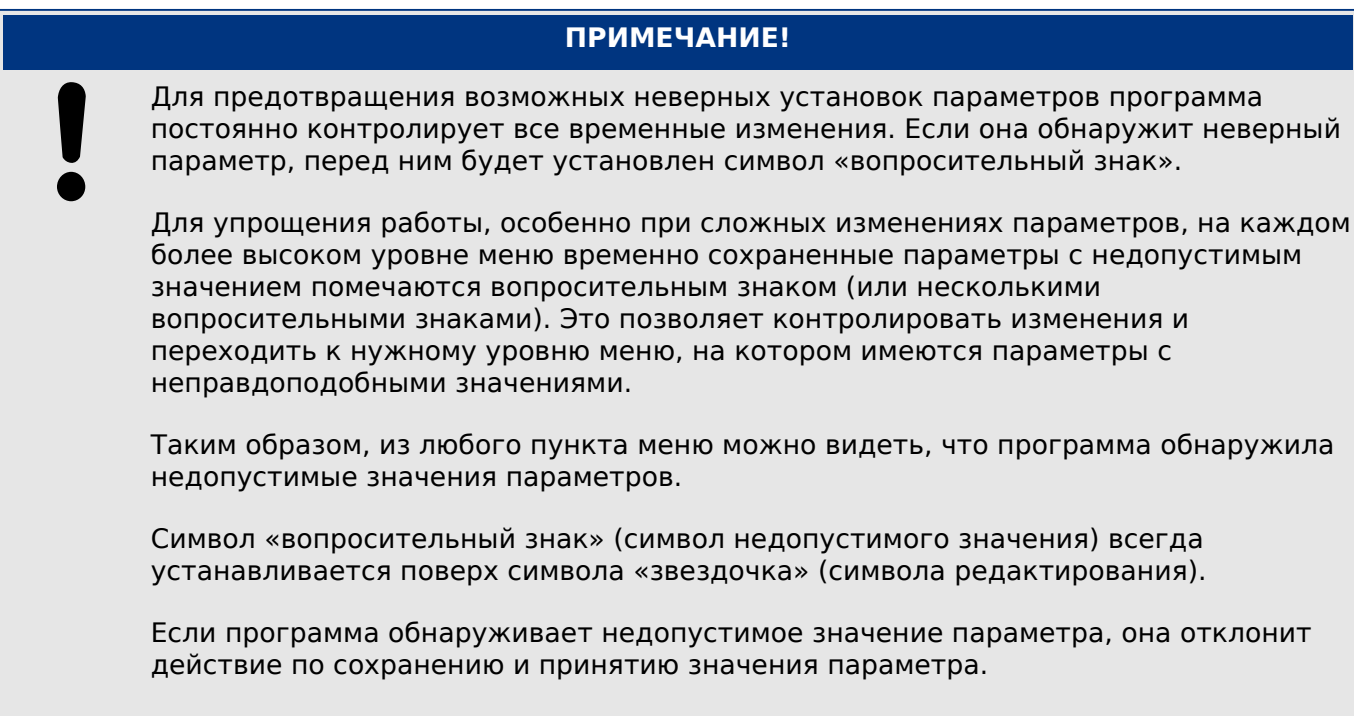

### Смена групп уставок (наборов параметров) с помощью Smart view

### Ô

- $1. \triangleright$ Если программа Smart view не запущена, запустите ее.
- $2. \triangleright$ Если данные устройства еще не загружены, выберите «Получить данные с устройства» в меню [Устройство].
- $3. \triangleright$ Дважды щелкните значок «Парам защиты» в дереве навигации.
- $4. \triangleright$ В меню [Парам защиты] дважды щелкните значок «Перекл НП».
- $5. \triangleright$ Сконфигурируйте переключатель групп уставок и выберите набор вручную.

### Копирование групп уставок (наборов параметров) с помощью Smart view

# ПРИМЕЧАНИЕ! Группы уставок могут копироваться только при условии отсутствия недопустимых значений (при отсутствии красного символа «вопросительный знак»; см. примечание в конец раздела  $\Box$  «Изменение параметра в Smart view — пример»).

Нет необходимости задавать две группы параметров, которые отличаются только несколькими параметрами.

С помощью программы Smart view можно скопировать существующую группу уставок вместо того, чтобы создавать и настраивать новую. После копирования требуется изменить только те параметры, которые отличают одну группу уставок от другой.

6.11.1 Файлы параметров

Для успешной организации второго набора параметров в случае, если группы отличаются только несколькими параметрами, необходимо выполнить следующие действия:

- $\hat{\Omega}$ 
	- $1. \triangleright$ Если программа Smart view не запущена, запустите ее.
	- $2. \triangleright$ Откройте (в автономном режиме) файл с параметрами устройства или загрузите данные с подключенного устройства.
	- $3. \triangleright$ Рекомендуется соблюдать предосторожность и сохранять (все необходимые) параметры устройства: [Файл / Сохранить как]
	- $4. \triangleright$ Выберите «Копировать наборы параметров» в меню [Изменить].
	- $5. \triangleright$ Определите источник и результат копирования наборов параметров (источник: «откуда копировать»; результат: «куда копировать»).
	- $6. \triangleright$ Нажмите «ОК», чтобы приступить к копированию.
		- Скопированный набор параметров теперь помешен во временную память, но еще  $\blacktriangleright$ не сохранен.
	- $7. \triangleright$ Теперь измените скопированный набор параметров так, как это необходимо.
	- Укажите имя нового файла для сохранения изменений и сохраните его на жесткий  $8. \triangleright$ диск (резервная копия).
	- Перенесите измененные параметры обратно на устройство (см.  $\Box$ ) «6.2 Передача  $9. \triangleright$ данных устройства из Smart view на устройство»).

### Сравнение групп уставок с помощью Smart view

### O

- $1. \triangleright$ Если программа Smart view не запущена, запустите ее.
- $2. \triangleright$ Откройте (в автономном режиме) файл с параметрами устройства или загрузите данные с подключенного устройства.
- Щелкните элемент меню [Изменить] и выберите «Сравнить наборы параметров».  $3. \triangleright$
- 4.  $\triangleright$ Выберите два набора параметров, которые необходимо сравнить, из двух выпадающих меню.
- $5. \triangleright$ Нажмите кнопку «Сравнить».
	- В результате в табличном виде будут выведены параметры, которые отличаются у  $\blacktriangleright$ данных двух наборов параметров.

#### $6.11.1$ Файлы параметров

Файлы параметров имеют расширение \*. HptPara, и в них хранятся все настройки защитного устройства.

Файл HptPara всегда связан с какой-либо моделью устройства (см. руководство по быстрому запуску устройства HighPROTEC, HPT-4.80-RU-QSG или документацию устройства).

Поэтому для создания нового файла конфигурации предлагаются два альтернативных принципа:

• Создание файла \*.HptPara в автономном режиме, то есть, без подключения к защитному устройству. В этом случае в программе Smart view открываются диалоговые окна выбора, в которых необходимо точно указать устройство и код типа, для которых будет создаваться конфигурация. (Код типа точно определяет вариант устройства, включая вариант корпуса и особенности установки связи.)

В диалоговом окне кода типа можно дважды щелкнуть в каждой строке спецификаций (или выделить ее и щелкнуть кнопку «Изменить») и скорректировать значения именно для вашего конкретного устройства. Или можно щелкнуть кнопку «карандаш» и напрямую ввести буквы и цифры, из которых состоит код типа вашего устройства.

Код типа, напечатанный как «CAT No.», можно найти на наклейке на корпусе защитного устройства. Если используется устройство HighPROTEC версии 3.4, можно также проверить значение параметра [Пар устр / Версия] «САТ No.».

Наконец, можно использовать меню Smart view «[Файл → Свойства]», из которого можно открыть окно с отображением самой разной полезной информации, включая и код типа.

• Создание файла \*.HptPara при подключенном определенном устройстве. В этом случае в программе Smart view определяются все настройки конкретного устройства, и немедленно передаются все данные с этого устройства, а программа Smart view выдает запрос о том, требуется ли их сохранить в новый файл HptPara. (В будущем файл HptPara можно использовать повторно, для другого защитного устройства, при условии, что вариант и версия микропрограммы (выпуск) у этих устройств будут одинаковыми.)

### **Открытие файла параметров**

При выборе элемента меню [Файл / Открыть существующий файл параметров] откроется уже существующий файл с настройками параметров. Если в это время уже открыт другой файл параметров, то этот файл и все его открытые диалоговые окна автоматически закроются.

### **Сохранение файла параметров**

При выборе элемента меню [Файл / Сохранить] открытый в данный момент файл с настройками параметров будет сохранен.

### **Создание файла параметров как нового файла**

При выборе элемента меню [Файл / Сохранить как] открытый в данный момент файл с настройками параметров будет сохранен в другом местоположении и с новым именем файла.

### **Просмотр свойств файла параметров**

При выборе элемента меню [Файл / Свойства] в новом окне отобразятся свойства открытого в данный момент файла параметров/дерева меню.

Пример:

- Имя файла (если загрузка выполнена из файла)
- Источник данных параметра (загруженных с файла или полученных с устройства)
- Информация о версии (тип устройства, код типа, версия)

6.11.1 Файлы параметров

• Различные внутренние местоположения и пути (например, папка и имя файла используемой модели устройства)

### Сравнение файлов параметров с помощью Smart view

С помощью программы Smart view пользователь может сравнить текущий открытый файл параметров с тем файлом, который сохранен на жестком диске. Необходимым условием для выполнения этой операции является совпадение версии и типа устройства. Выполните следующие действия.

### $\hat{\Omega}$

- Щелкните «Сравнить с файлом параметров» в меню [Устройство].  $1. \triangleright$
- $2. \triangleright$ Нажмите на значок папки и выберите нужный файл, сохраненный на жестком диске.
	- Различия будут представлены в табличной форме.

### Преобразование файлов параметров с помощью Smart view

Файлы параметров одного и того же типа могут быть преобразованы. При этом будет сохранено максимально возможное количество параметров.

- Добавленным параметрам будут присвоены значения по умолчанию.
- Параметры, которые не включены в конечный файл для сохранения, будут удалены.

Для преобразования файла параметров выполните следующие действия:

### Ô

- $1. \triangleright$ Если программа Smart view не запущена, запустите ее.
- Откройте файл параметров, который необходимо преобразовать, или загрузите  $2. \triangleright$ параметры с устройства.
- $3. \triangleright$ Создайте резервную копию этого файла в надежном месте.
- 4.  $\triangleright$ Выберите «Сохранить как» в меню [Файл].
- $5. \triangleright$ Введите имя нового файла (для предотвращения перезаписи существующего файла).
- Выберите тип нового файла в раскрывающемся меню «Тип файла».  $6. \triangleright$
- $7. \triangleright$ Подтвердите запрос системы зашиты нажатием кнопки «Да», но только если уверены в необходимости преобразования файла.
	- Новые и удаленные параметры будут показаны в табличной форме следующим  $\blacktriangleright$ образом:

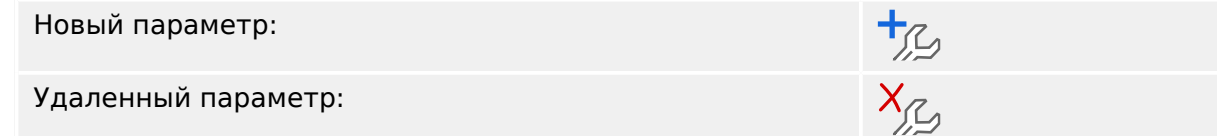

### **Закрытие файла параметров**

При выборе элемента меню [Файл / Закрыть] открытый в данный момент файл с настройками параметров будет закрыт вместе со всеми его открытыми диалоговыми окнами. Если файл с настройками параметров был изменен или файл без имени еще не сохранен, программа Smart view напомнит сохранить этот файл с настройками параметров.

## **6.12 Цифровые входы**

### **Назначение цифровых входов**

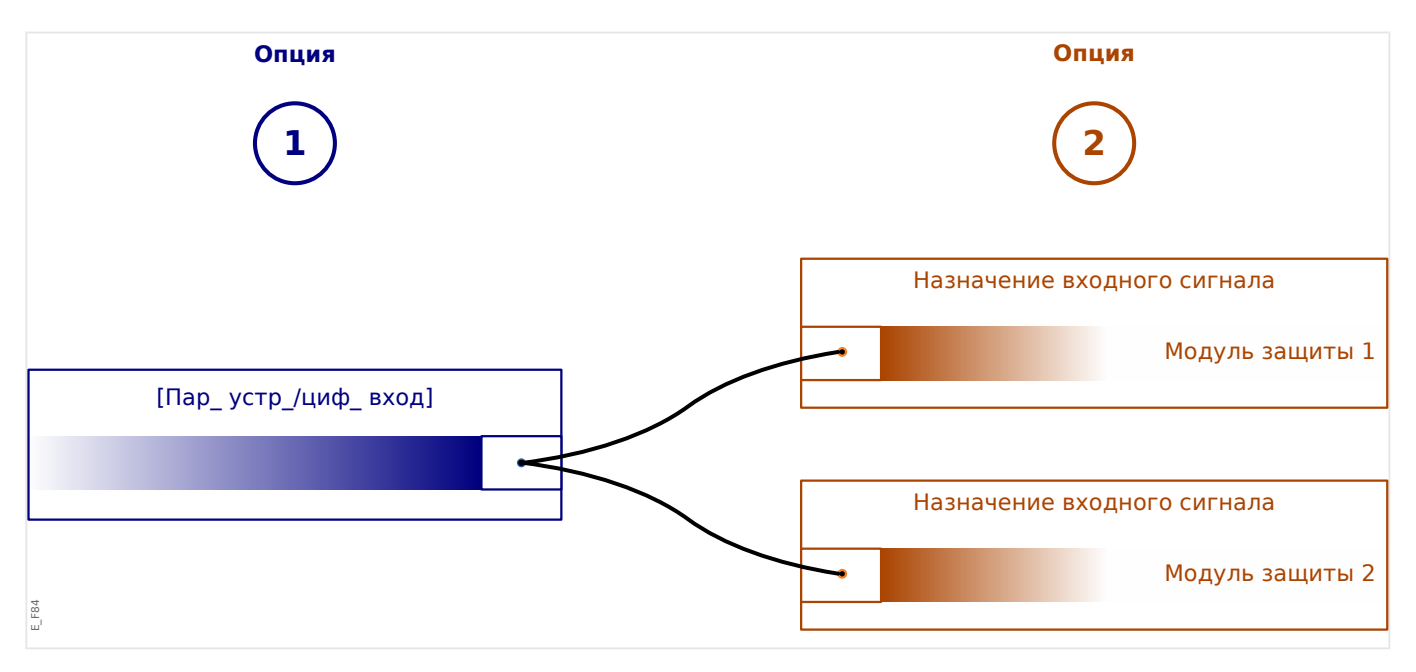

Существует два возможных варианта определения, чему должен быть назначен цифровой вход.

**Вариант 1:** Назначение цифрового входа одному или нескольким модулям.

Добавление назначения с помощью Smart view

В меню [Пар\_ устр\_ / Цифровые вxоды]цифровые входы можно назначать для одного или нескольких целевых устройств.

Выберите цифровой вход (дважды щелкните запись дискретных входов) и выберите назначение, которое необходимо добавить.

Нажатием кнопки «Добавить» назначение будет перенесено из списка доступных в список используемых назначений.

Удаление назначения с помощью Smart view

Выберите назначения (дважды щелкните запись дискретных входов) и выберите назначение, которое необходимо удалить. Назначение удаляется из списка используемых назначений нажатием кнопки «Удалить».

**Вариант 2:** Подключение входа модуля и цифрового входа

Перейдите к нужному модулю. В этом модуле назначьте цифровой вход входу модуля.

Пример: необходимо заблокировать модуль защиты при определенном состоянии цифрового входа. Для этого введите [Глоб\_ пар\_ защ\_] и назначьте необходимый цифровой вход для входа блокировки (например, »ВнБлк1«) .

### **Проверка назначений цифрового входа**

Чтобы проверить объекты, которым назначен какой-либо цифровой вход, выполните следующие действия.

### **⚙**

- **1. ▷** Войдите в меню [Пар\_ устр\_ / Цифровые вxоды].
- **2. ▷** Перейдите к цифровому входу, который необходимо проверить.
- **3. ▷** Все объекты, которым назначен цифровой вход, будут показаны за ним в списке, разделенном точкой с запятой. Обратите внимание, что окно может оказаться слишком маленьким, и некоторые объекты могут оказаться скрытыми.
- **4. ▷** Все назначения можно просмотреть, дважды щелкнув цифровой вход. В этом окне можно выполнять и дальнейшие назначения.

## **6.13 Синхронизация даты и времени с помощью Smart view**

- **⚙**
- **1. ▷** Если программа Smart view не запущена, запустите ее.
- **2. ▷** Если данные устройства еще не загружены, выберите «Получить данные с устройства» в меню [Устройство].
- **3. ▷** В дереве навигации перейдите к записи «Дата и время», которая находится в ветви меню [Пар\_ устр\_ / Время]. Дважды щелкните эту запись.
	- **▶** Откроется диалоговое окно, в котором отобразятся текущая дата и время на компьютере и на устройстве HighPROTEC (с помощью флажка можно переключиться между локальным часовым поясом и единым временем UTC; но следует обратить внимание на приведенное ниже примечание).
- **4. ▷** Нажмите кнопку «Синхронизировать». Поступит запрос на ввод пароля уровня «Supervisor-Lv3».
	- **▶** На устройстве HighPROTEC будут согласованы и приняты время и дата компьютера.

### **ПРИМЕЧАНИЕ!**

Smart viewПрограмма версии 4.50 при подключении к устройству HighPROTEC версии 3.4 способна учитывать, что настройки часового пояса на компьютере и устройстве HighPROTEC могут различаться.

При подключении к старому устройству HighPROTEC это невозможно, поэтому существует вероятность получения неправильной настройки времени. Поэтому при наличии старого устройства HighPROTEC рекомендуется сначала установить для устройства тот же часовой пояс, что и на компьютере, и только после этого выполнять синхронизацию даты и времени.

Если сомневаетесь, поддерживает ли подключенное устройство проверку часового пояса: если в вышеупомянутом диалоговом окне имеется флажок переключения между единым временем UTC и локальным часовым поясом, проверка часового пояса поддерживается.

## **6.14 Вывод информации о версии**

В меню [Файл / Свойства] можно получить подробную информацию об открытом файле, например, версию программного и аппаратного обеспечения.

## **ПРИМЕЧАНИЕ!** Для того чтобы иметь возможность передачи файла с параметрами на устройство (например, файла, созданного в автономном режиме), необходимо обеспечить соответствие следующих данных: • код типа (указан на верхней панели устройства и на заводской табличке) и • Версия модели устройства (можно найти в меню [Пар устр / Версия] «DM-Версия».

## **6.15 Отображение кодов ANSI**

Можно настроить программу Smart view для отображения кодов ANSI.

## **⚙**

- **1. ▷** Если программа Smart view не запущена, запустите ее.
- **2. ▷** В меню [Настройки] установите флажок «Отображать номера устройства ANSI».

#### $6.16$ Графическое отображение характеристик отключения

Smart view поддерживает графическое отображение характеристик отключения. В зависимости от типа устройства и его конфигурации можно отображать различные характеристики отключения и связанные с ними характеристики.

- Характеристики отключения по превышению тока (ANSI, IEC. ...)
- Профили РПН (работа при пониженном напряжении)/FRT (сбои в обеспечении бесперебойного питания)
- Участки отключения защиты генератора от недостаточного возбуждения
- Кривые износа коммутационного устройства

#### Пример — графическая визуализация характеристик отключения по  $\ddot{\mathbf{O}}$ превышению тока «II11»

- $1. \triangleright$ Если данные устройства/параметры еще не загружены, загрузите их с устройства или откройте файл.
- $2. \triangleright$ В дереве навигации перейдите к ветви меню [Парам защиты / Набор 1 / І-защ /  $II11I.$
- $3. \triangleright$ Дважды шелкните на нужном элементе зашиты «II1)».
- $4. \triangleright$ Откроется диалоговое окно, в котором в табличном формате отобразятся все параметры, связанные с этим элементом защиты и определяющие характеристики отключения.
- Шелкните значок «Просмотр характеристики» в панели инструментов этого окна:  $5. \triangleright$
- $6. \triangleright$ В этом окне отобразится графическая визуализация выбранных характеристик отключения.

### Добавление и удаление характеристик отключения в визуальном представлении

В визуализацию можно добавлять дополнительные характеристики отключения других элементов защиты и наборов защиты.

#### Пример: Добавление дополнительных кривых в визуализацию O характеристик отключения «I[1]»

- Откройте, как описано в примере выше, окно для визуализации характеристик 1.  $\triangleright$ отключения выбранного элемента защиты «I[1]».
- $2. \triangleright$ Щелкните значок «Добавить/удалить кривые...» в панели инструментов этого окна

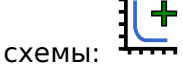

- $3. \triangleright$ На экран выводится всплывающее окно выбора. Далее доступен следующий выбор:
	- Элементы защиты, которые нужно выводить на экран дополнительно. (Этот параметр доступен, только если выводится несколько элементов защиты одного типа.)

6.16 Графическое отображение характеристик отключения

- Наборы параметров, которые нужно отображать дополнительно в этой визуализации. (Этот параметр доступен, только если данный элемент защиты доступен в нескольких наборах параметров.)
- **4. ▷** Выберите кривые, которые требуется добавить в текущую визуализацию.
- **5. ▷** Закройте окно выбора, нажав кнопку «Применить».
	- **▶** Графическая визуализация будет обновлена, и отобразятся дополнительно выбранные кривые.

### **Выбор связанных кривых**

На экран также можно выводить связанные кривые (например, кривые восстановления, кривые превышения тока с ограничением напряжения...). Их доступность зависит от устройства и конфигурации.

Если имеются такие кривые, их можно выбрать в раскрывающемся меню панели инструментов окна схемы.

#### **⚙ Пример: Визуализация кривой восстановления для элемента превышения тока «I[1]»**

- **1. ▷** Откройте, как описано в примере выше, рабочее окно визуализации характеристики отключения элемента превышения тока «I[1]».
- **2. ▷** В верхней строке меню этого рабочего окна есть раскрывающееся меню. Его можно использовать для выбора связанных кривых, примеры которых перечислены далее.
	- Характеристики отключения
	- Кривые восстановления
	- Кривые защиты от превышения тока с ограничением напряжения
- **3. ▷** В этом раскрывающемся меню выберите «Кривая восстановления».
	- **▶** Окно со схемой обновится. Теперь вместо кривой отключения отображается кривая восстановления.

#### 6.17 Однолинейные схемы

Однолинейная схема отображается, если нажать клавишу «CTRL» на ИЧМ устройства HighPROTEC, Ее можно заменить другой схемой и настроить ее для конкретной цели применения. В данном контексте необходимо знать следующее:

Когда программа Smart view сохраняет текущую конфигурацию в файл «\*. HptPara», в него уже включена активная однолинейная схема. И наоборот, если загрузить файл HptPara и передать его на защитное устройство, отобразится включенная в него однолинейная схема.

Важно обратить внимание на то, что обратный процесс невозможен: Невозможно извлечь активную в данный момент однолинейную схему (в форме, доступной для редактирования) из устройства защиты; невозможно также экспортировать ее из файла HptPara. Поэтому настоятельно рекомендуется архивировать все файлы, с которыми вы работаете, а не только исходный файл, то есть, все файлы, которые были вами созданы как отдельно изменяемые однолинейные схемы. Создан специально выделенный формат файла «\*. HptPage», в котором хранятся однолинейные схемы, так называемые «страницы», для последующего повторного использования.

Примечание. Однолинейную схему по умолчанию, которая отобразится на защитном устройстве после сброса до заводских настроек, можно найти в файле HptPage на компакт-диске продукта, который включен в комплект поставки. Или же ее можно загрузить с веб-адреса, который напечатан как QR-код на этикетке устройства. В большинстве случаев эту схему можно использовать как шаблон, адаптируя его к своим индивидуальным потребностям.

Программное обеспечение, которое следует использовать для редактирования файлов HptPage, называется Редактор страниц. Это автономное приложение, которое устанавливается вместе с установкой программы Smart view. Это приложение можно загрузить обычным способом, например, с помощью кнопки «Пуск» в ОС Windows. Но если программа Smart view уже установлена, будет удобнее использовать элемент меню [Инструменты → Редактор страниц].

См. руководство к редактору страниц с описанием всех возможностей программы Редактор страниц. Открыть руководство к редактору страниц можно, вызвав элемент меню Редактор страниц [Справка → Справка] (или нажав клавишу «F1»).

После сохранения собственного файла HptPage его можно перенести на защитное устройство, выполнив следующее:

## Ò

- В программе Smart view откройте элемент меню [Планир устр ].  $1. \triangleright$
- Дважды шелкните на записи «Управление, Однолинейная схема», « $\mathbb{D}$ » в схеме  $2. \triangleright$ ниже, и откроется диалоговое окно редактирования.
	- Отобразится следующая информация и предварительный вид однолинейной схемы:
		- Название однолинейной схемы имя используемой в данный момент однолинейной схемы, например, «BusbarFeeder».
		- Параметры коммутационного устройства список коммутационных устройств, используемых в этой однолинейной схеме. Для каждого коммутационного устройства отображается порядковый номер (например, «SG 1»), краткая форма назначения (как она отображается в

6.17 Однолинейные схемы

однолинейной схеме, например, «QA1») и тип коммутационного устройства (например, «Управляемое коммутационное устройство с замыканием и размыканием»).

- «Однолинейная схема» при нажатии этой кнопки однолинейную схему можно заменить другой схемой из файла HptPage.
- **3. ▷** Нажмите кнопку «Однолинейная схема» («②» в схеме ниже).
	- **▶** Откроется диалоговое окно выбора файлов.
- **4. ▷** Выберите свой файл HptPage.
	- **▶** В диалоговом окне редактирования отобразится выбранный файл (без расширения «HptPage» в имени файла), а также предварительный вид. Если проверка совместимости успешно пройдена в программе Редактор страниц новая однолинейная схема будет в норме, и поле «Сообщения об ошибке однолинейной схемы» останется пустым.
- **5. ▷** Нажмите «Применить», чтобы закрыть диалоговое окно редактирования («③» в схеме ниже).
	- **▶** Параметр «Управление . Однолинейная схема» теперь будет отмечен как «модифицированный» (см. ╚ > «Изменение параметра в Smart view — пример» и, в частности, примечание о токене «red star» в данном руководстве).
- **6. ▷** Как и при изменении любого параметра, финальный этап заключается в передаче изменений на защитное устройство (клавиши «F7» или «Ctrl»+«F7» или элементы меню [Устройство → Перенести на устройство все параметры], [Устройство → Перенести на устройство только измененные параметры], см. ╚ → «6.2 Передача [данных устройства из Smart view на устройство»\)](#page-32-0).

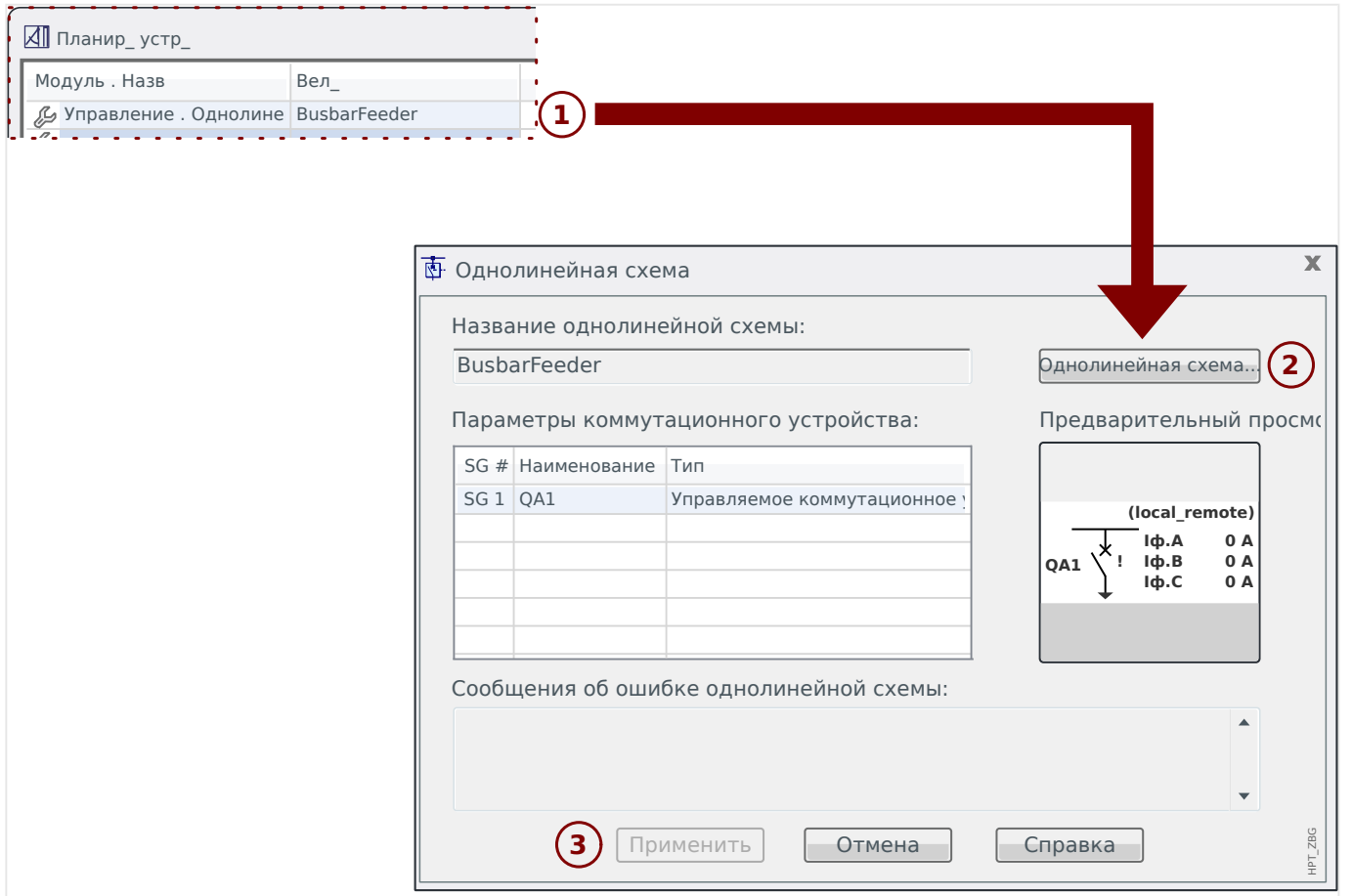

6.18 Программируемая логика в Smart view

## **6.18 Программируемая логика в Smart view**

### **ПРЕДУПРЕЖДЕНИЕ!**

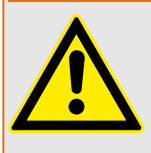

Неправильное применение логических уравнений может привести к травмам или повреждению электрооборудования.

Не используйте логические уравнения, если не можете обеспечить безопасную работу.

### **ПРИМЕЧАНИЕ!**

Рекомендуется настраивать логику с помощью Smart view (а не ИЧМ устройства).

### **⚙ Настройка логического уравнения**

- **1. ▷** Откройте меню [Логика / ЛУ x].
- **2. ▷** Запустите редактор логики.
- **3. ▷** Задайте входные сигналы (при необходимости инвертируйте их).
- **4. ▷** При необходимости настройте таймеры («ЛУx.t-Выд вкл» и «ЛУx.t-Выд выкл»).
- **5. ▷** Если используется замкнутый выходной сигнал, назначьте сигнал сброса для сброса входа «ЛУx.Квит замк».

Если требуется каскадирование логических уравнений, необходимо помнить о временных задержках (циклах) в случае убывающего порядка (см. раздел: Каскадирование логических выходов).

В окне [Работа / Отображение состояния / Логика] можно проверить состояние логических входов и выходов логического уравнения.

## **6.19 Связь (SCADA)**

### **Выберите протокол SCADA (протокол связи)**

Набор доступных протоколов SCADA зависит от типа заказанного оборудования (см. техническое руководство к вашему устройству HighPROTEC). Одновременно может быть активным только один протокол (кроме IRIG‑B).

Поэтому необходимо определить, какой из доступных протоколов SCADA будет использовать устройство HighPROTEC. Делается это путем настройки необходимого протокола связи для [Планир\_ устр\_] «Протокол».

Затем для выбранного протокола потребуется задать ряд дополнительных настроек (см. техническое и/или справочное руководство к устройству HighPROTEC).

## **6.19.1 IEC 61850(\*)**

(\*) = только в устройствах, имеющих этот протокол.

### **Создание/экспорт особого файла ICD устройства**

Каждое устройство линейки HighPROTEC имеет описание собственных функций и возможностей связи в виде файла ICD (описание возможностей IED). Этот файл можно экспортировать следующим образом и использовать для конфигурации подстанции.

### **ПРИМЕЧАНИЕ!**

Изменение параметров устройства влияет на содержимое файла ICD.

### **⚙**

- **1. ▷** Подключите устройство к стационарному/портативному компьютеру и запустите Smart view.
- **2. ▷** Выберите «Получить данные с устройства» в меню [Устройство].
- **3. ▷** Перейдите к ветви меню [Пар\_ устр\_ / IEC 61850].
- **4. ▷** Нажмите на значок ICD в окне IEC 61850.
- **5. ▷** Выберите диск и укажите название файла ICD, затем нажмите «Сохранить».
- **6. ▷** Повторите шаги с 1 по 5 для всех подключенных устройств в этой среде IEC 61850.

### **Создание/экспорт файла SCD**

Каждое устройство HighPROTEC может экспортировать в виде файла SCD свои собственные значения параметров функциональности и обмена данными.

### **⚙**

- **1. ▷** Подключите устройство к стационарному/портативному компьютеру и запустите Smart view.
- **2. ▷** Выберите «Получить данные с устройства» в меню [Устройство].
- **3. ▷** Перейдите к ветви меню [Пар\_ устр\_ / IEC 61850].
- **4. ▷** Нажмите на значок SCD в окне IEC 61850.
- **5. ▷** Выберите диск и укажите название файла SCD, затем нажмите кнопку «Сохранить».
- **6. ▷** Повторите шаги с 1 по 5 для всех подключенных устройств в этой среде IEC 61850.

### **Импорт файла SCD в устройство**

Когда выполнена конфигурация подстанции, файл SCD нужно передать всем подключенным устройствам. Это делается следующим образом:

6.19.2 Настраиваемые протоколы связи(\*)

## **⚙**

- **1. ▷** Подключите устройство к стационарному/портативному компьютеру и запустите Smart view.
- **2. ▷** Выберите «Получить данные с устройства» в меню [Устройство].
- **3. ▷** Перейдите к ветви меню [Пар\_ устр\_ / IEC 61850].
- **4. ▷** Отключите связь IEC 61850 ([Пар\_ устр\_ / IEC 61850] «Функция»= «неакт\_») и отправьте измененный параметр на устройство.
- **5. ▷** Щелкните значок IEC в окне IEC 61850.
- **6. ▷** Выберите папку для сохранения файла SCD. Выберите файл SCD и нажмите «Открыть».
	- **▶** Будет выполнено чтение и проверка файла.
- **7. ▷** Если нет обнаруженных внутренних сбоев, конфигурация может быть перенесена на устройство. Нажмите кнопку «Отправить конфиг.».
- **8. ▷** Как обычно, потребуется ввод пароля.
- **9. ▷ Снова включите связь IEC 61850 (Пар устр / IEC 61850] «Функция»= «акт») и** отправьте измененный параметр на устройство.
- **10.** ⊳ Повторите шаги с 1 по 9 для всех подключенных устройств в этой среде IEC 61850.
	- **▶** Если не будет выведено сообщение об ошибке, конфигурация выполнена успешно.

### **ПРЕДУПРЕЖДЕНИЕ!**

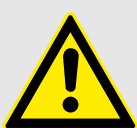

При изменении конфигурации подстанции обычно требуется генерирование нового файла .SCD. Этот файл .SCD нужно принудительно передать на все устройства с помощью Smart view. Если данный шаг будет пропущен, это приведет к неполадкам IEC 61850.

Если после завершения настройки подстанции будут изменены параметры устройств, может измениться соответствующий файл ICD. При этом, в свою очередь, может быть необходимо обновить файл SCD.

## **6.19.2 Настраиваемые протоколы связи(\*)**

(\*) = доступны только на устройствах версии 3.6 и выше с поддержкой указанных ниже протоколов.

В некоторых протоколах SCADA доступна функция адаптации сопоставления объектов данных с внутренними адресами протоколов, применяемая при необходимости. Сделать это можно с помощью установленного на ПК отдельного программного инструмента SCADApter.

На данный момент подобное повторное сопоставление поддерживают следующие протоколы:

- IEC 60870-5-104 (Начиная с **версии HighPROTEC 3.6**)
- Modbus (Начиная с **версии HighPROTEC 3.6**)
- Profibus (Начиная с версии HighPROTEC 3.7)

6.19.2 Настраиваемые протоколы связи(\*)

## • IEC 60870-5-103 (Начиная с **версии HighPROTEC 3.7**)

Подробнее см. документацию SCADApter, а также главы технического руководства к устройству HighPROTEC, посвященные соответствующим протоколам связи.

### 6.19.2.1 Сопоставление точек данных с помощью SCADApter

### Программные инструменты

Процедура настройки для пользовательского сопоставления точек данных одинакова для всех протоколов SCADA, поддерживающих пользовательские сопоставления. Сопоставление объектов данных всегда работает на базе отдельного файла определенного типа (расширения) - \*. HptSMap. Этот файл редактируется с помощью отдельного инструмента ПК, SCADApter, а приложение Smart view используется для загрузки активного в данный момент пользовательского сопоставления с защитного устройства (для дальнейшего редактирования) или для выгрузки и активации нового отредактированного файла сопоставления \*. HptSMap.

### ПРИМЕЧАНИЕ!

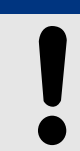

Сопоставление, заданное по умолчанию, нельзя загрузить для дальнейшего редактирования.

### Задание сопоставления точек данных

Для параметра [Пар устр / Имя протокола / Настр, объекта данных] «Тип сопоставления SCADA» можно задать значение «Стандарт» или «Пользовательский».

- «Стандарт» означает, что защитное устройство использует сопоставление точек данных по умолчанию (даже если в Smart view уже было загружено пользовательское сопоставление).
- «Пользовательский» означает, что защитное устройство использует пользовательское сопоставление точек данных. (Если не было загружено ни одного допустимого файла сопоставления, то устройство сообщит об этом, выдав следующее значение: [Пар устр / Имя протокола / Расширенный] «Время обновления» = «Ошибка  $1/2$ ».)

### Передача сопоставления точек данных

Если на защитном устройстве уже имеется пользовательское сопоставление точек данных, его можно загрузить и использовать для дальнейшего редактирования. (Сопоставление по умолчанию загрузить нельзя.)

В зависимости от значения параметра «Тип сопоставления SCADA», активное сопоставление является либо сопоставлением по умолчанию, либо ранее загруженным допустимым файлом сопоставления.

И загрузку файла сопоставления, и (позднее) выгрузку отредактированного файла сопоставления необходимо выполнять в программе Smart view, к которой должно быть подключено защитное устройство.

После подключения к Smart view и получения всех данных устройства дважды щелкните элемент меню [Пар устр / Имя протокола / Настр. объекта данных].

Откроется диалоговое окно, в котором имеется кнопка «Передача конфигурации SCADA» (см. (1) на приведенном ниже рисунке).

При нажатии этой кнопки откроется другое диалоговое окно - «Настройка сопоставления точек SCADA». В этом окне имеются две кнопки, (2) и (a), как показано на рисунке ниже.
При выборе кнопки **(a)** выполняется загрузка. Защитное устройство отправляет сопоставление определенных пользователем протоколов SCADA в окно «Настройка сопоставления точек SCADA», а затем отображается диалоговое окно «Сохранить как», в котором из этих определений протокола можно создать новый файл \*.HptSMap (при стандартном сопоставлении (с заводскими настройками) такая загрузка невозможна).

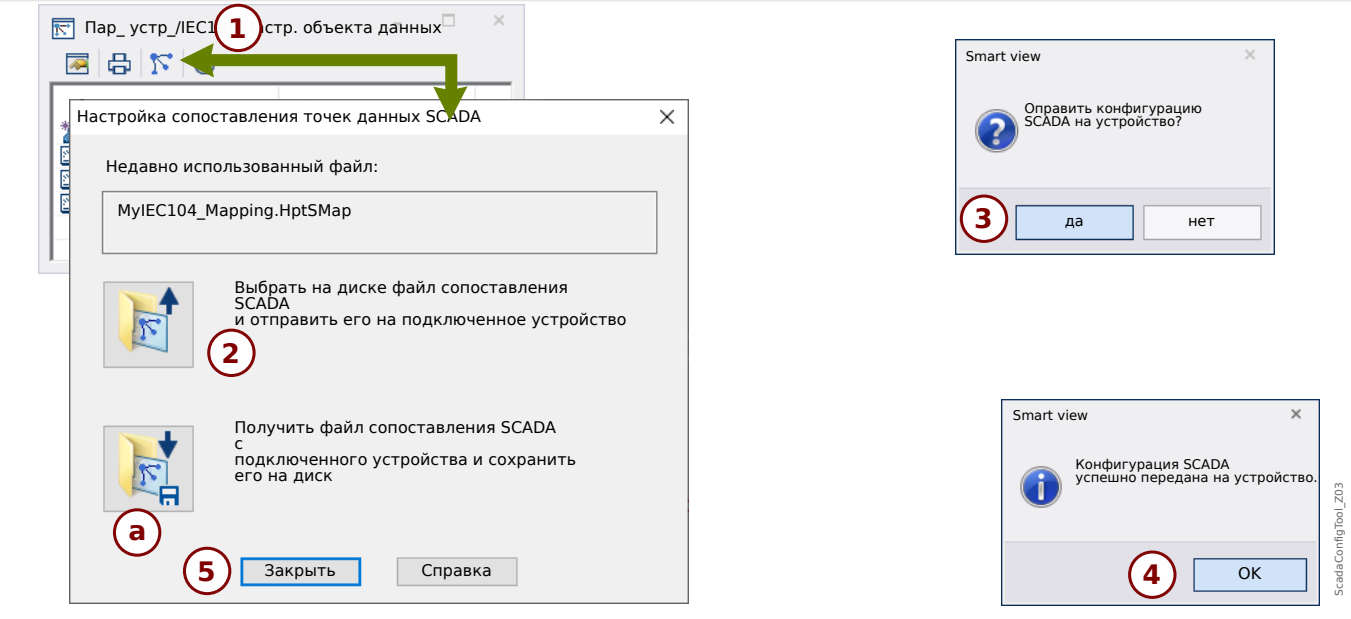

Рис. 5: Пример использования Smart view для передачи файла *\*.HptSMap* на защитное устройство.

При выборе кнопки **(2)**, «Выбрать на диске файл сопоставления SCADA и отправить его на подключенное устройство», начинается выгрузка отредактированного файла сопоставления. При нажатии этой кнопки открывается диалоговое окно выбора файлов.

Затем необходимо перейти к файлу \*.HptSMap, в котором содержатся необходимые определения SCADA, и нажать кнопку «Открыть».

Smart view откроет и проверит файл \*.HptSMap. Если окажется, что файл совместим с подключенным защитным устройством, в диалоговом окне появится запрос подтвердить, что определения протокола следует передать на защитное устройство [см. **(3)** на рисунке].

После нажатия кнопки «да» (и ввода пароля для уровня доступа «Supervisor-Lv3») данные будут переданы, а пользователь получит сообщение об успешном выполнении операции: **(4)**.

Можно будет нажать кнопку «Закрыть» **(5)** в диалоговом окне «Настройка сопоставления точек SCADA», чтобы вернуться в главное окно Smart view.

Наконец, пользовательское сопоставление следует активировать, задав для параметра [Пар устр / имя протокола / Настр. объекта данных] «Тип сопоставления SCADA» значение «Пользовательский».

Не забудьте перенести все (или все измененные) настройки (из ПО Smart view) на защитное устройство. Более того, рекомендуется включить функцию автоматического обновления ПО Smart view, чтобы надлежащим образом обновлялись все записи в диалоговом окне [Настр. объекта данных].

## <span id="page-73-0"></span>**6.19.3 Удаленная настройка устройств с дифференциальной защитой линии(\*)**

(\*) = Имеется только в устройствах HighPROTEC с дифференциальной защитой линии.

При наличии двух взаимосвязанных устройств дифференциальной защиты линии программа Smart view также позволяет выполнить настройку удаленного устройства.

### **ПРИМЕЧАНИЕ!**

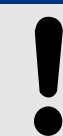

Функция удаленного доступа в локальном устройстве дифференциальной защиты линии должна быть включена.

### **ПРИМЕЧАНИЕ!**

Порты TCP/IP с номерами в диапазоне 52152 … 52163 должны быть заблокированы брандмауэром, и ни один из этих портов не должен использоваться любым другим (не Woodward) приложением.

## **⚙**

- **1. ▷** Подключите локальное устройство к стационарному/портативному компьютеру и запустите Smart view.
- **2. ▷** Выберите «Получить данные с устройства» в меню [Устройство].
- **3. ▷** После установки соединения отобразится окно выбора локального или удаленного устройства.
- **4. ▷** В этом диалоговом окне выбора выберите «Удаленное устройство».
	- **▶** Будут загружены данные удаленного устройства. При отображении в Smart view данных удаленного устройства дерево данных такого устройства выделяется желтой рамкой.

# <span id="page-74-0"></span>**7 Работа с устройством High Tech Line 3**

## **7.1 Загрузка данных с устройства с помощью Smart view**

- **⚙**
- **1. ▷** Запустите Smart view.
- **2.** ⊳ Убедитесь, что соединение установлено должным образом. (См. ╚⇒ «3.4 [Подключение устройства High Tech Line 3».](#page-18-0))
- **3. ▷** Подключите компьютер к устройству.
- **4. ▷** Выберите «Получить данные с устройства» в меню [Устройство].

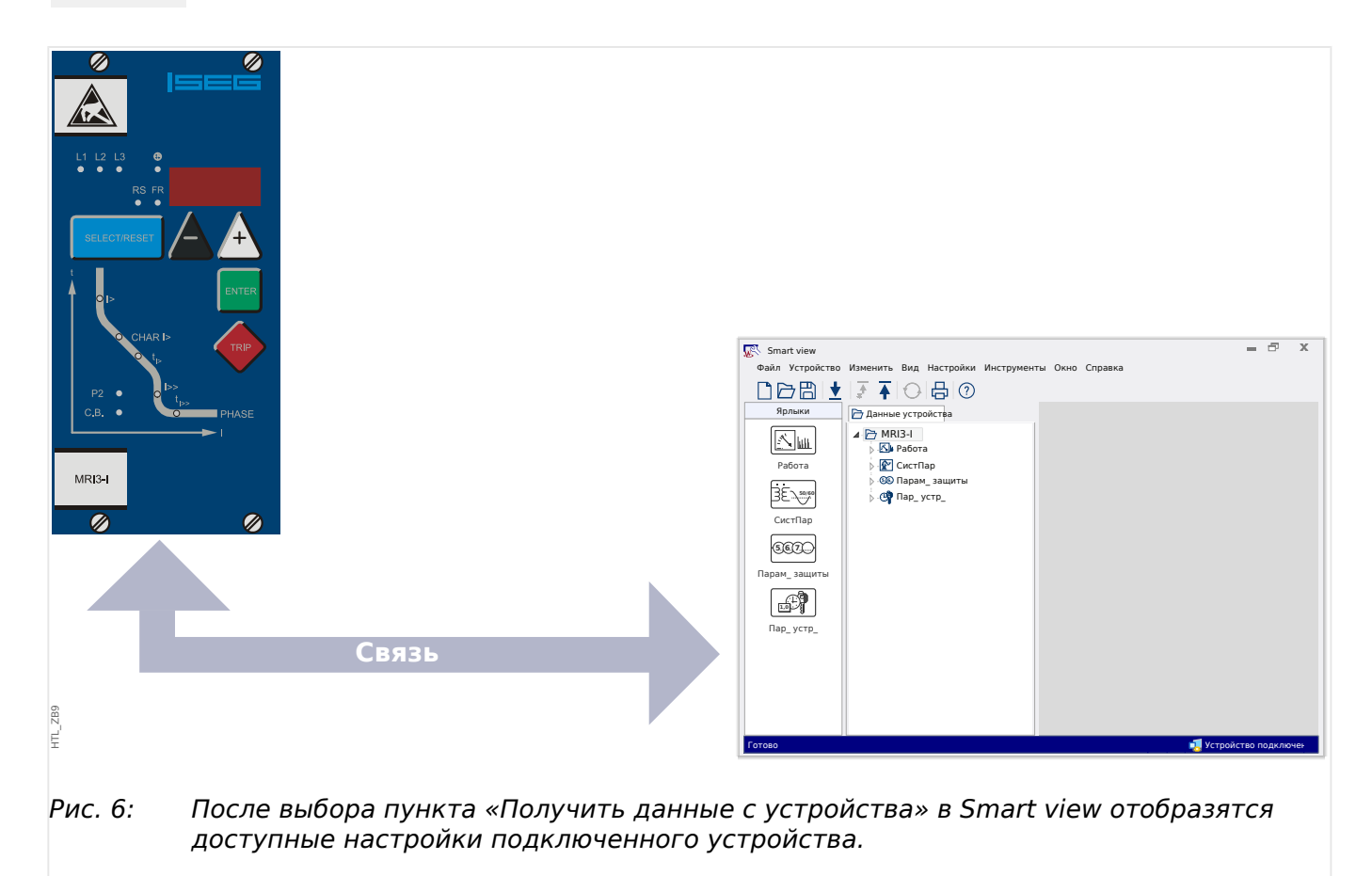

## <span id="page-75-0"></span>**7.2 Передача данных устройства из Smart view на устройство**

#### **ПРЕДУПРЕЖДЕНИЕ!**

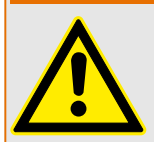

При нажатии кнопки «Перенести на устройство только измененные параметры» на устройство будут перенесены только те параметры, которые были изменены.

Признаком измененного параметра является наличие красного символа «звездочка», стоящего перед параметром.

Символ «звездочка» (в окне древовидного каталога устройства) означает, что параметры в открытом файле (в программе Smart view) отличаются от параметров, сохраненных на локальном жестком диске.

С помощью кнопки «Перенести на устройство только измененные параметры» пользователь может перенести на устройство все параметры, помеченные этим символом.

Если файл параметров сохранен на локальном жестком диске, то они более не будут классифицированы как измененные и не могут быть перенесены кнопкой «Перенести на устройство только измененные параметры».

В случае если вы загрузили измененный файл параметра с устройства и сохранили его на локальном жестком диске без предварительного переноса параметров на устройство, вы не сможете воспользоваться кнопкой «Перенести на устройство только измененные параметры». В этом случае воспользуйтесь кнопкой «Перенести на устройство все параметры».

### **ПРИМЕЧАНИЕ!**

Кнопка «Перенести на устройство только измененные параметры» работает только в том случае, если имеются измененные параметры в программе Smart view.

В противном случае при нажатии кнопки «Перенести на устройство все параметры» все параметры будут перенесены на устройство (если имеются недопустимые или недостоверные параметры устройства, см. ╚> «Изменение [параметра в Smart view — пример»\)](#page-83-0).

## **⚙**

- **1. ▷** Для повторного переноса измененных параметров на устройство выберите «Перенести на устройство все параметры» в меню [Устройство].
- **2. ▷** Подтвердите запрос системы защиты «Заменить существующие параметры устройства?»
- **3. ▷** Введите пароль для установки параметров во всплывающем окне.
	- **▶** После этого измененные данные будут сохранены на устройстве и приняты к исполнению.
- **4. ▷** Подтвердите запрос «Параметры успешно обновлены. Рекомендуется сохранять параметры в файле на локальном диске. Сохранить данные в локальный файл?» нажатием кнопки Да (рекомендуется). Выберите подходящую папку на локальном диске.

7.2 Передача данных устройства из Smart view на устройство

- **5. ▷** Подтвердите выбор папки нажатием кнопки «Сохранить».
	- **▶** Теперь параметры сохранены в выбранную папку.

## **7.3 Создание резервных копий и документации с использованием Smart view**

#### **Как сохранить данные устройства на компьютере**

#### **⚙**

- **1. ▷** Нажмите кнопку «Сохранить как ...» в меню [Файл].
- **2. ▷** Укажите имя и выберите папку на жестком диске.
- **3. ▷** Сохраните данные устройства.

#### **Распечатка данных устройства с использованием Smart view (списка параметров)**

Меню печати программы Smart view позволяет работать с различными контекстными диапазонами печати.

- Распечатка всего дерева параметров:на печать выводятся значения всех параметров из файла параметров.
- Распечатка отображаемого рабочего окна:

На печать выводятся только те данные, которые находятся в соответствующем рабочем окне. Этот режим работает в случае, если открыто хотя бы одно рабочее окно.

• Распечатка всех открытых рабочих окон:

На печать выводятся данные, которые находятся во всех открытых рабочих окнах. Этот режим работает в случае, если открыто более одного рабочего окна.

• Распечатка древовидного каталога параметров устройства, начиная с указанной позиции:

все данные и параметры дерева параметров устройства выводятся на печать, начиная с позиции или метки в окне навигации. Под выборкой дополнительно отображается полное имя метки.

## **7.4 Планирование работы устройства в автономном режиме с помощью Smart view**

Программа Smart view также позволяет изменять параметры в автономном режиме. Преимущества: Используя номер модели устройства, вы можете проводить работы по планированию работы устройства и установке параметров заблаговременно.

Вы можете считывать файлы параметров, находящиеся вне устройства, обрабатывать их в автономном режиме (например, в офисе) и только потом переносить на устройство.

Вы также можете:

- загружать существующие файлы параметров из устройства (см.  $\Box$ > «7.1 [Загрузка данных с устройства с помощью Smart view»\)](#page-74-0).
- Создавать новые файлы параметров (см. ниже).
- Открывать локально сохраненные файлы параметров (резервные копии).

Создание нового файла с параметрами устройства с помощью шаблона файла:

### **⚙**

- **1. ▷** Чтобы создать новый автономный файл параметров, выберите в меню [Файл] пункт «Создать новый файл параметров».
- **2. ▷** Откроется диалоговое окно. Убедитесь, что вы выбрали правильный тип устройства и версию.
- **3. ▷** Для сохранения настроек устройства выберите «Сохранить» в меню [Файл].

Для получения сведений о передаче файла параметров на устройство см.  $\Box$  > «7.2 [Передача данных устройства из Smart view на устройство».](#page-75-0)

## **7.5 Измеряемые значения**

#### **Считывание измеренных значений с помощью Smart view**

#### **⚙**

- **1. ▷** Если программа Smart view не запущена, запустите ее.
- **2. ▷** Если данные устройства еще не загружены, выберите «Получить данные с устройства» в меню [Устройство].
- **3. ▷** Дважды щелкните значок «Работа» в дереве навигации.
- **4. ▷** Дважды щелкните значок «Измеренные значения» в дереве навигации [Работа].
- **5. ▷** В списке «Измеренные значения» дважды щелкните интересующую категорию измеренных величин.
	- **▶** Измеренные и расчетные значения будут показаны в окне в виде таблицы.

## **ПРИМЕЧАНИЕ!**

Для циклического считывания данных измерений выберите пункт «Автоматическое обновление» в меню [Вид]. Измеренные значения будут считываться примерно через каждые две секунды.

## **7.6 Отображение состояния с помощью Smart view**

- **⚙**
- **1. ▷** Если программа Smart view не запущена, запустите ее.
- **2. ▷** Если данные устройства еще не загружены, выберите «Получить данные с устройства» в меню [Устройство].
- **3. ▷** Дважды щелкните значок «Работа» в дереве навигации.
- **4. ▷** Дважды щелкните значок «СОСТОЯНИЕ» в меню [Работа].

#### **ПРИМЕЧАНИЕ!**

Для циклического считывания данных выберите пункт «Автоматическое обновление» в меню [Вид]. Измеренные значения будут считываться примерно через каждые две секунды.

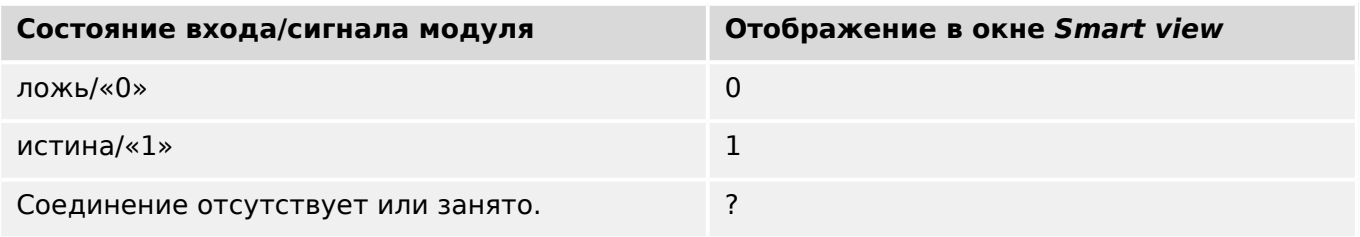

## **7.7 Регистраторы**

#### **Проверка записей аварийных нарушений с помощью Smart view**

#### **⚙**

- **1. ▷** Если программа Smart view не запущена, запустите ее.
- **2. ▷** Если данные устройства еще не загружены, выберите «Получить данные с устройства» в меню [Устройство].
- **3. ▷** Дважды щелкните значок «Работа» в дереве навигации.
- **4. ▷** Перейдите к ветви меню [Работа / Регистр\_] и дважды щелкните «Авар\_ Осц\_».
	- **▶** Информация о записях аварийных нарушений будет выводится в окне в табличном виде.
- **5. ▷** Дважды щелкните на любой записи аварийного нарушения и выберите папку для сохранения этой записи.
- **6. ▷** Можно анализировать записи о нарушениях при помощи программы DataVisualizer. Для этого нажмите «Да» в ответ на запрос «Открыть полученную запись о нарушении в DataVisualizer?».

#### **Удаление записей аварийных нарушений с помощью Smart view**

#### **⚙**

- **1. ▷** Если программа Smart view не запущена, запустите ее.
- **2. ▷** Если данные устройства еще не загружены, выберите «Получить данные с устройства» в меню [Устройство].
- **3. ▷** Дважды щелкните значок «Работа» в дереве навигации.
- **4. ▷ Перейдите к ветви меню [Работа / Регистр ] и дважды щелкните «Авар Осц».** 
	- **▶** Информация о записях аварийных нарушений будет выводится в окне в табличном виде.
- **5. ▷** Для удаления записи об аварийных нарушениях дважды нажмите символ: «✘» (красный крестик «x»), стоящий перед строкой записи, и подтвердите удаление.

#### **Проверка записей неисправностей с помощью Smart view**

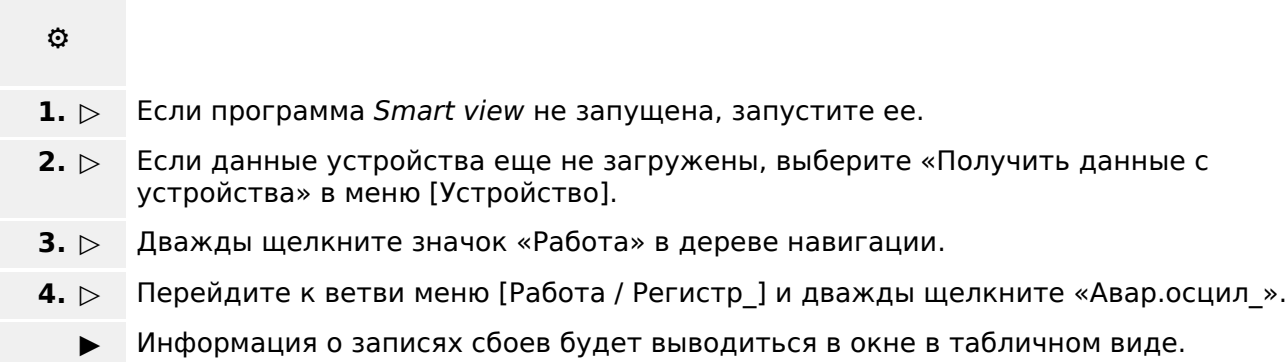

Экспортирование данных в файл осуществляется через меню печати. Выполните следующие действия.

- **⚙**
- **1. ▷** Откройте данные, как описано выше.
- **2. ▷** Нажмите кнопку «Печать».
- **3. ▷** Нажмите кнопку «Экспорт в файл».
- **4. ▷** Введите имя файла.
- **5. ▷** Выберите место для сохранения файла.
- **6. ▷** Нажмите кнопку «Сохранить».

## <span id="page-83-0"></span>**7.8 Параметры**

#### **Изменение параметра в Smart view — пример**

Пример. Изменение параметра защиты. (Мы хотим изменить характеристики функции защиты от максимального тока в наборе параметров 1).

**⚙**

- **1. ▷** Если программа Smart view не запущена, запустите ее.
- **2. ▷** Если данные устройства еще не загружены, выберите «Получить данные с устройства» в меню [Устройство].
- **3. ▷** Дважды щелкните значок «НАСТРОЙКИ ЗАЩИТЫ» в дереве навигации.
- **4. ▷** В меню [НАСТРОЙКИ ЗАЩИТЫ] дважды щелкните значок «Набор 1».
- **5. ▷** В этой таблице найдите нужный параметр, который необходимо изменить, и дважды нажмите на него левой кнопкой мыши (нажмите на: «CHAR I> Характеристики»).
- **6. ▷** Откроется окно редактирования, в котором можно выбрать нужную характеристику.
- **7. ▷** Закройте окно нажатием кнопки «OK».
- **8. ▷** При необходимости можно изменить значения других параметров.
- **9.** ⊳ В меню [Устройство]доступны два параметра: Перенесите на устройство все параметры или только измененные. См. раздел  $\Box$  «7.2 Передача данных [устройства из Smart view на устройство».](#page-75-0)
- **10. ▷** Подтвердите запрос системы защиты «Заменить существующие параметры устройства?».

### **ПРИМЕЧАНИЕ!**

Символ «звездочка» перед измененным параметром показывает, что изменения внесены, но не сохранены в файле параметров. Это не зависит от того, какие параметры перенесены на устройство.

Для упрощения работы, особенно при сложных изменениях параметров, на каждом более высоком уровне меню изменение параметра помечается символом «звездочка» (несколько звездочек). Это позволяет контролировать изменения и переходить к нужному уровню меню, на котором были произведены изменения параметров, в любое время, не сохраняя их окончательно.

Символ «несколько звездочек» удаляется, только если изменения параметра сохраняются в файл параметров или если все данные устройства повторно загружаются с устройства.

#### **Смена групп уставок (наборов параметров) с помощью Smart view**

#### **⚙**

**1. ▷** Если программа Smart view не запущена, запустите ее.

- **2. ▷** Если данные устройства еще не загружены, выберите «Получить данные с устройства» в меню [Устройство].
- **3. ▷** Дважды щелкните значок «Парам\_ защиты» в дереве навигации.
- **4. ▷** В меню [Парам\_ защиты] дважды щелкните значок «PS».
- **5. ▷** Сконфигурируйте переключатель групп уставок и выберите набор вручную.

## **7.9 Синхронизация даты и времени с помощью Smart view**

- **⚙**
- **1. ▷** Если программа Smart view не запущена, запустите ее.
- **2. ▷** Если данные устройства еще не загружены, выберите «Получить данные с устройства» в меню [Устройство].
- **3. ▷** В дереве навигации перейдите к записи «Дата и время», которая находится в ветви меню [Пар\_ устр\_ / Время]. Дважды щелкните эту запись.
	- **▶** Откроется диалоговое окно, в котором отобразятся текущая дата и время на компьютере и на устройстве.
- **4. ▷** Нажмите кнопку «Синхронизировать».
	- **▶** На устройстве будут согласованы и приняты время и дата компьютера.

## **7.10 Просмотр версии с помощью Smart view**

В меню [Файл / Свойства] можно получить подробную информацию об открытом файле, например, версию программного и аппаратного обеспечения.

# **Указатель**

## $\mathbf{I}$

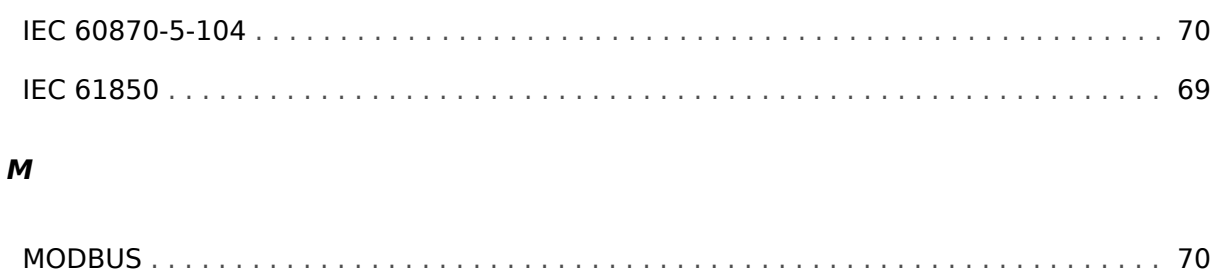

### $\mathsf{s}$

### **SCADA**

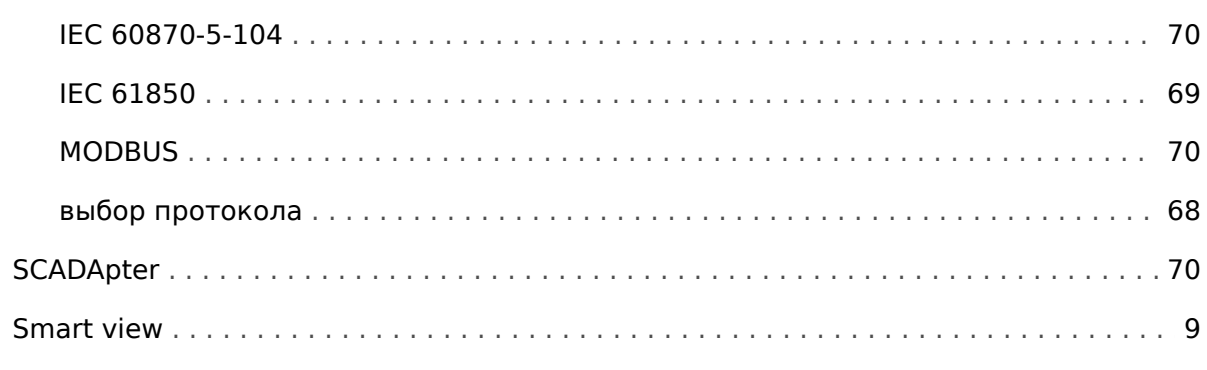

#### $\boldsymbol{U}$

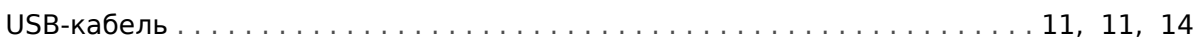

### $\overline{A}$

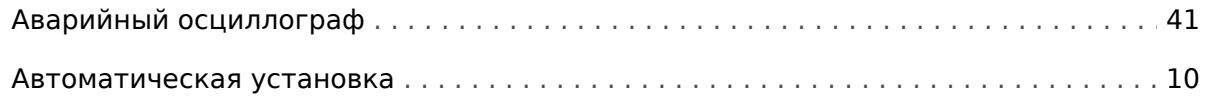

## $\boldsymbol{B}$

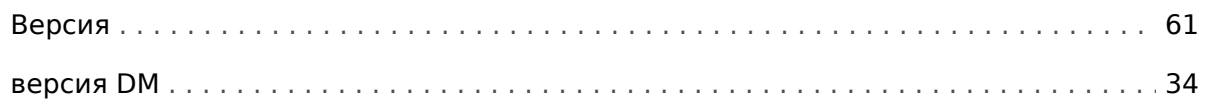

## $\mathbf{r}$

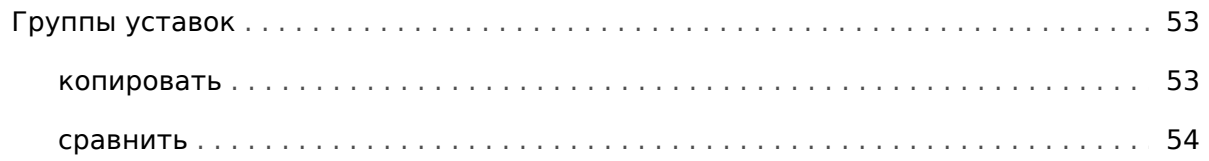

## $\boldsymbol{\mu}$

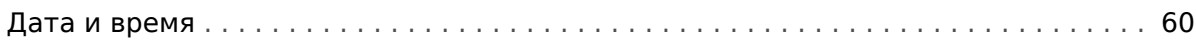

### И

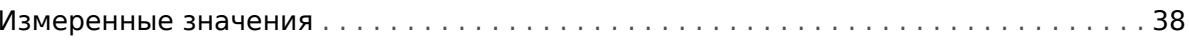

## $\boldsymbol{\mathsf{K}}$

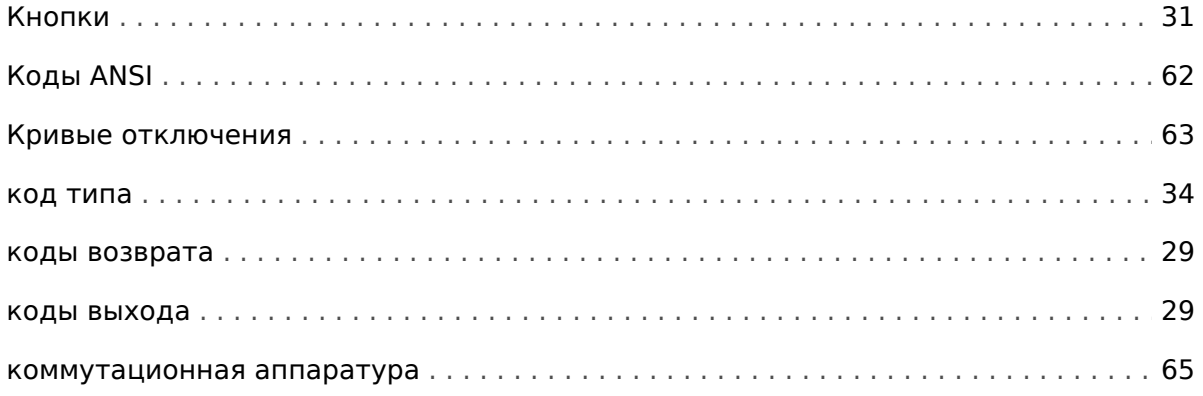

#### Л

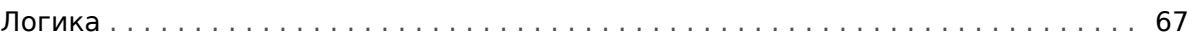

#### $H$

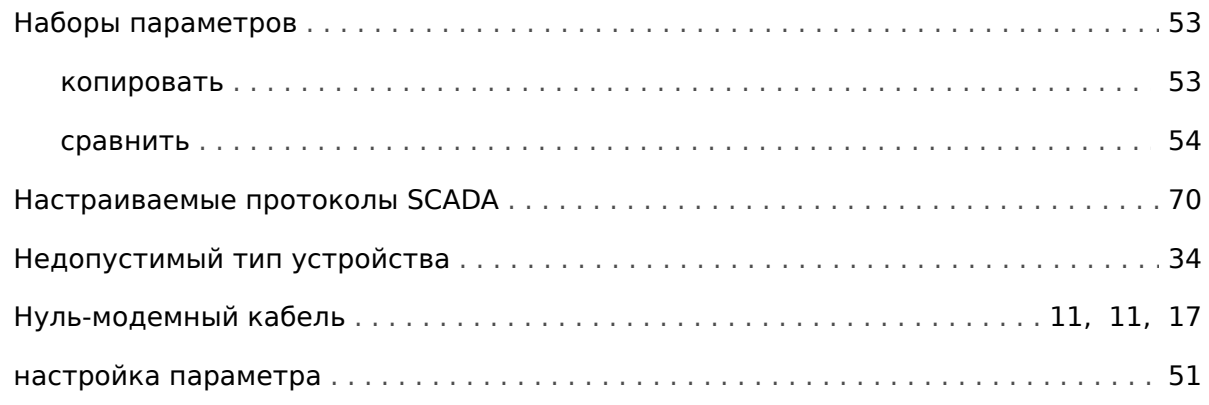

### $\boldsymbol{o}$

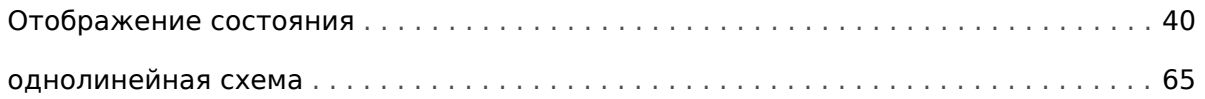

## $\mathbf{\overline{u}}$

Передача данных устройства

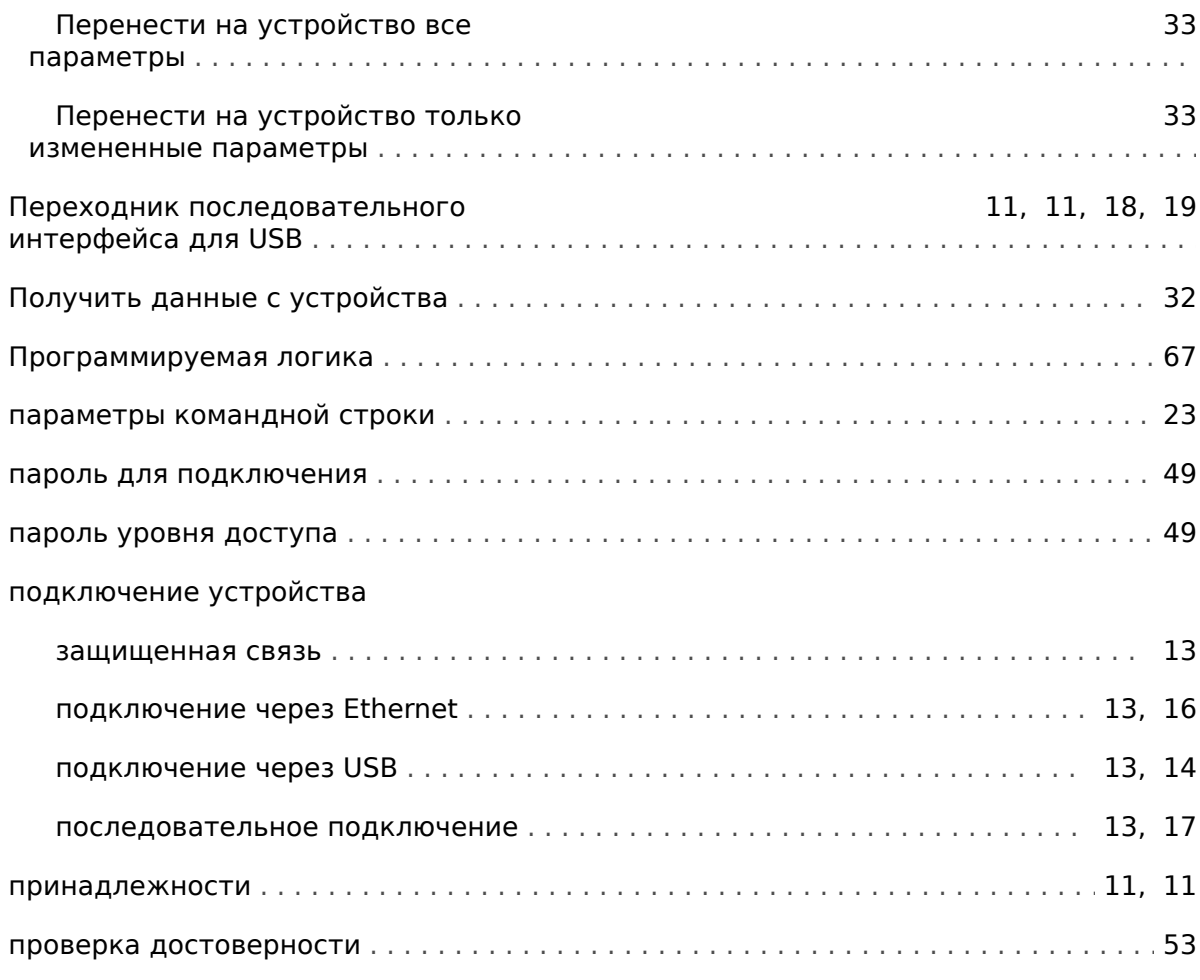

## $\boldsymbol{P}$

## Регистратор

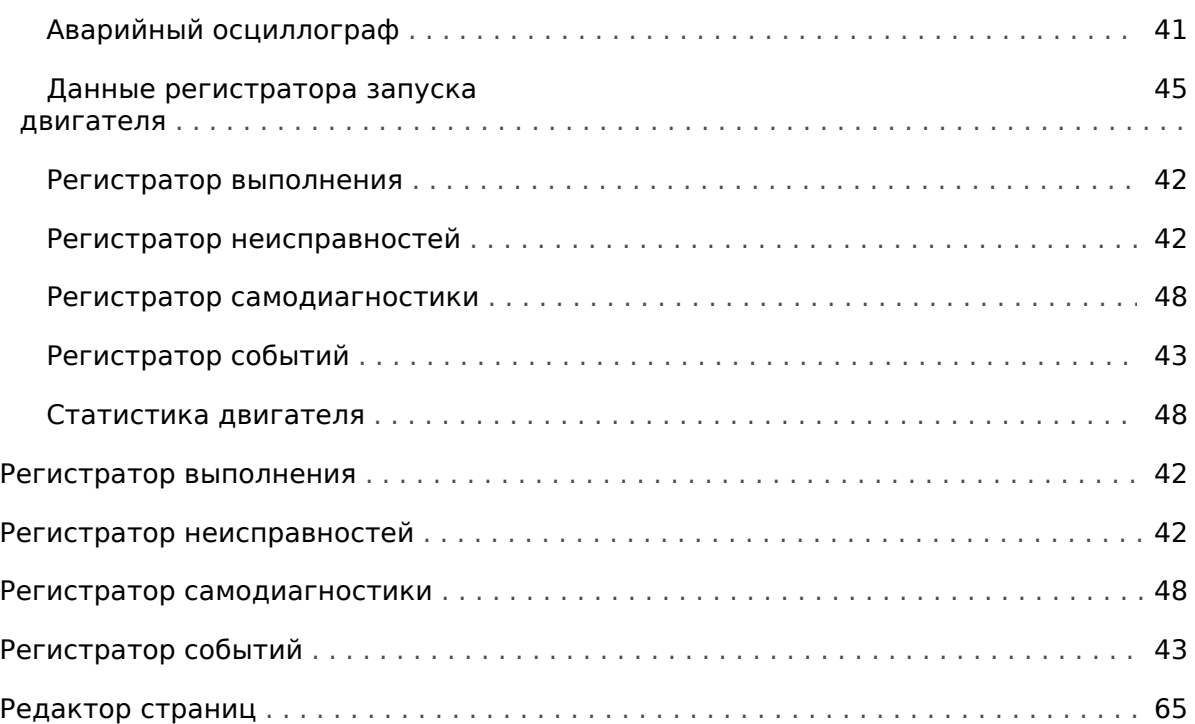

## $\mathbf c$

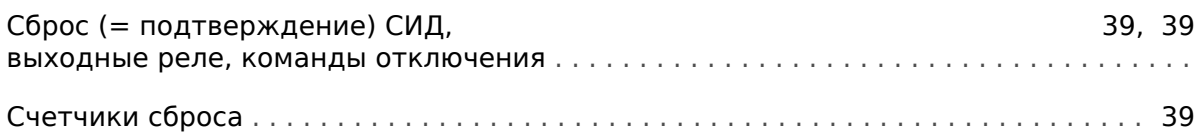

### $\overline{r}$

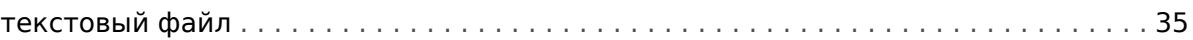

### $\mathbf{y}$

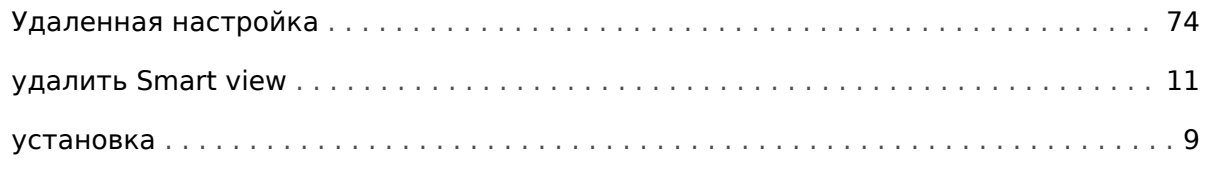

#### $\boldsymbol{\phi}$

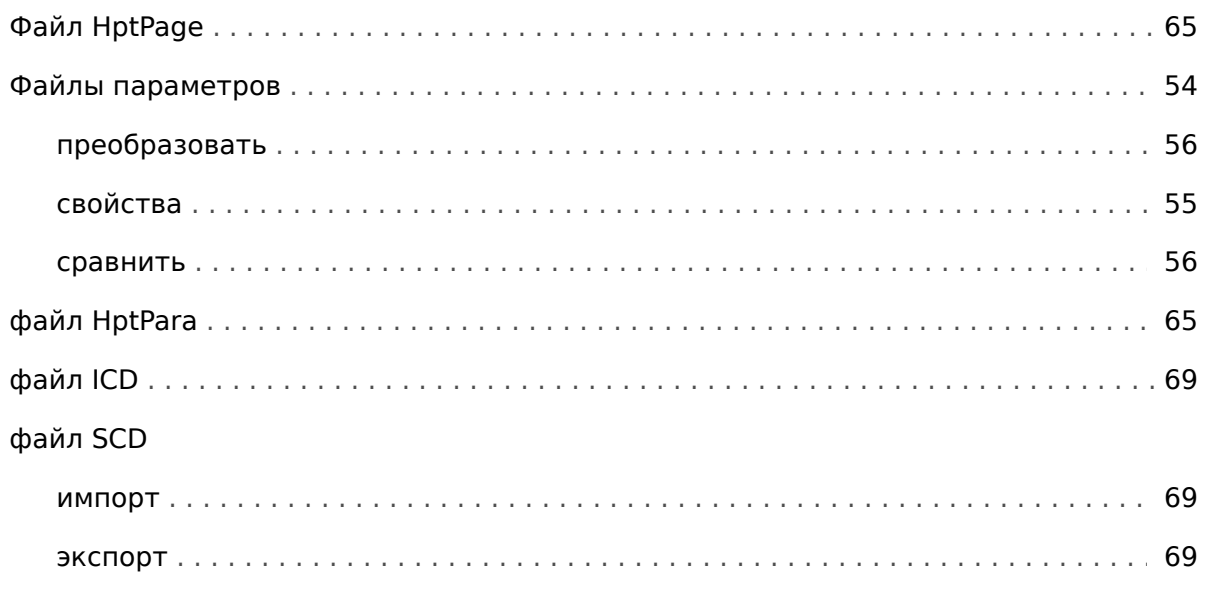

## $\overline{u}$

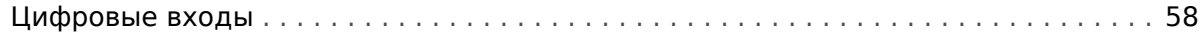

**Мы ценим ваше мнение о содержании наших публикаций. Присылайте ваши предложения и замечания по адресу: kemp.doc@woodward.com К письму приложите номер руководства: SMARTV-4.80-RU-MAN**

**http://wwdmanuals.com/smart\_view**

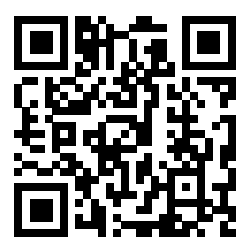

Компания Woodward Kempen GmbH сохраняет за собой право в любой момент вносить изменения в текст настоящего документа. Информация, предоставленная компанией Woodward Kempen GmbH, считается точной и надежной. Тем не менее компания Woodward Kempen GmbH не несет ответственности за ее достоверность, за исключением специально оговоренных случаев.

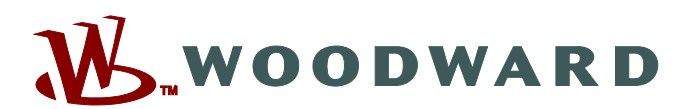

Woodward Kempen GmbH Postfach 10 07 55 (P.O.Box) • D-47884 Kempen (Germany) Krefelder Weg 47 · D-47906 Kempen (Germany) Телефон: : +49 (0) 21 52 145 1

**Интернет: — www.woodward.com**

**Отдел продаж** Факс: : +49 (0) 21 52 145 354 Телефон: : +49 (0) 21 52 145 331 Эл. почта: : SalesPGD\_EMEA@woodward.com

**Обслуживание** Факс: : +49 (0) 21 52 145 354 Телефон: : +49 (0) 21 52 145 614 Эл. почта: : industrial.support@woodward.com

Woodward has company-owned plants, subsidiaries, and branches, as well as authorized distributors and other authorized service and sales facilities throughout the world.

Complete address / phone / fax / email information for all locations is available on our website.